# Credit Registry Enterprise для микрофинансовых организаций

Руководство пользователя по программе «НБКИ Онлайн» для версий программы: не ниже 7.1.

**05.09.2017**

Документ представляет собой пользовательскую документацию для пользователя участника НБКИ.

# Оглавление

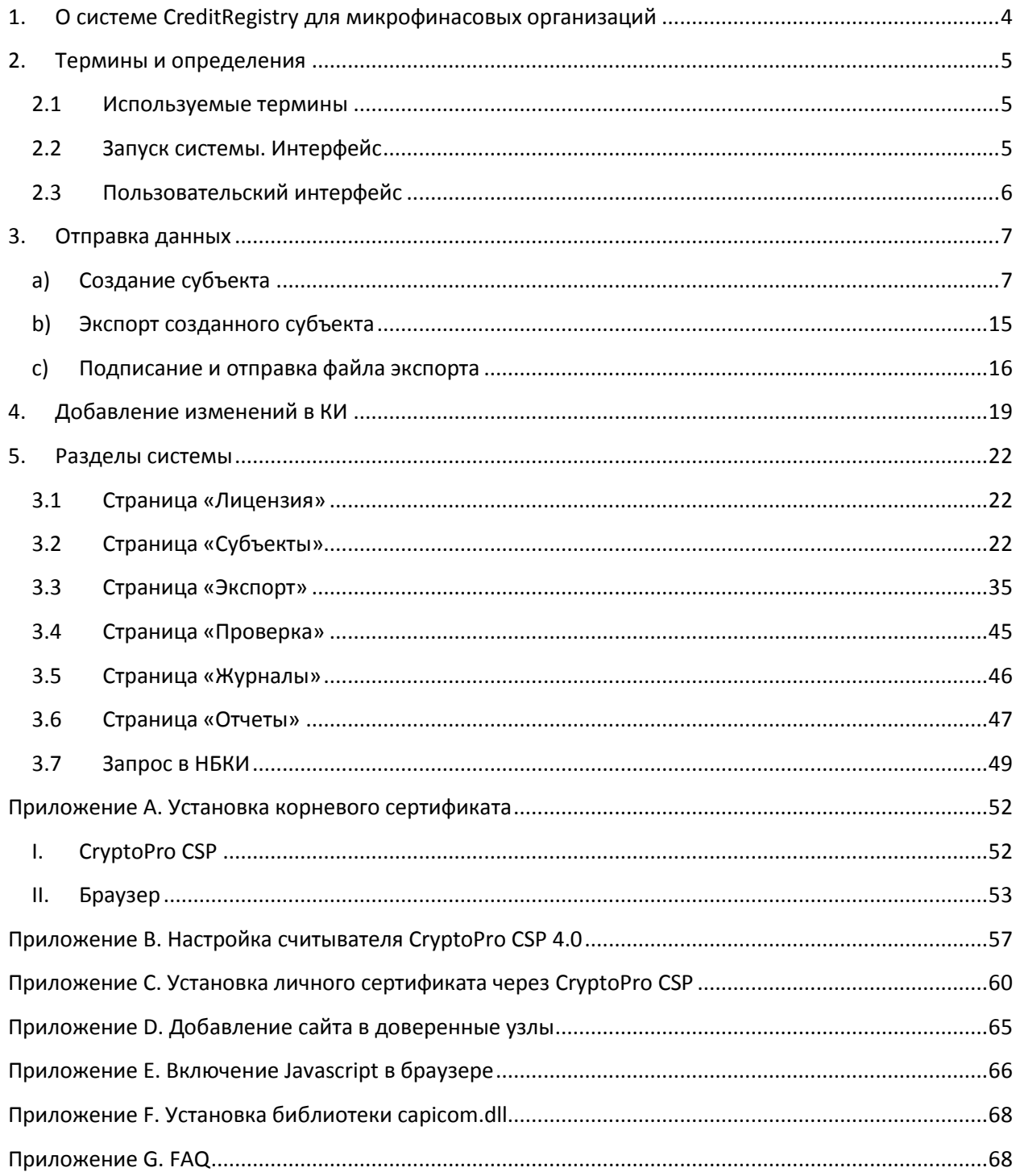

# Лист изменений

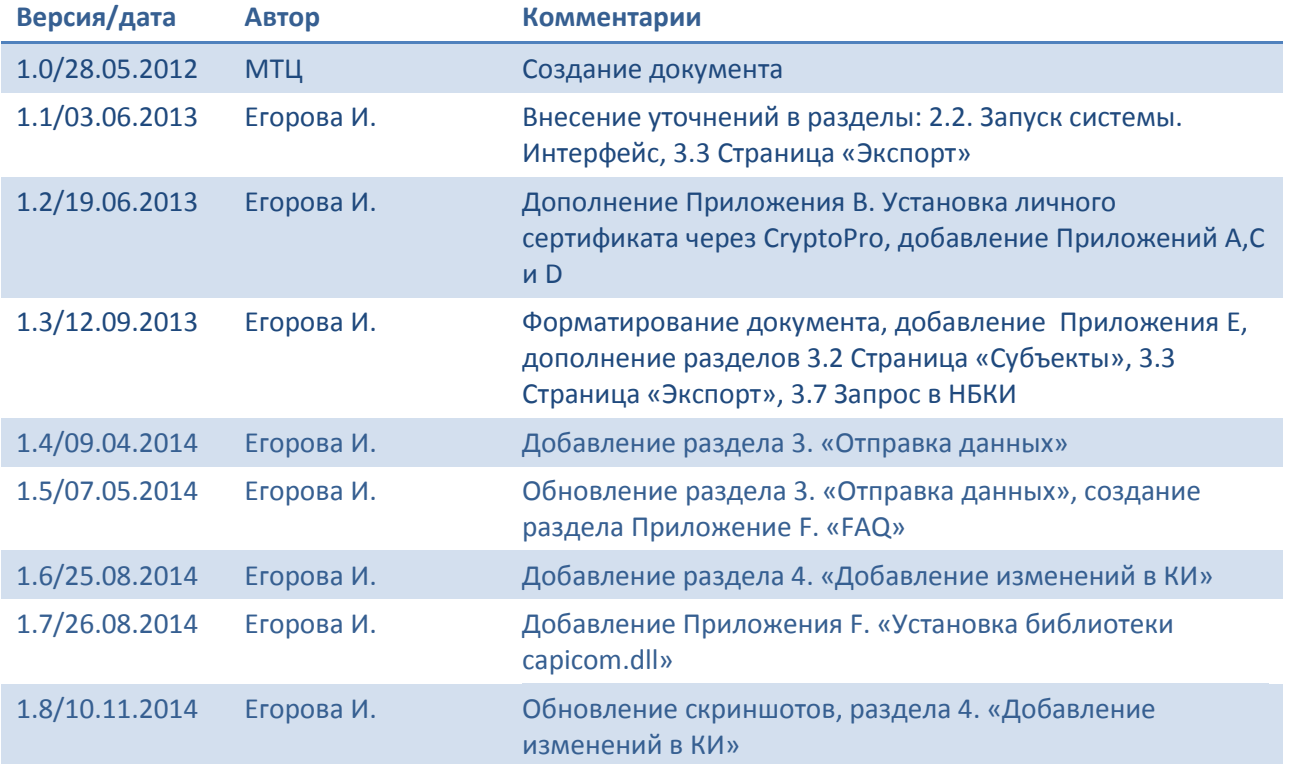

# <span id="page-3-0"></span>**1. О системе CreditRegistry для микрофинасовых организаций**

Система **CreditRegistry** предназначена для:

- сбора информации о субъектах кредитных историй;
- централизованного хранения и формирования данных о кредитных делах заемщиков для передачи их в бюро кредитных историй НБКИ;
- формирования запросов (со скорингом) кредитных данных в бюро НБКИ;
- создания, хранения и поиска записей по залоговым ТС.

Данные, вручную введенные в CreditRegistry, экспортируются в файлы формата TUTDF (являющегося стандартом НБКИ для передачи данных о кредитных историях) за период, определяемый пользователями CreditRegistry.

Система позволяет хранить ограниченное количество кредитных дел по одному субъекту. максимальное количество субъектов на организацию определяет НБКИ. Система предоставляет инструменты для выполнения запросов в бюро НБКИ для получения кредитной истории заемщика, позволяет получать и сохранять отчеты о кредитной истории заемщика.

В системе используются механизмы, позволяющие хранить данные по полученным кредитным отчетам бюро в базе данных системы, что освобождает ресурсы и ускоряет запрос.

Система **CreditRegistry для микрофинансовых организаций** отличается тем, что предоставляет компании вышеуказанные услуги, не требуя установки всего программного комплекса CreditRegistry. Пользователи данного программного продукта используют систему как сервис, предоставляемый НБКИ. Для каждой организации выделяется пользователь, которому назначена роль администратора системы. Такой пользователь является т.н. аутсорсинговым администратором (только в том случае если ему проставлено соотв. право). Он имеет возможность управлять пользователями своей организации: создавать, удалять, блокировать учетные записи.

В CreditRegistry для микрофинансовых организаций действуют следующие ограничения на аутентификацию: невозможно под одним пользователем аутентифицироваться в системе одновременно с двух разных машин, двух разных браузеров одной машины или открытия сайта в двух вкладках браузера, то есть допускается создание ровно одной сессии на пользователя. В случае если пользователь закрыл окно браузера и снова открыл его, необходимо будет ждать 30 минут до повторного входа (время таймаута сессии). При работе пользователей, в нескольких вкладках, одновременно, могут возникать проблемы при создании карточек субъектов и их последующего отображения в системе.

# <span id="page-4-0"></span>**2. Термины и определения**

- **БКИ** бюро кредитных историй;
- **НБКИ**–ОАО «Национальное бюро кредитных историй»;
- **ЭЦП** электронно-цифровая подпись;
- **CreditRegistry** программный комплекс, состоящий из двух серверов (сервера базы данных и сервера приложений) и программного обеспечения (ПО) предназначенного для сбора и хранения данных для формирования отчета в БКИ и обработки сообщений об ошибках;
- **TUTDF** Формат передачи данных в НБКИ (TransUnion Transmit Data Format);
- **XML** язык разметки стандарта Extensible Markup Language.
- **Микрофинансовые организации**  компании, которые не устанавливают себе комплекс CreditRegistry , а пользуются данной системой как сервисом, предоставляемым НБКИ.
- **Аутсорсинговый администратор**  сотрудник микрофинансовой компании, наделенный привилегиями управления пользователями компании – создание, редактирование, удаление учетных записей.
- **ФЛ**  физическое лицо.
- **ЮЛ**  юридическое лицо.

# <span id="page-4-1"></span>**2.1 Используемые термины**

В системе используются следующие термины и соглашения:

- *Субъекты -* физические и юридические лица, являющиеся субъектами кредитной истории;
- *Участник НБКИ –* организация, передающая НБКИ кредитные истории своих клиентов;
- *Код участника НБКИ*  идентификационный номер, полученный участником в НБКИ.

# <span id="page-4-3"></span><span id="page-4-2"></span>**2.2 Запуск системы. Интерфейс**

Для запуска системы наберите в строке браузера (Internet Explorer) адрес веб-интерфейса системы:

# *[https://icrs.nbki.ru/credit\\_registry/](http://iota/Shared%20Documents/Credit%20Registry%20Enterprise/Пользовательская%20документация/Руководство%20пользователя/Экспорт)*

Для работы в системе должны быть выполнены следующие требования:

1) Используемый браузер – *только* Internet Explorer (важно при подписании файла экспорта);

2) Должны быть установлены корневые сертификаты УЦ Крипто Про (поставляются вместе с личным сертификатом УЦ Крипто Про. Также доступны по адресу <http://cpca.cryptopro.ru/cacer.p7b> );

3) Установленный Крипто Про CSP версии 4.0 или выше;

4) Установленный личный сертификат, полученный от НБКИ. Подробнее о том, как это выполнить, см [Приложение А](#page-51-0);

5) Должен быть разрешен javascript (см. [Приложение](#page-65-0) E) в браузере (рекомендуем просто добавить сайт *[https://icrs.nbki.ru/credit\\_registry/](http://iota/Shared%20Documents/Credit%20Registry%20Enterprise/Пользовательская%20документация/Руководство%20пользователя/Экспорт)* в список доверенных, подробную инструкцию см. [в Приложении](#page-64-0) D);

6) Установленная библиотека capicom.dll. Инструкцию по установке библиотеки см. в [Приложение F](#page-67-0).

*Обратите внимание:* для корректной работы системы **все** вышеперечисленные пункты должны быть выполнены. Если система, например, выдает ошибки при нажатии кнопки «Отправить» в секции «Выгрузка данных экспорта … », то с наибольшей вероятностью имеет место некорректная установка требуемых библиотеки или сертификата. В случае возникновения ошибок работы с системой, следует проверить, выполнены ли все пункты. Правильный запуск и настройка гарантируют корректную работу с системой.

Далее на первой странице веб - интерфейса программы для авторизации введите имя и пароль, который ранее установил для Пользователя Администратор системы.

# <span id="page-5-0"></span>**2.3Пользовательский интерфейс**

Для работы пользователя предназначены пункты меню:

- **Лицензия** Просмотр информации о лицензии**;**
- **Субъекты –** функции создания субъектов в системе, функции поиска субъектов**;**
- **Экспорт** функция экспорта данных в формат данных бюро;
- **Проверка**–функция проверки файла экспорта на соответствие формату бюро НБКИ, а также функция ручного чтения реджект – файлов (файлов - отказов);
- **Отчеты**  функции предоставления отчетов о запросах в БКИ;
- **Журналы**  функции работы с журналами **экспорта (остальные** функции, доступные для пользователя);

#### **Опциональные возможности:**

**НБКИ –** отправка запроса КИ в НБКИ.

# <span id="page-6-0"></span>**3. Отправка данных**

Для отправки данных «с нуля» следует выполнить следующие действия:

- 1) Завести субъекта на странице «Субъекты»;
- 2) Экспортировать созданного субъекта в соответствующий бюро формат;
- 3) Подписать и отправить файл экспорта.

<span id="page-6-1"></span>Ниже описан каждый пункт названного списка.

#### **a) Создание субъекта**

1) Зайти на страницу «Субъекты», кликнув по ссылке в верхней части окна:

| Лицензия Залоговые ТС <mark>Субъекты КИ</mark> Экспорт Журналы Отчеты Групповой запрос НБКИ ФМС ГИБДД |  |  |  |  |  |
|----------------------------------------------------------------------------------------------------|--|--|--|--|--|
|                                                                                                    |  |  |  |  |  |

**Рисунок 1 – Ссылка на страницу «Субъекты»**

2) Нажать в левой верхней части окна в секции «Новый субъект» на кнопку **«Физическое лицо» или «Юридическое лицо» (в зависимости от того какого субъекта Вы планируете добавить)**:

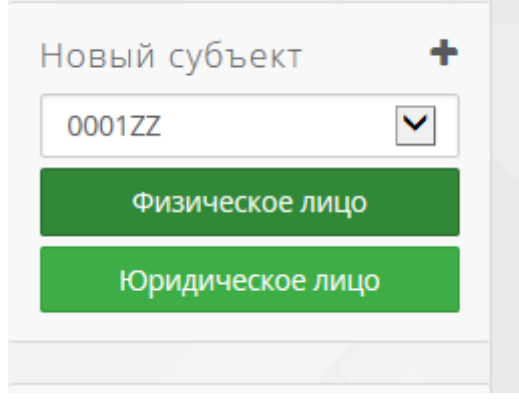

**Рисунок 2 – Кнопка для создания субъекта**

3) Заполнить форму «Добавление имени субъекта» информацией о добавляемом субъекте:

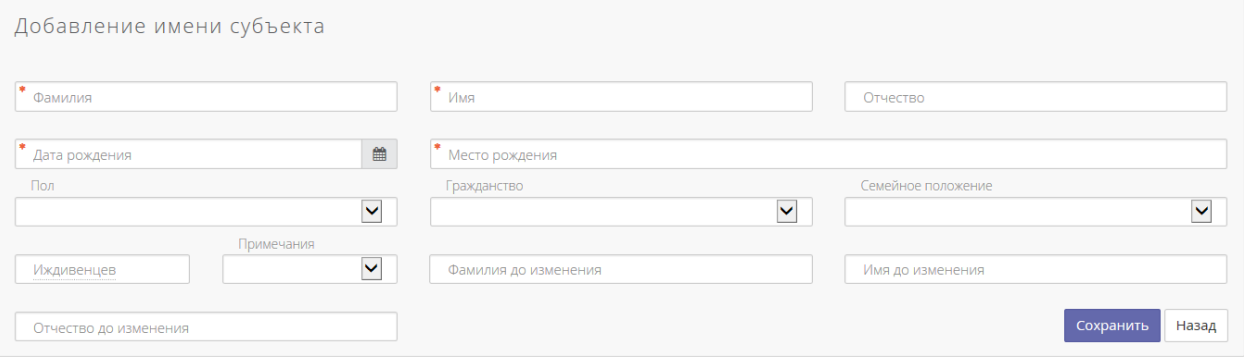

**Рисунок 3 – Форма для внесения данных о субъекте**

После внесения данных необходимо нажать **«Сохранить»**.

4) Заполнить отсутствующую необходимую информацию о субъекте:

После нажатия кнопки **«Сохранить»** CRE отобразит страницу с данными субъекта:

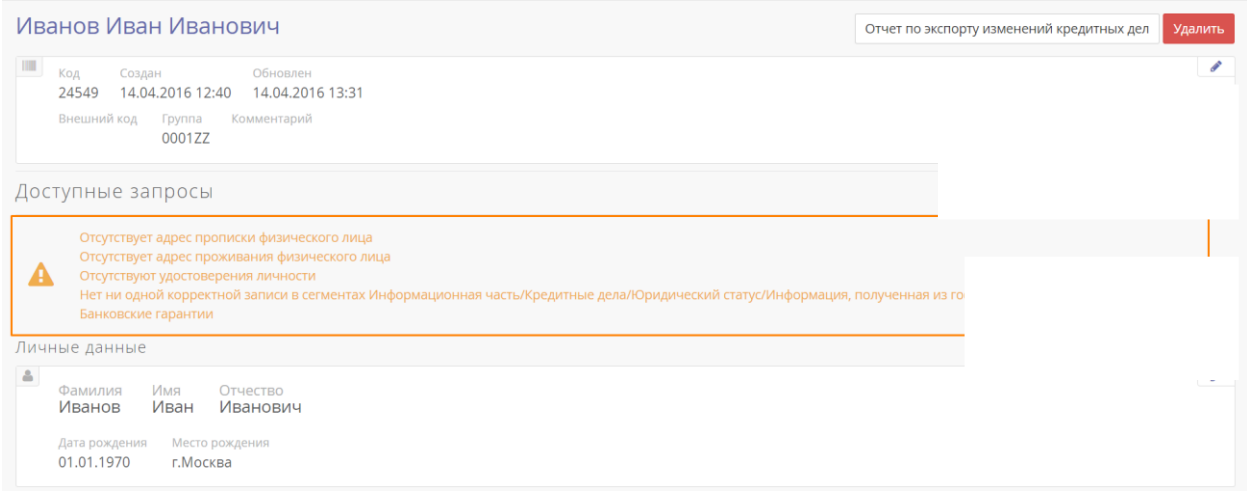

#### **Рисунок 4 – Страница с данными субъекта**

Также CRE уведомит пользователя об отсутствии некоторых данных, например таких как:

- Адрес прописки ФЛ;
- Адрес проживания ФЛ;
- Удостоверение личности;
- Информация о Кредитных делах/Информационная часть/Юридический статус/Информация из гос. органов/Банкротство/Банковские гарантии.

Адреса и удостоверения личности являются обязательной информацией о субъекте, поэтому чтобы ее ввести в CRE необходимо:

1. В секции «Адреса» нажать ссылку «добавить»:

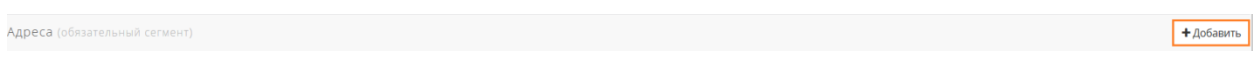

**Рисунок 5 – Ссылка «добавить» в секции «Адреса»**

2. В открывшейся форме «Добавление адреса субъекта» ввести данные об адресе регистрации:

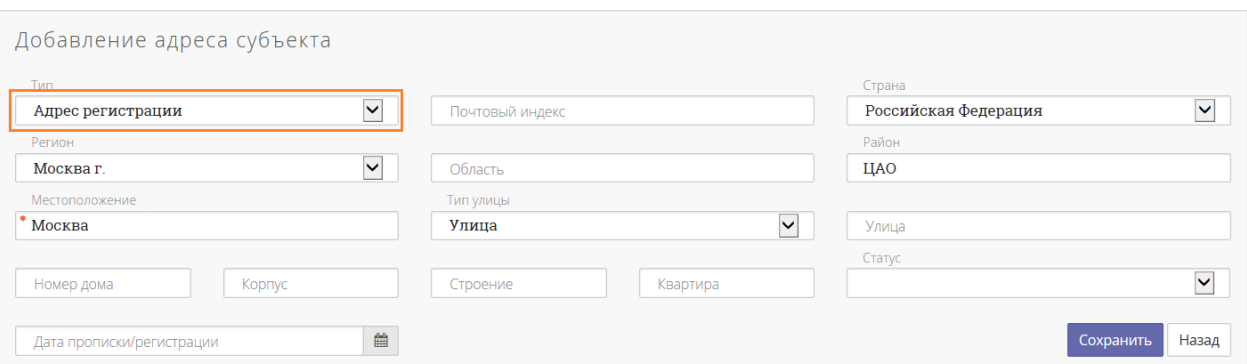

**Рисунок 6 – Форма «Добавление адреса субъекта»**

3. После ввода данных необходимо нажать **«Сохранить»**.

После нажатия на **«Сохранить»** CRE вернет пользователя на страницу с данными субъекта. Здесь, если действия выше были выполнены верно, уведомление «Отсутствует адрес регистрации физического лица» отображаться не будет:

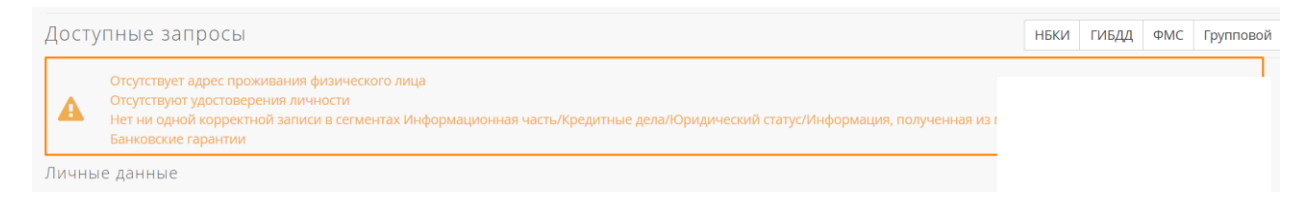

**Рисунок 7 – Уведомления CRE**

А в секции «Адреса» появится введенная ранее информация:

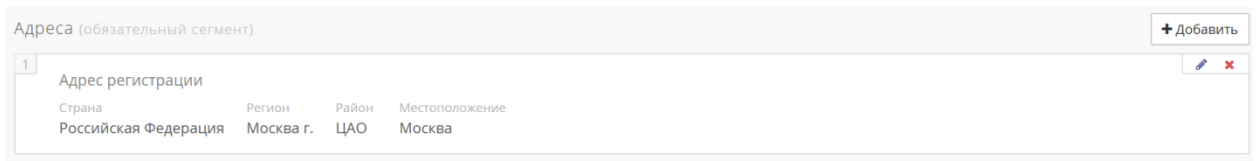

#### **Рисунок 8 – Секция «Адреса»**

В CRE необходимо добавить 2 адреса субъекта: *адрес регистрации* и *адрес проживания (даже если они совпадают)*; порядок действий для добавления адреса регистрации описан выше, чтобы добавить адрес проживания нужно выполнить ту же последовательность действий: в секции «Адреса» нажать ссылку «добавить» и в открывшейся форме ввести данные:

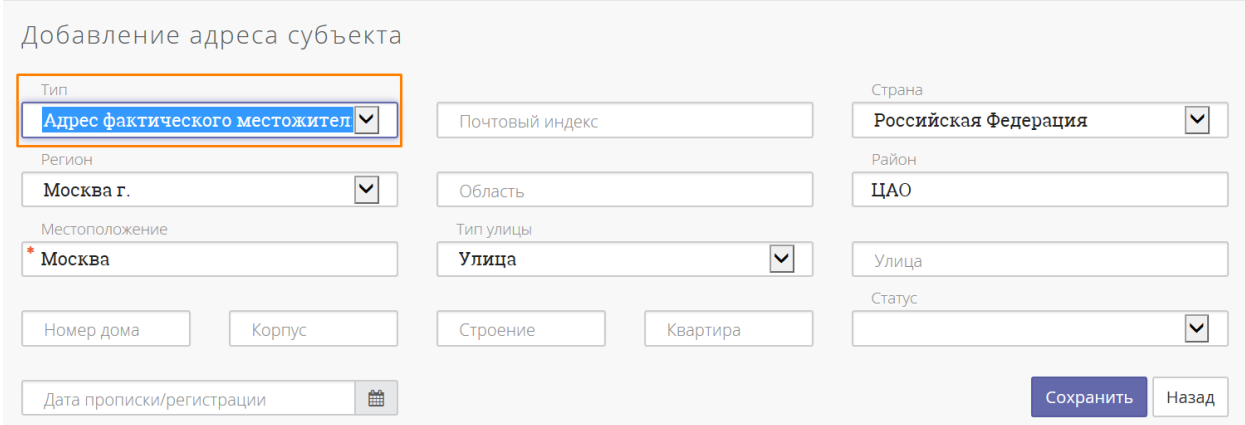

**Рисунок 9 - Форма «Добавление адреса субъекта»**

После ввода данных необходимо нажать кнопку **«Сохранить»**.

После нажатия на кнопку «Сохранить» CRE отобразит страницу с данными субъекта. В секции «Адреса» появится новый добавленный адрес и уведомления об отсутствии каких-либо адресов отображаться не будут:

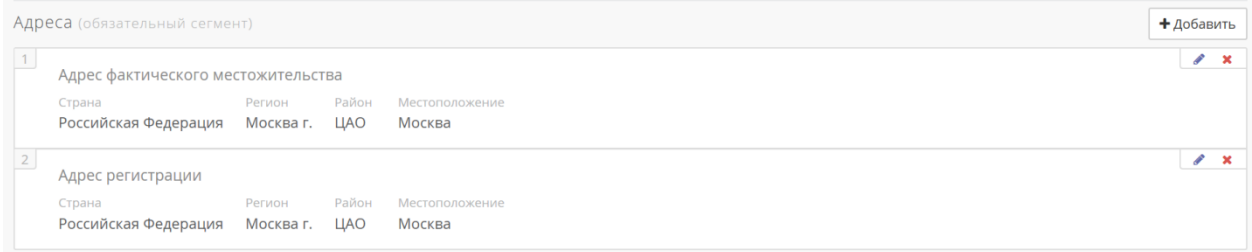

**Рисунок 10 – Заполненная данными секция «Адреса»**

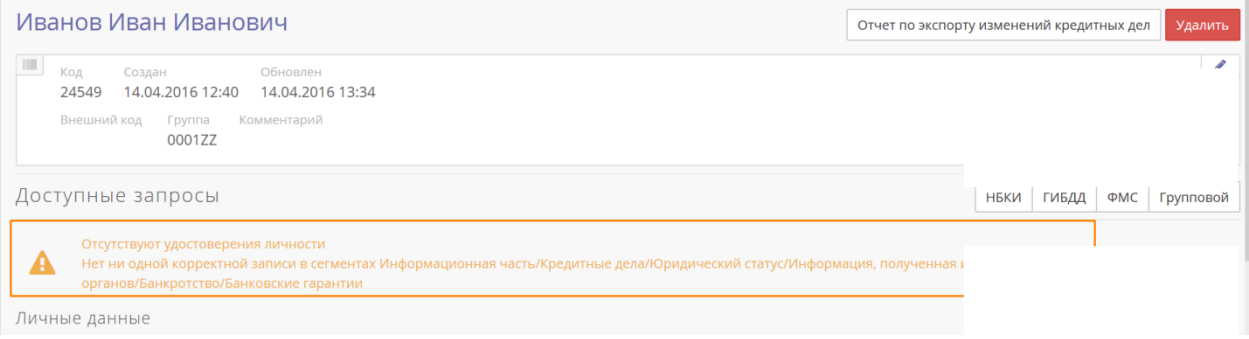

**Рисунок 11 – Уведомления CRE**

!Важно. На скриншотах приведены краткие данные в адресах. При наличии полной информации(о доме/квартире и тд. Рекомендуется заполнять полную информацию в системе, для передачи этих данных в НБКИ).

Следующая обязательная информация о субъекте – удостоверения личности – вводится в CRE следующим образом:

> 1. В секции «Удостоверения личности/Идентифицирующие номера» необходимо нажать на ссылку «добавить»:

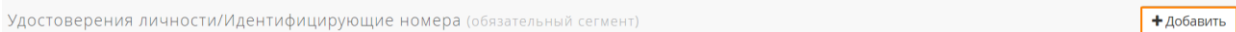

**Рисунок 12 – Ссылка «добавить» в секции «Удостоверения личности»**

2. Далее в открывшейся форме «Добавление удостоверения личности/идентифицирующие номера» ввести данные:

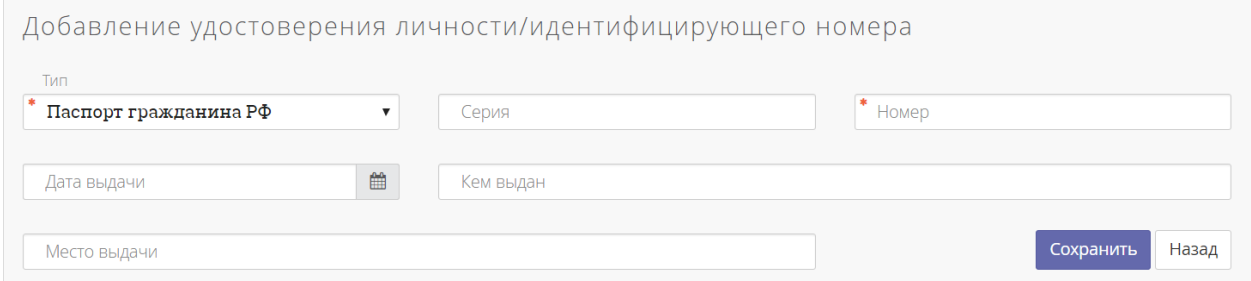

**Рисунок 13 – Добавление удостоверения личности**

После ввода данных необходимо нажать **«Сохранить»**.

После нажатия **«Сохранить»** CRE вернет пользователя на страницу с данными о субъекте, где в секции «Удостоверения личности/Идентифицирующие номера» появится введенная ранее информация, а в области уведомлений пропадет уведомление об отсутствии данных об удостоверениях личности:

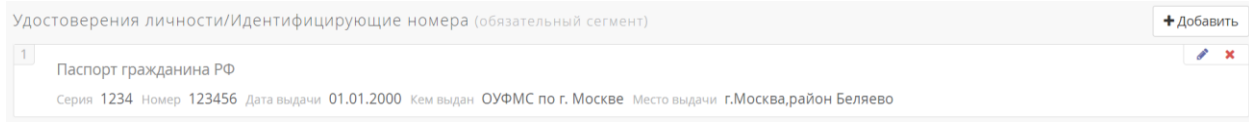

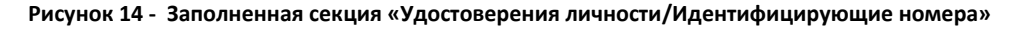

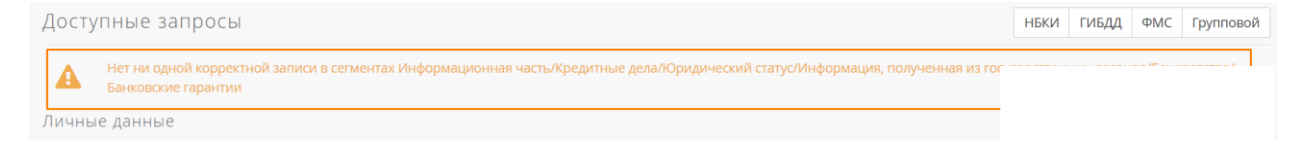

#### **Рисунок 15 – Уведомления CRE**

Далее следует ввести данные хотя бы в один из сегментов:

- Кредитные дела;
- Юридический статус;
- Информация, полученная из государственных органов;
- Банкротство;
- Информационная часть;
- Банковские гарантии;

!Важно. Данные по заявкам субъектов необходимо заводить в сегменте информационная часть. В одной карточке субъекта не может быть одновременно заведено два раздела «Информационная часть» и «Кредитные дела».

При внесении информации о заявке (информационной части) сначала создается новый субъект (новая карточка субъекта), вносится информация по обязательным сегментам «Адреса» + «Удостоверения личности» + добавляется раздел «информационная часть.

Для примера введем данные в сегмент «Информационная часть». Для этого необходимо нажать на ссылку «добавить»:

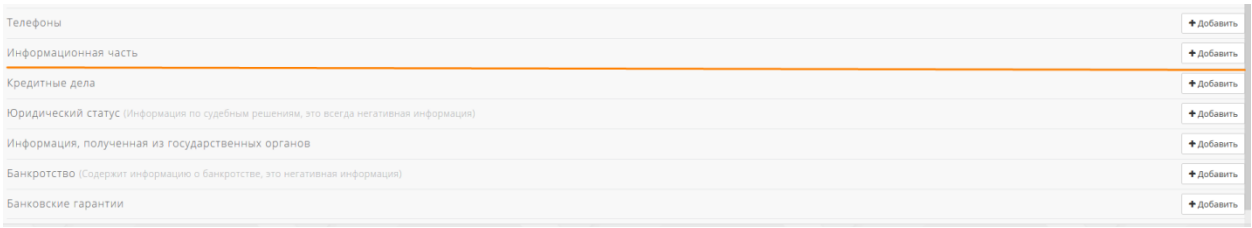

#### **Рисунок 16(1) – Ссылки «добавить» для ввода данных в соответствующие сегменты**

Далее откроется форма «Добавление информационной части», где пользователю следует ввести информацию (*обратите внимание:* поля, отмеченные «\*» – обязательны для заполнения):

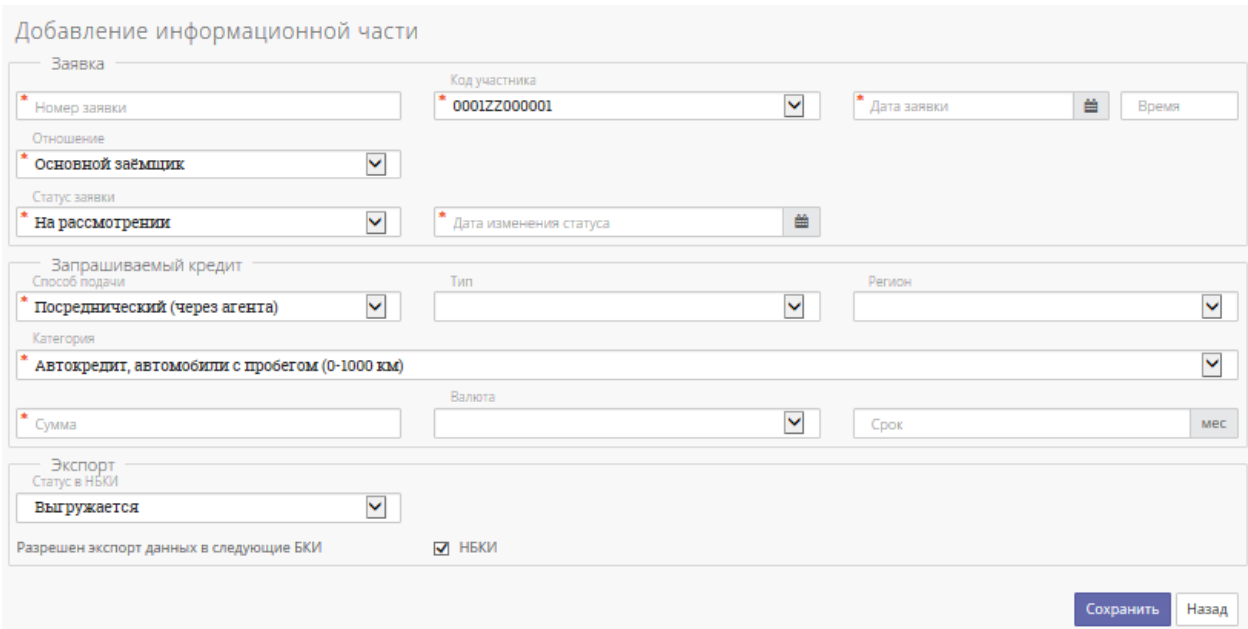

**Рисунок 17(1) – Форма «Добавление информационной части»**

!Важно. Если у Вас нет доступа к разделу Информационная часть, именно в «новой» карточке субъекта, тогда Вам необходимо связаться с технической поддержкой НБКИ-Онлайн.

После ввода данных необходимо нажать кнопку **«Сохранить»**.

После нажатия кнопки **«Сохранить»** CRE отобразит страницу карточки субъекта, где отображены введенные ранее данные информационной части, размещены ссылки для ее редактирования.

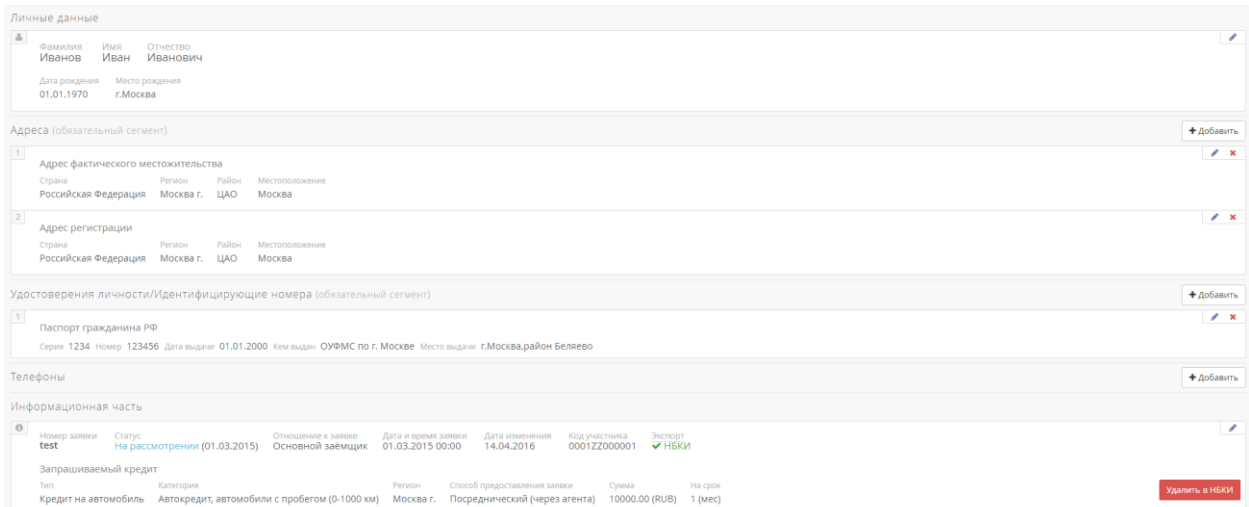

**Рисунок 18(1) – Пример субъекта с информационной частью**

При выдаче кредита, например, если выдача происходит в этот же день, необходимо будет создать еще одну карточку субъекта, заполнив аналогично все сегменты (Адреса/удостоверения личности). Если же у Вас уже есть карточка клиента, с кредитными делами (клиент ранее кредитовался в вашей организации), тогда можно добавлять кредитное дело в уже ранее заведенной карточке субъекта с кредитными делами.

В данной карточке, необходимо будет добавить данные в сегмент «Кредитные дела». Для этого необходимо нажать на ссылку «добавить»:

## **Рисунок 19 – Ссылки «добавить» для ввода данных в соответствующие сегменты**

Далее откроется форма «Добавление кредитной истории», где пользователю следует ввести информацию (*обратите внимание:* поля, помеченные \*– обязательны для заполнения):

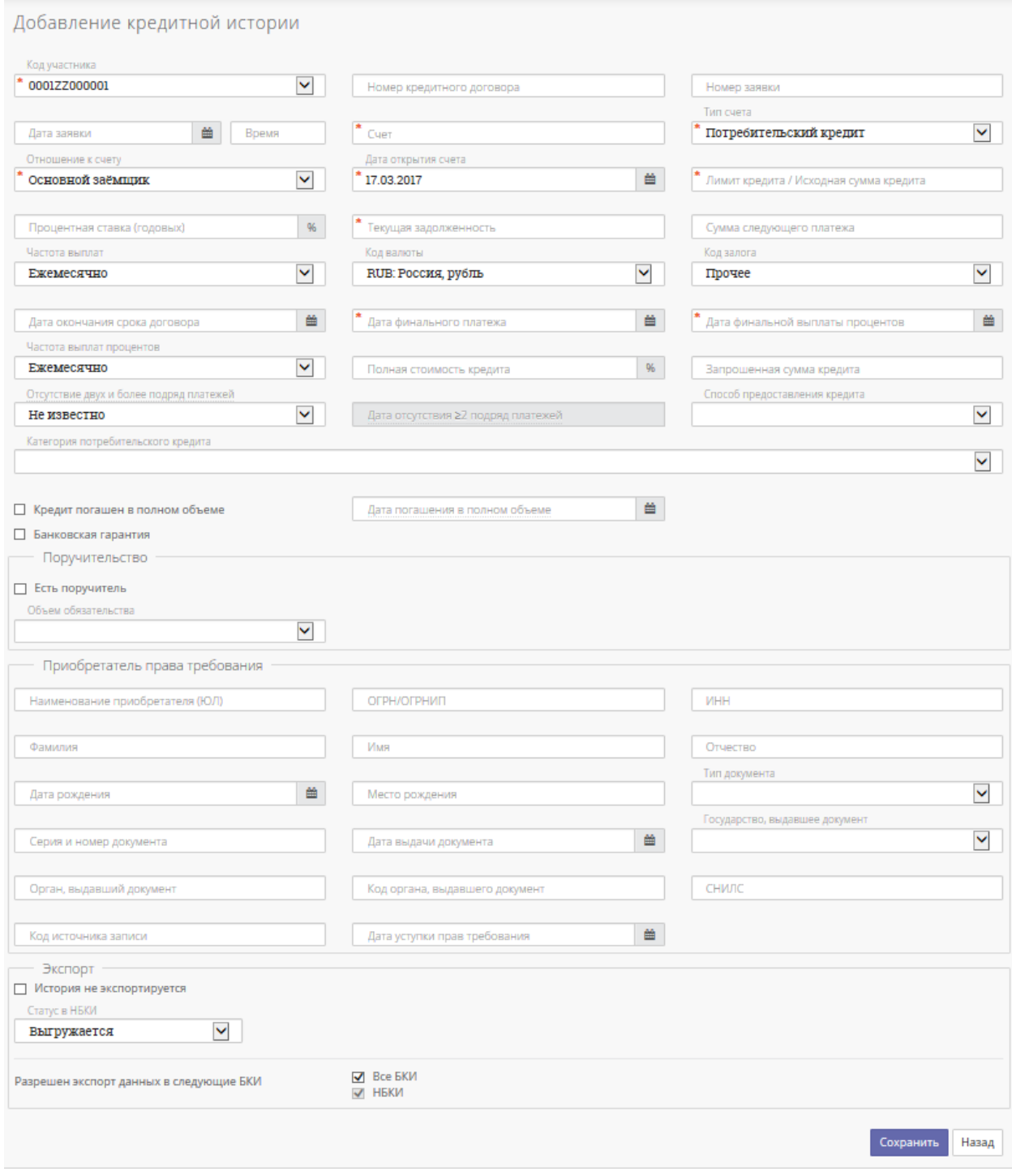

**Рисунок 20 – Форма «Добавление кредитной истории»**

После ввода данных необходимо нажать кнопку **«Сохранить»**.

После нажатия кнопки **«Сохранить»** CRE отобразит страницу «Кредитная история клиента», где отображены введенные ранее данные, размещены ссылки для ее редактирования.

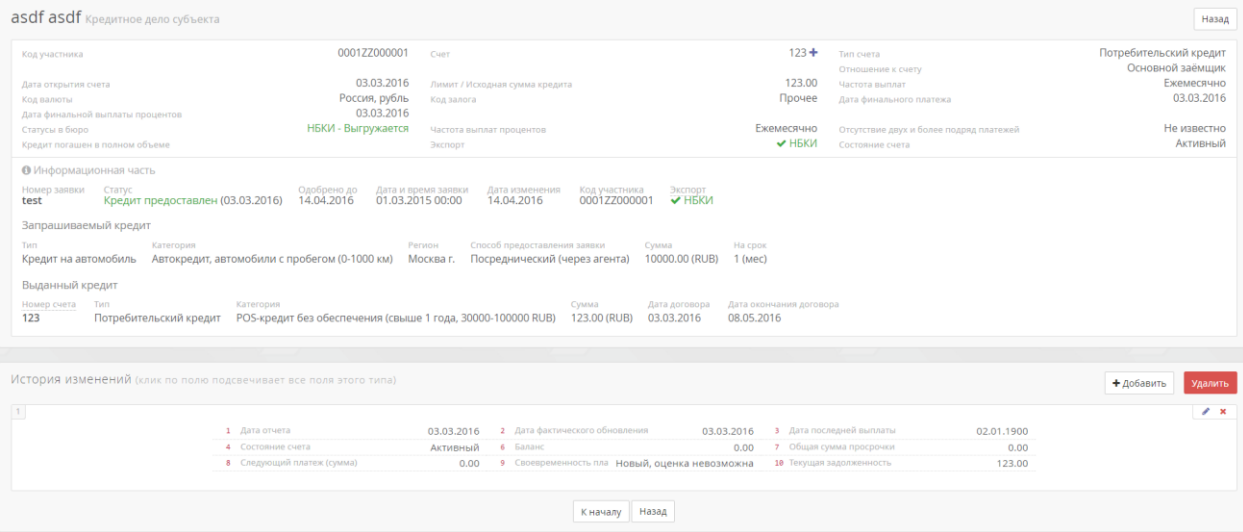

**Рисунок 21 – Пример кредитной истории клиента**

Важно отметить, если Вы ввели корректные данные по заявке, при добавлении кредитного дела, тогда у Вас будет отображаться кредитное дело вместе с заявкой:

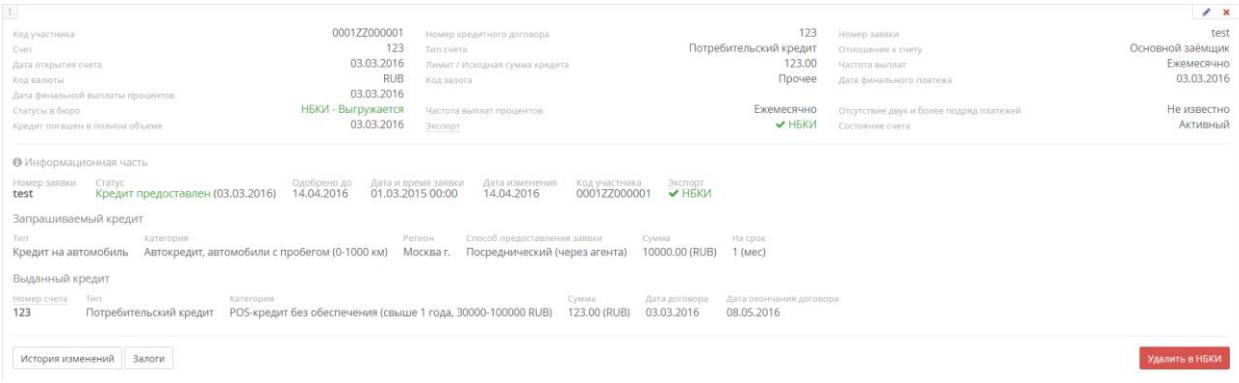

**Рисунок 18.1 – Пример кредитной истории клиента с привязанной заявкой**

Таким образом, для корректной работы отправки данных информация о субъекте должна представлять собой как минимум тот объем информации, что представлен на рисунке 19, а также не должны отображаться уведомления об отсутствии каких-либо данных.

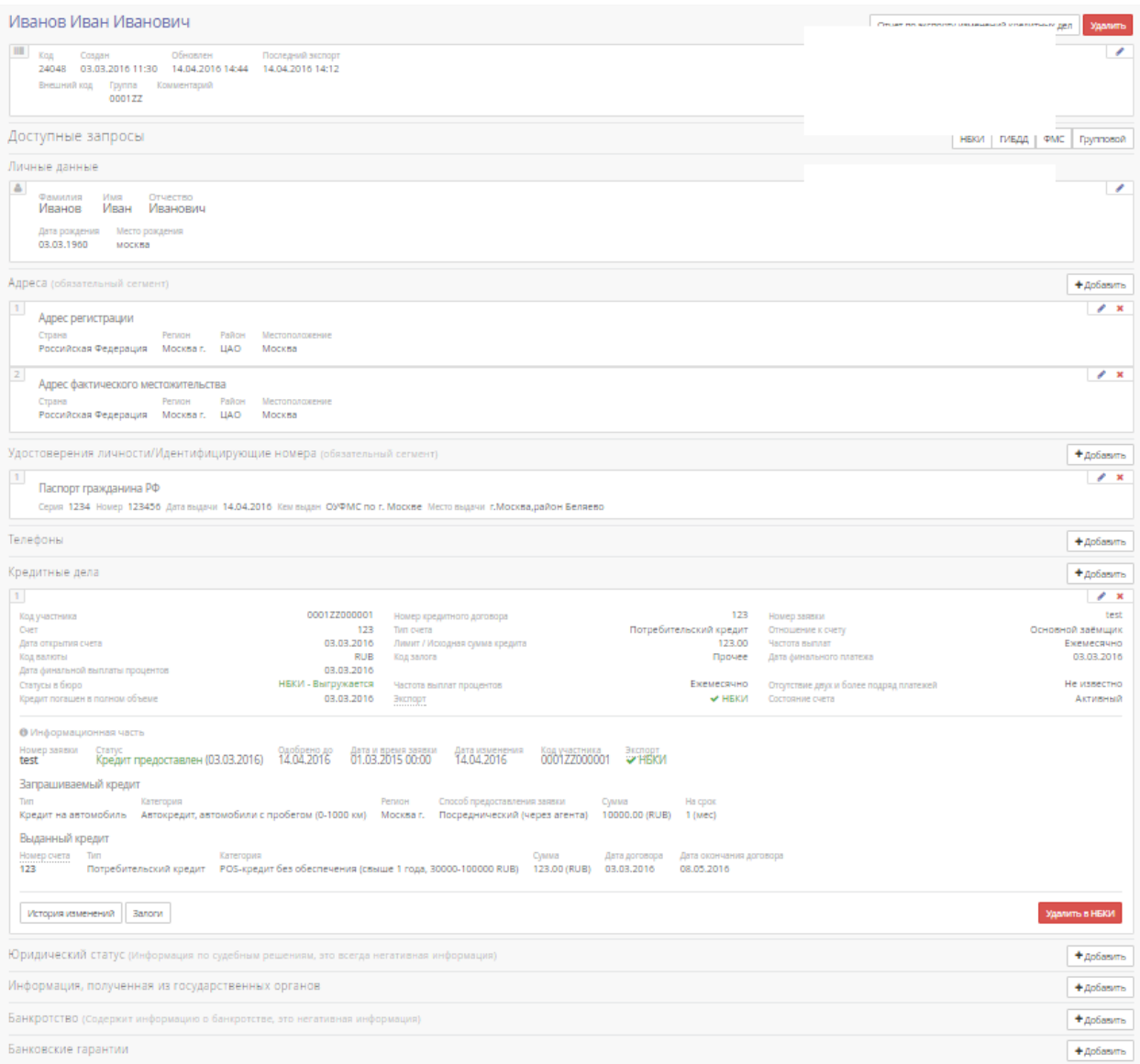

#### **Рисунок 22 – Данные о субъекте**

# **b) Экспорт созданного субъекта**

# 1) Перейти на страницу «Экспорт», используя ссылку «

<span id="page-14-0"></span>Залоговые ТС Субъекты Текущий субъект КИ Экспорт Журналы Отчеты Групповой запрос НБКИ ФМС ГИБДД Лицензия

#### **Рисунок 23 – Ссылка «Экспорт»**

## 2) В открывшемся окне указать параметры выборки:

- a. «С…», «По…», «Отчет на…» (обязательные);
- b. Отметить параметр «экспорт отмеченных субъектов», перейти по ссылке «отмечено субъектов»;
- c. Используя форму поиска, найти нужных субъектов, выставить флаги на против фамилии и нажать кнопку «Выбрать отмеченных»;

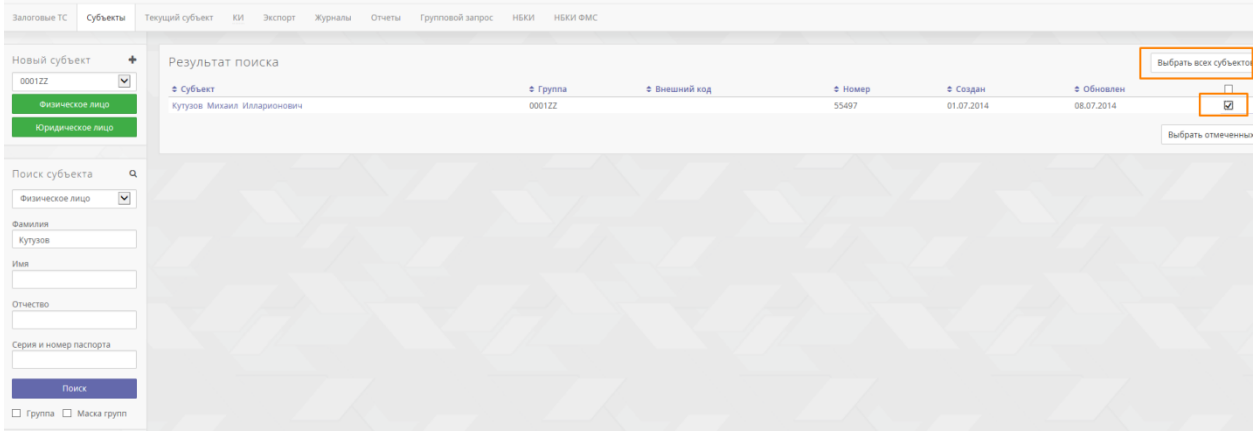

**Рисунок 24 – Поиск субъекта**

d. Снова перейти на страницу «Экспорт», указать параметры, отметить параметр «экспорт отмеченных субъектов» (убедитесь, что выбраны нужные субъекты), выбрать формат файла экспорта и нажать **«Экспорт».**

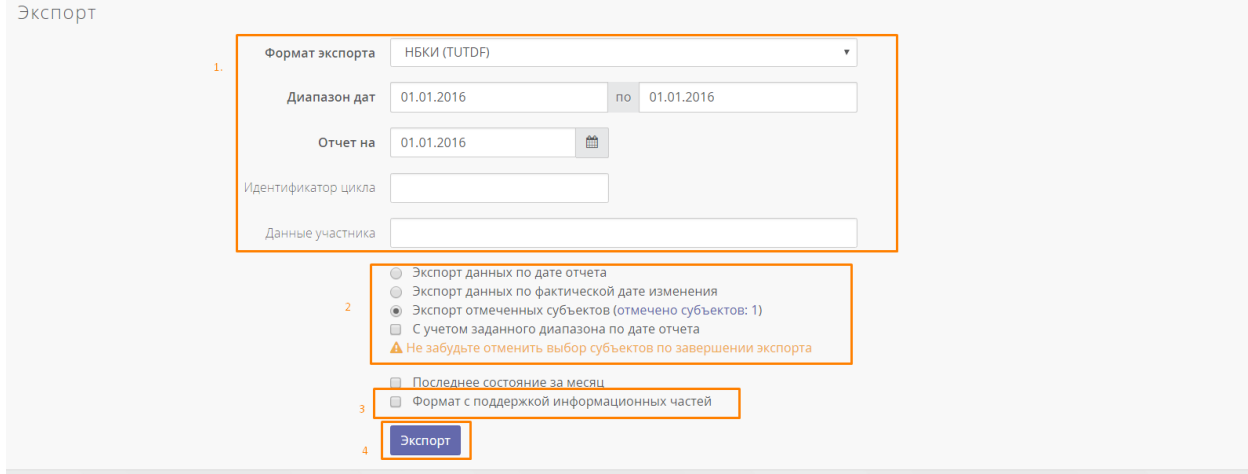

#### **Рисунок 25 – Экспорт отмеченных субъектов**

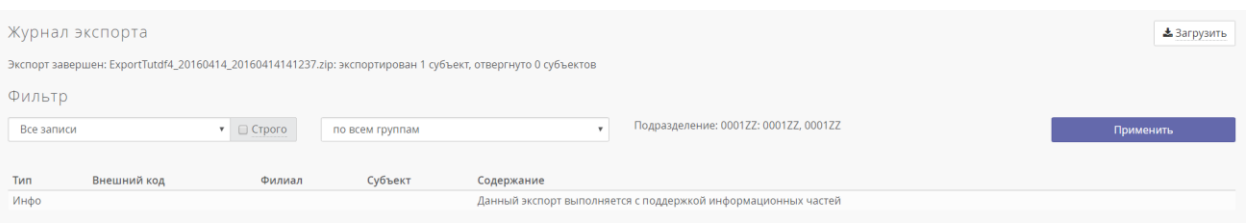

**Рисунок 26 – Выполненный экспорт**

<span id="page-15-0"></span>Подробнее - см. разде[л Страница «Экспорт»](#page-34-0) («Экспорт данных в файл формата TUTDF»);

# **c) Подписание и отправка файла экспорта**

*Для корректной работы с подписью и отправкой файлов экспорта на машине с CRE должны быть установлены:* а) личный сертификат (см. Приложение С. Установка личного сертификата через [CryptoProCSP\)](#page-59-0)

b) библиотека capicom.dll (устанавливается запуском файла regsrv.bat, поставляемым вместе с личным сертификатом, также см. подробнее в [Запуск системы. Интерфейс,](#page-4-3) пункт 6).

- 1) По ссылке «Экспорт» зайти в «Историю экспортов» (нижняя часть страницы);
- 2) Нажать на иконку подписи напротив нужной записи:

| Записей  | Журнал    | Тикет     | Reject | Файл                  |
|----------|-----------|-----------|--------|-----------------------|
| 1        | $\bullet$ |           |        | $\pm$ x $\odot$       |
| $\Omega$ | $\bullet$ |           |        |                       |
| 1        | $\bullet$ |           |        | 志义                    |
| 1        | $\bullet$ |           |        | $\pm$ x $\rightarrow$ |
| $\Omega$ | $\bullet$ |           |        | Отправить в НЕ        |
| 1        | $\bullet$ | $\bullet$ |        | $\pm$ x $\odot$       |
| 1        | ◉         | $\bullet$ |        | $\pm$ x $\odot$       |
|          |           |           |        |                       |

**Рисунок 27 – Иконка подписи файла**

3) После этого открывается список TUTDF файлов внутри экспортируемого файла Подробнее - см. раздел [Страница «Экспорт»](#page-34-0) («Подписание и отправка файла экспорта в НБКИ»);

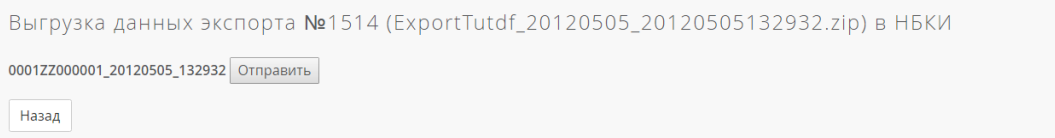

#### **Рисунок 28 - Выгрузка данных экспорта**

- 4) При нажатии на кнопку **«Отправить»** открывается список зарегистрированных в на Вашем компьютере сертификатов. Пользователь должен выбрать необходимый сертификат КриптоПро, полученный по регламенту НБКИ (если файлов много, то подписать необходимо каждый из них);
- 5) После подписания и отправки CRE сообщит пользователю результат:

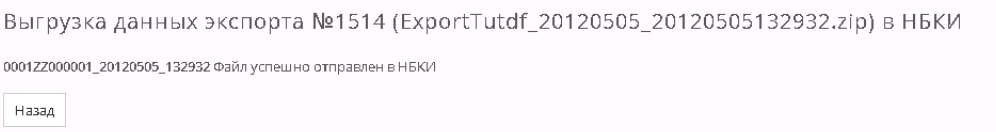

**Рисунок 29 – Результат подписи и отправки файла экспорта**

Подробнее - см. раздел [Страница «Экспорт»\(](#page-34-0)«Подписание и отправка файла экспорта в НБКИ»).

# <span id="page-18-0"></span>**4. Добавление изменений в КИ**

Для добавления изменений в кредитную историю субъекта необходимо:

- 1) Найти в системе нужного субъекта при помощи формы поиска, в колонке «Субъекты» нажать на ссылку (ФИО нужного субъекта). Далее откроется страница выбранного субъекта, где ниже располагается форма «Кредитные дела»;
- 2) В форме «Кредитные дела» нажать на кнопку «история изменений»:

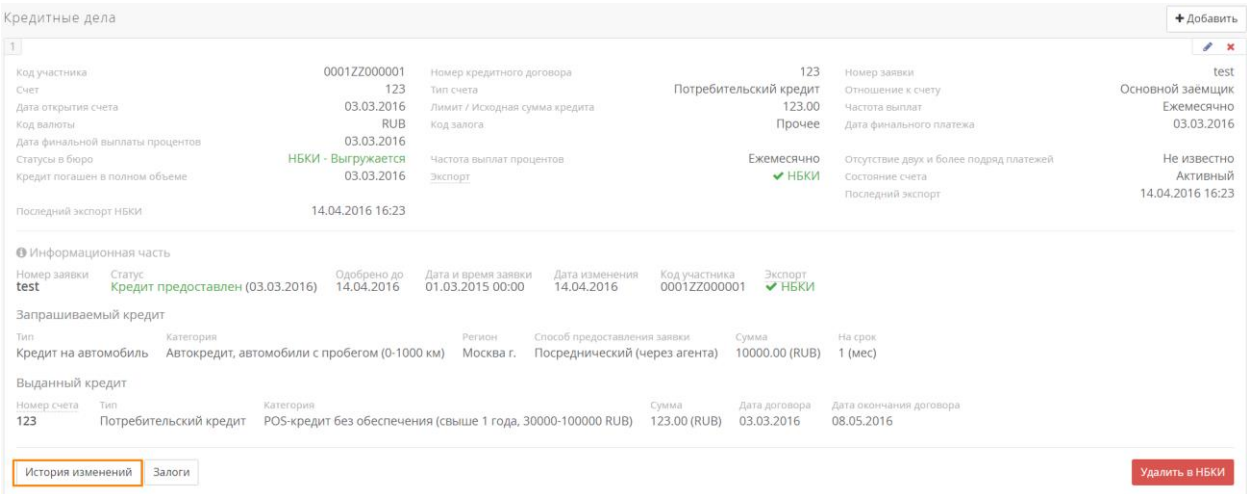

**Рисунок 30 – Форма «Кредитные дела» на странице субъекта**

- 3) Далее откроется страница с кредитным делом и историей изменений.
	- a) Чтобы внести изменения в кредитное дело (отмечено «1» на рисунке 28) без внесения информации в историю изменений необходимо в форме «Кредитные

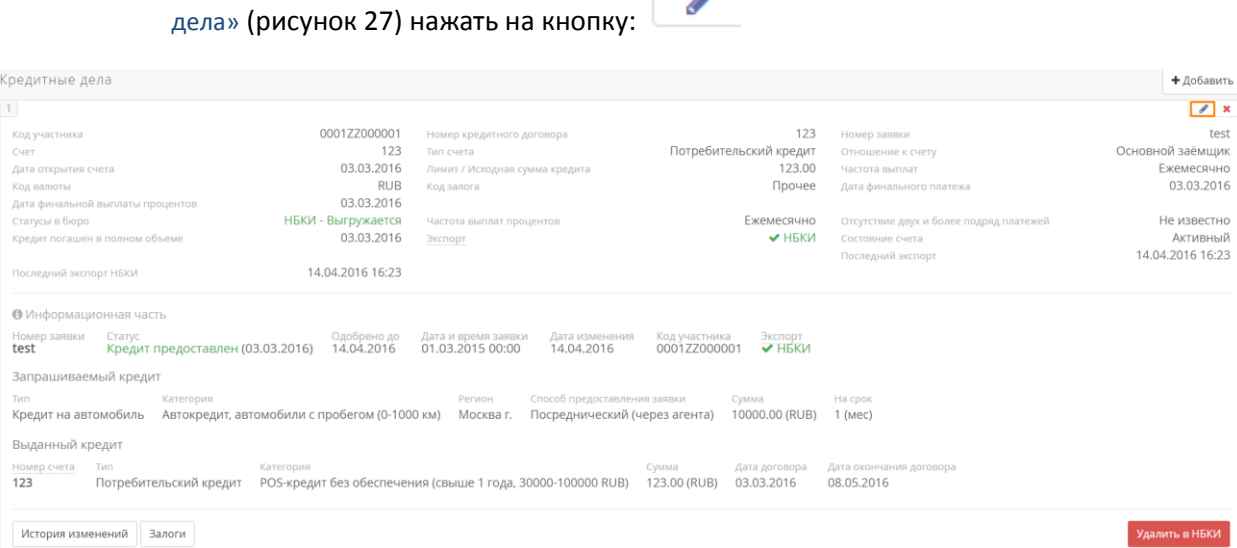

**Рисунок 31 – Раздел «Кредитная история клиента»**

Далее появится форма «Редактирование кредитной истории», где пользователь может внести изменения (рисунок 29):

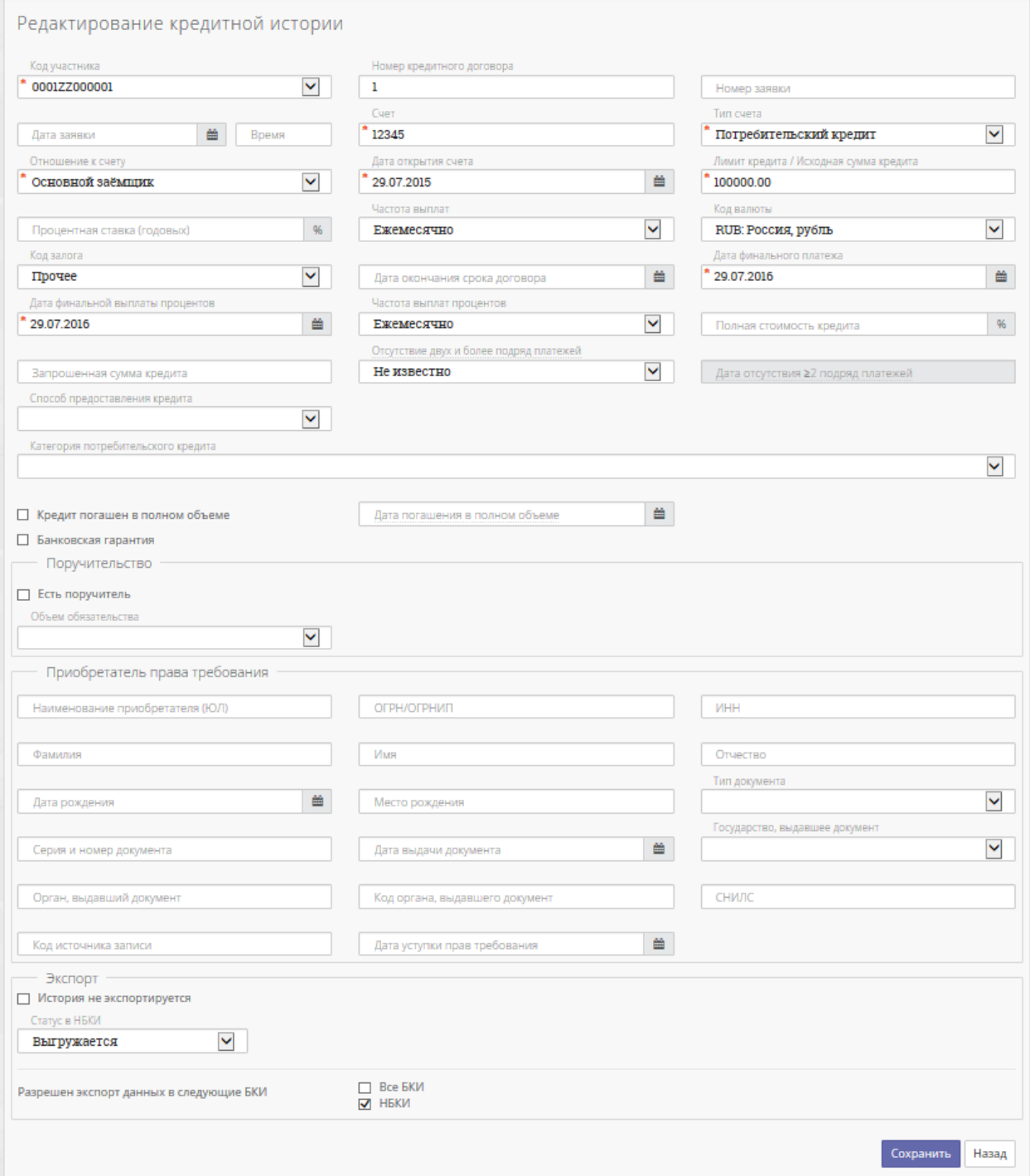

**Рисунок 32 – Форма «Редактирование кредитной истории»**

Для сохранения изменений необходимо нажать **«Сохранить»**.

b) Чтобы внести запись, отражающую историю кредита субъекта: в разделе «История изменений» необходимо нажать на ссылку «Добавить»:

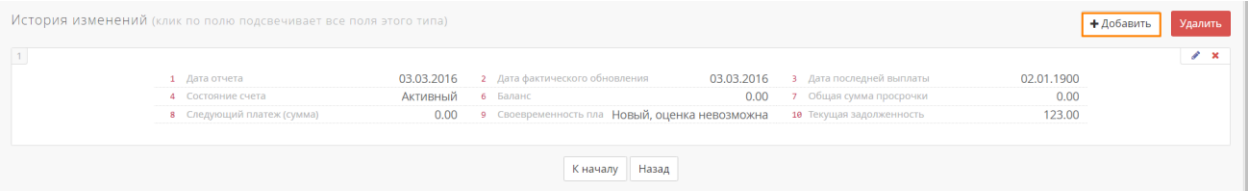

**Рисунок 33 – Раздел «История изменений»**

Далее откроется форма «Добавление записи по кредитной истории», где пользователю предлагается заполнить нужные поля (поля, помеченные \* – обязательны к заполнению):

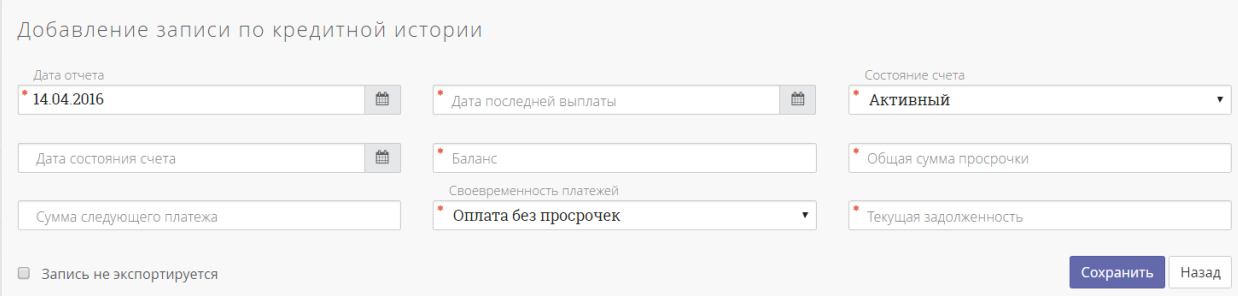

**Рисунок 34 – Форма «Добавление записи по кредитной истории»**

Для сохранения записи необходимо нажать на кнопку **«Сохранить»**.

Пользователю также доступно редактирование любой записи в истории изменений –

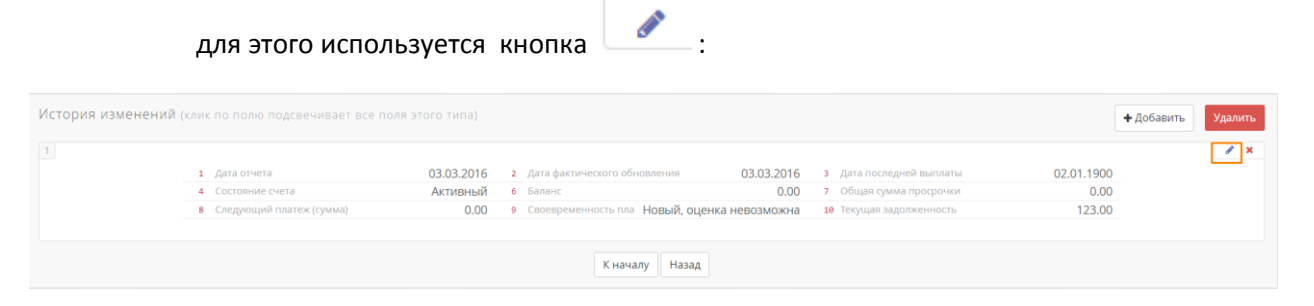

**Рисунок 35 – Ссылки «изменить» в записях истории изменений**

После нажатия на нее открывается форма «Редактирование записи по кредитной истории»:

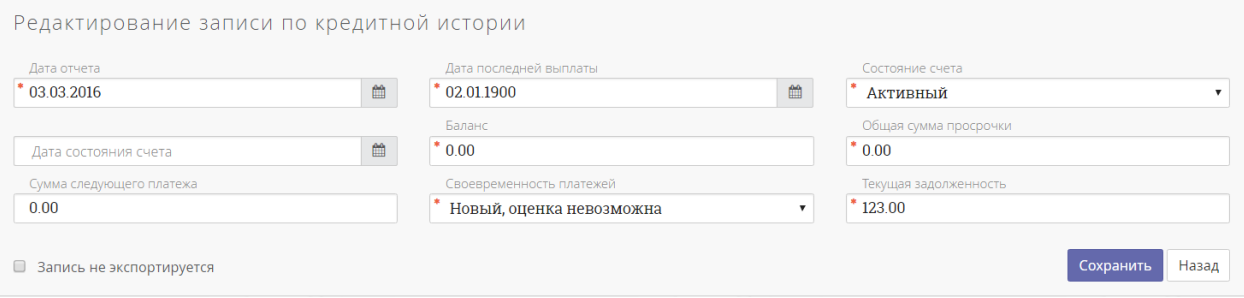

**Рисунок 36 – Форма «Редактирование записи по кредитной истории»**

После редактирования записи необходимо нажать на кнопку **«Сохранить»**.

Для удаления записи служит кнопка х.

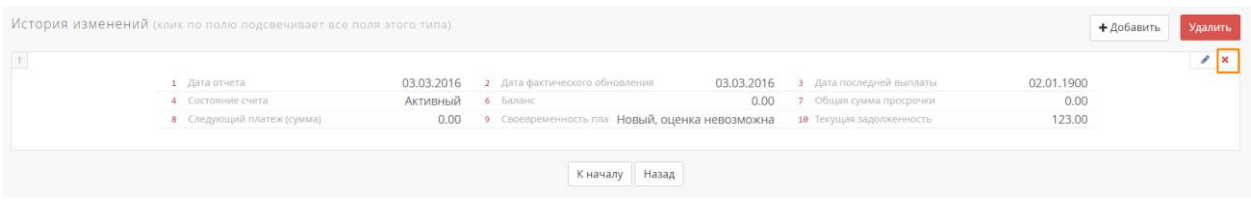

# <span id="page-21-0"></span>**5. Разделы системы**

# <span id="page-21-1"></span>**3.1 Страница «Лицензия»**

Страница «Лицензия» содержит справочную информацию о номере лицензии, версии системы, перечень функций, дату окончания срока действия лицензии и т. д.

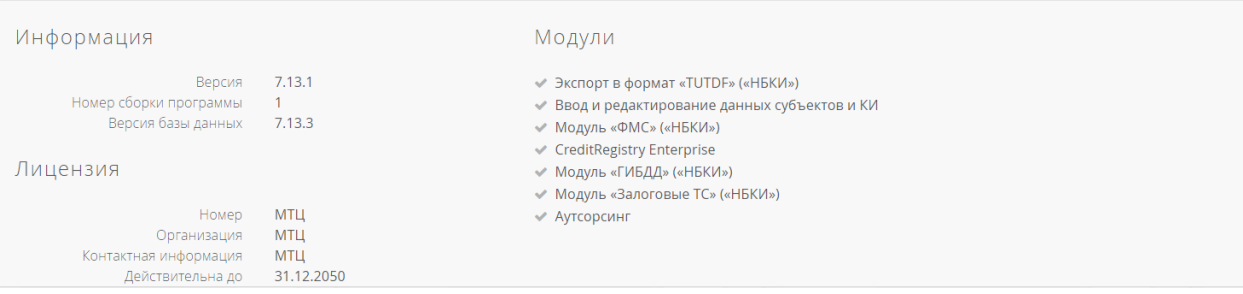

**Рисунок 37 – Страница «Лицензия»**

# <span id="page-21-2"></span>**3.2 Страница «Субъекты»**

Для выполнения параметрического поиска на странице «Субъекты» задайте способ поиска и введите в окно поиска начало фамилии субъекта для физических лиц или часть названия предприятия для юридических лиц, или полное значение ключа субъекта во внешней системе (для субъектов, которые были импортированы с этим кодом-ключом).

Для поиска выполните следующие действия:

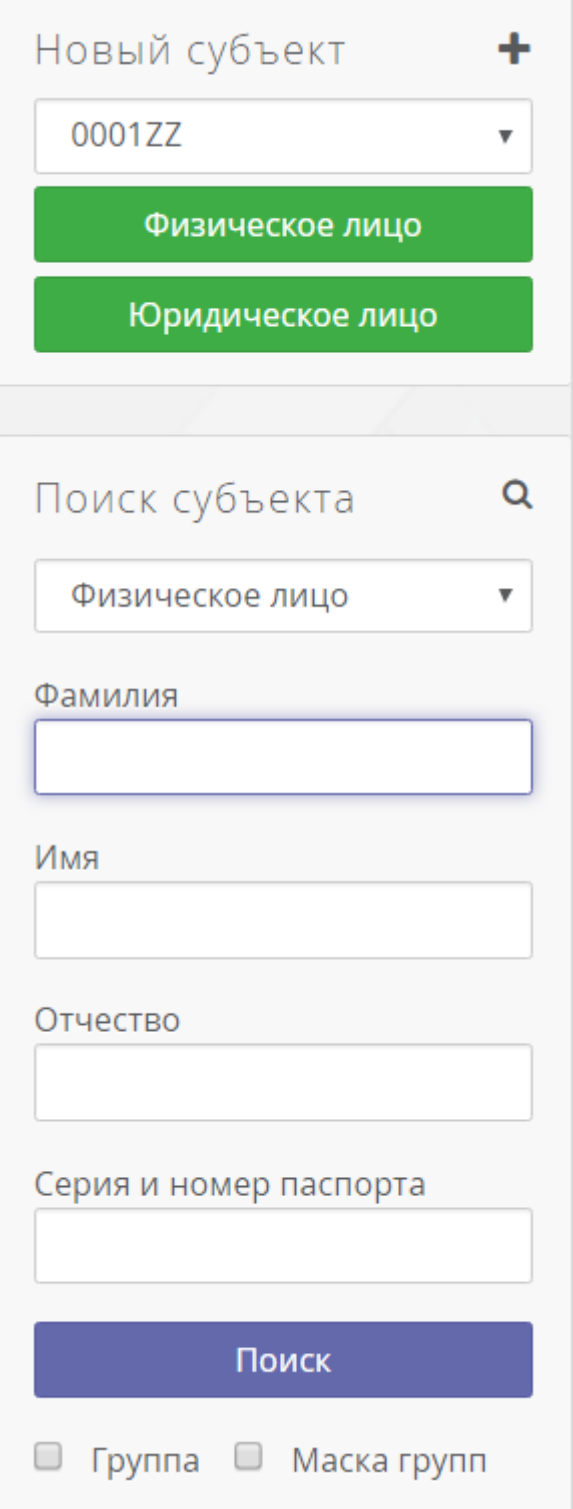

**Рисунок 38 – Сегмент «Поиска субъекта» на странице «Субъекты»**

- 1. Перейдите по ссылке сверху «Субъекты», в окне откроются секции «Поиск субъекта» и «новый субъект»(слева).
- 2. Выберите в секции «Поиск субъекта» опцию (выпадающий список) «Физическое лицо» и укажите часть имени/фамилии для поиска физического лица;
- 3. Выберите режим «Юридическое лицо» и введите часть названия предприятия для поиска юридического лица;
- 4. Выберите в выпадающем списке «По внешнему коду» и введите значение кода для поиска по внешнему коду.
- 5. Выберите «По номеру счета» и введите номер счета для поиска по номеру счета.
- 6. Выберите «По номеру заявки» и введите номер заявки для поиска по номеру заявки(информационной части).
- 7. Выберите «По номеру банковской гарантии» и введите номер банковской гарантии для поиска по банковской гарантии.
- 8. Выберите режим «С неэкспортируемыми историями» и с помощью календаря заполните начальную и конечную даты периода для поиска субъектов с кредитными историями, запрещенными к экспорту.
- 9. Выберите «Показать выбранные записи», для того чтобы получить список субъектов, отмеченных для экспорта.

Для ускорения поиска можно выставлять опциональную настройку «с учетом группы» и указывать группу поиска или воспользоваться поиском «по маске».

*Примечание: для вывода списка всех субъектов, заведенных Вашей организацией, введите знак процента (%) в строку поиска (кроме поиска по внешнему коду и поиска по выбранным записям).*

Найденная информация отражается в нижней части страницы в таблице «Результат поиска». После вывода списка субъектов на экран пользователю доступны функции сортировки субъектов на экране по параметрам обновления, создания, имени субъекта и т.д. Для добавления субъекта в список субъектов для экспорта в БКИ (см. Экспорт данных) можно воспользоваться функцией выбора субъекта. После того, как субъект выбран, нажмите на «Выбор отмеченных». Субъект или группа субъектов будет добавлена в список для экспорта данных.

#### **Создание субъектов**

Когда пользователь в интерактивном режиме вводит данные о новом субъекте, в базе данных системы создается новая запись о субъекте.

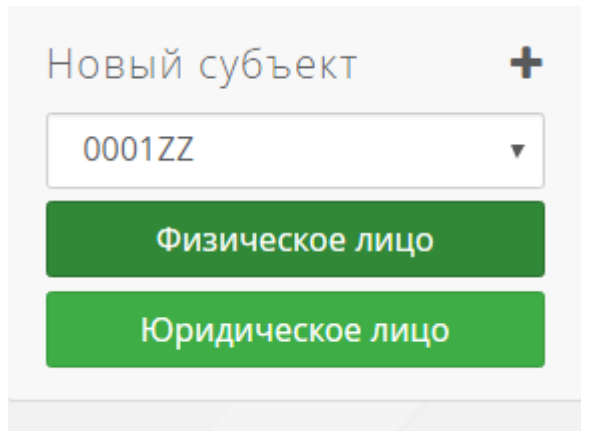

**Рисунок 39 – Сегмент «Создание субъекта» на странице «Субъекты»**

- **Введение записи о физическом лице.** Используется кнопка «физическое лицо»; пользователю необходимо заполнить поля формы «Добавление имени субъекта».
- **Введение записи о юридическом лице.** Используется кнопка «юридическое лицо»; пользователю необходимо заполнить поля формы «Добавление предприятия».

*Примечание: После заполнения формы создания нового субъекта и сохранения данных следует автоматический переход на страницу заполнения других обязательных для передачи данных.* 

Чтобы создать нового субъекта выполните следующие действия:

- 1. В зависимости от того, какого субъекта необходимо создать, физическое или юридическое лицо, нажмите на кнопку «физическое лицо» или «юридическое лицо»;
- 2. Заполните предоставляемую форму («Добавление имени субъекта» для физ. лица или «Добавление предприятия» для юр. лица). *Обратите внимание:* поля, помеченные \*, обязательны к заполнению;

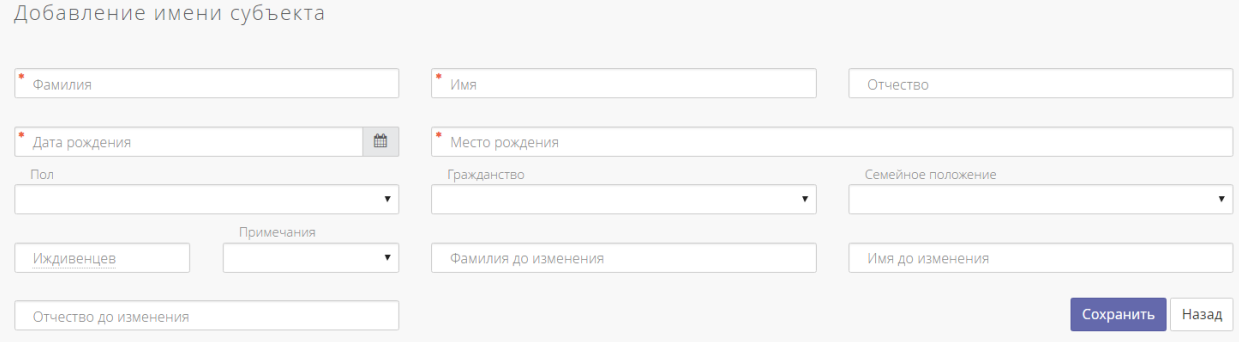

**Рисунок 40 – Форма для заполнения при добавлении субъекта (физическое лицо)**

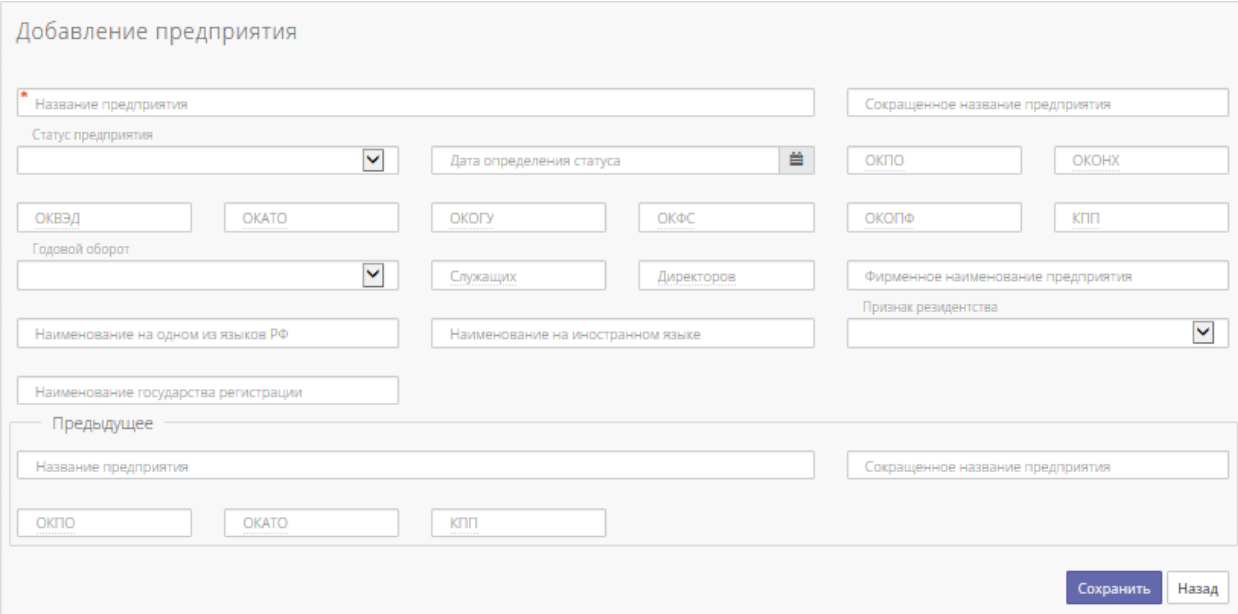

#### **Рисунок 41–Форма для заполнения при добавлении субъекта (юридическое лицо)**

- 3. После заполнения формы нажмите кнопку «Сохранить», система перенаправит на страницу с информацией о созданном субъекте с возможностью ее редактирования;
- 4. Далее необходимо указать информацию о субъекте в т.н. обязательных сегментах: «Адреса», «Удостоверения личности/Идентифицирующие номера», «Телефоны» (для юр. лиц). Для этого для этого справа от нужного сегмента нажмите на ссылку «Добавить» и заполните предоставляемую форму (см. рисунки ниже), выделенные **жирным шрифтом** поля обязательны к заполнению:

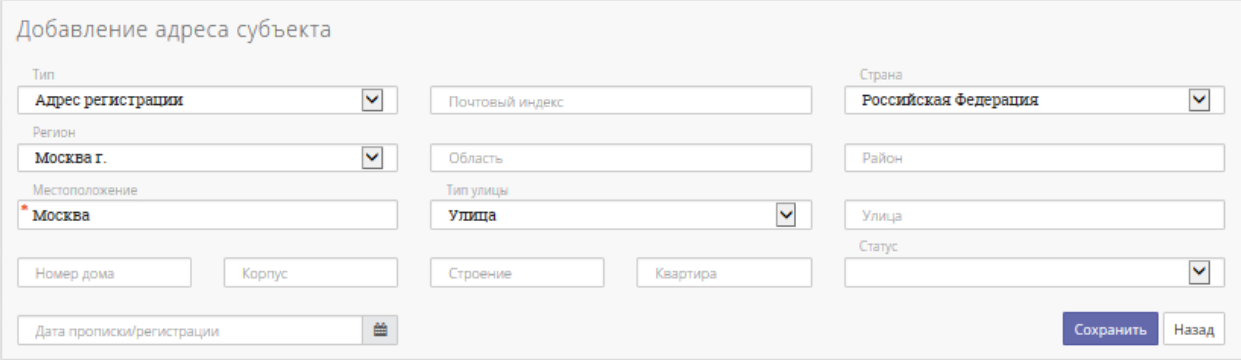

**Рисунок 42 – Форма для добавления адреса субъекта**

*Обратите внимание:* в сегменте «Адреса» необходимо добавить 2 типа адреса (тип адреса выбирается из выпадающего списка «Тип»): адрес регистрации и адрес фактического местожительства в случае если субъект физическое лицо; юридический и фактический адрес в случае если субъект юридическое лицо.

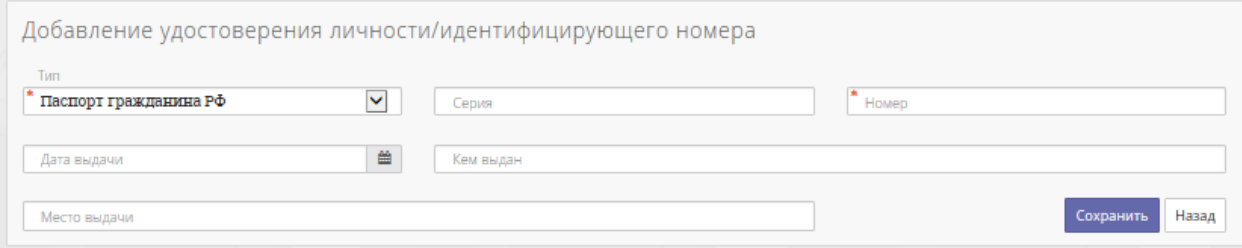

**Рисунок 43 – Форма для добавления удостоверения личности/идентифицирующего номера**

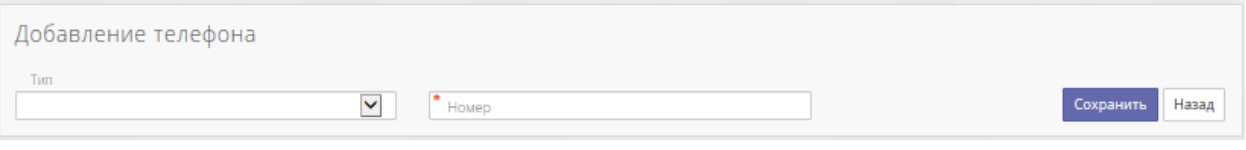

**Рисунок 44 – Форма для добавления телефона**

5. Затем внесите информацию о кредитных делах субъекта a). или данных информационной части b).

a)Внесите информацию о кредитных делах субъекта. Для этого в сегменте «Кредитные дела» нажмите по ссылке «добавить», после чего откроется окно «Добавление кредитной истории», и заполните форму. Поля, выделенные **жирным шрифтом** обязательны к заполнению (см. рисунок 42). После заполнения формы необходимо нажать кнопку «Сохранить».

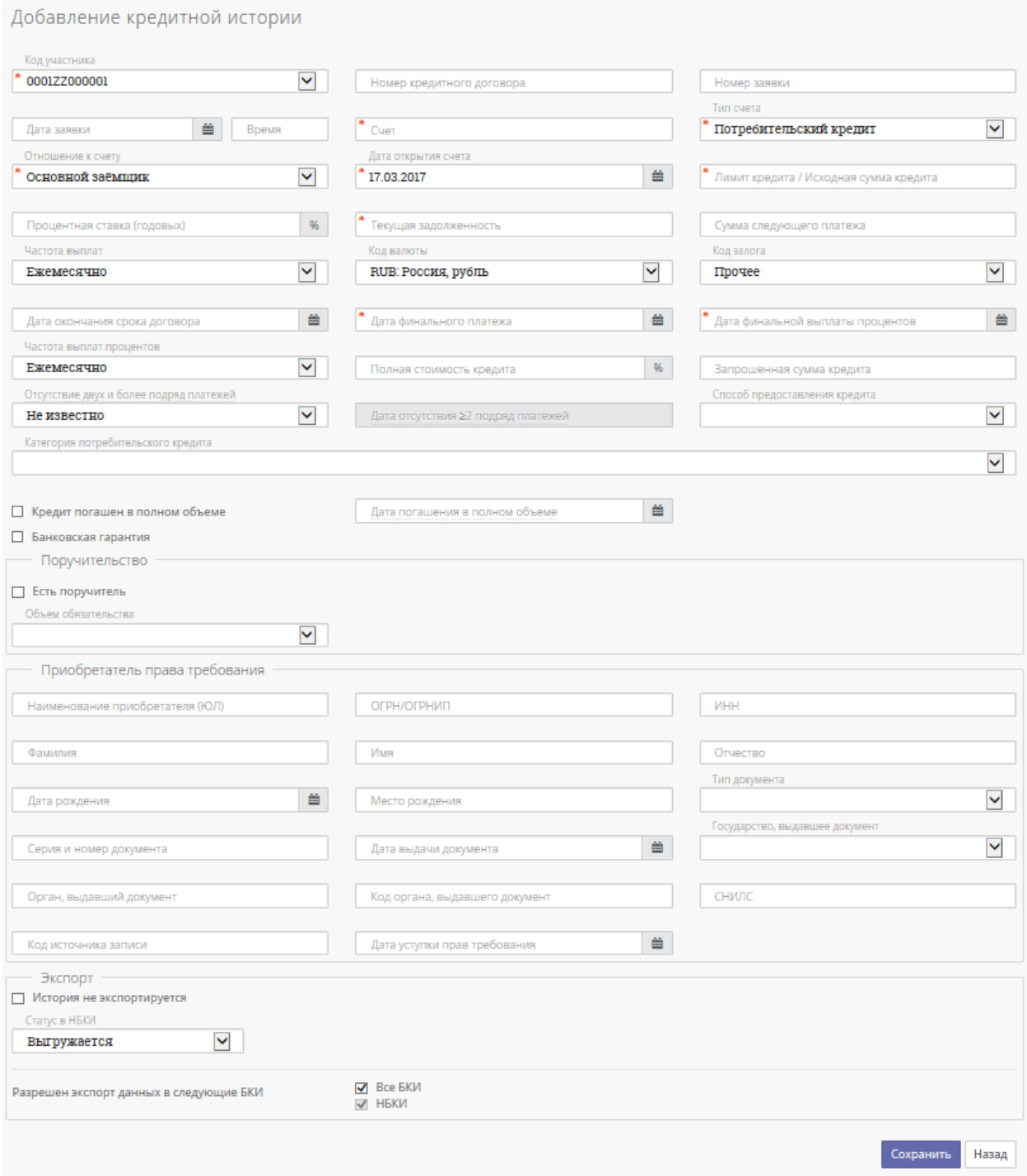

**Рисунок 45 – Форма для добавления кредитной истории**

b) Внесите информацию о кредитных делах субъекта. Для этого в сегменте «Информационная часть» нажмите по ссылке «добавить», после чего откроется окно «Добавление информационной части», и заполните форму. Поля, отмеченные символом «\*» обязательны к заполнению (см. рисунок 43(1)). После заполнения формы необходимо нажать кнопку «Сохранить».

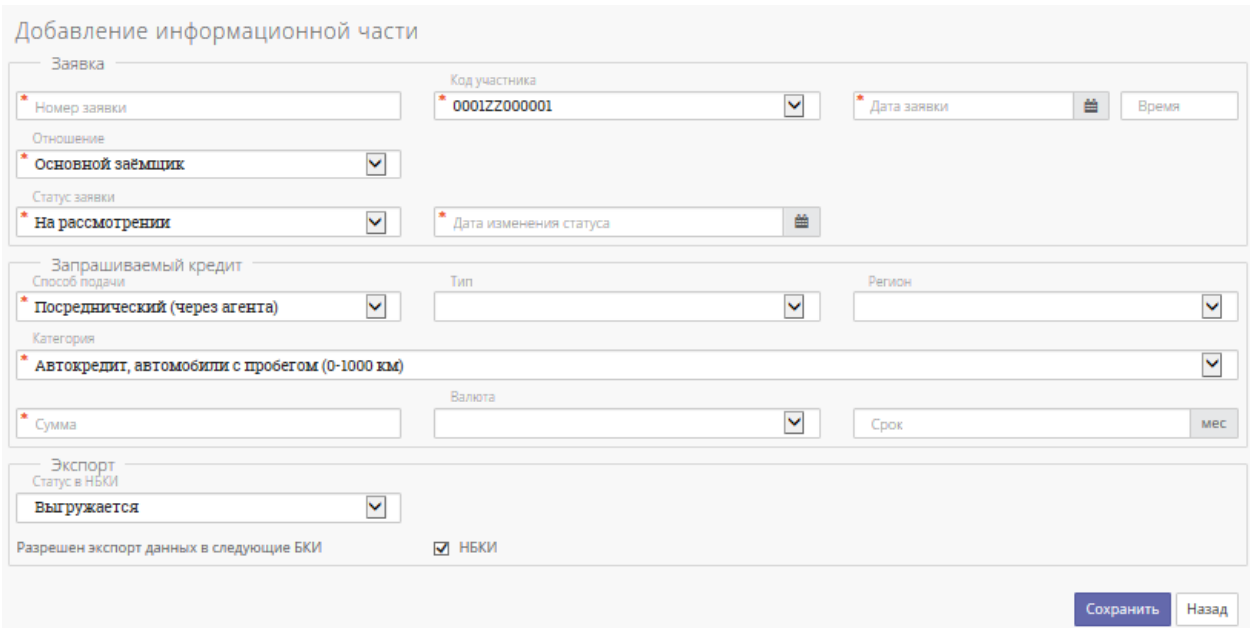

**Рисунок 43(1) – Форма для добавления информационной части**

*Обратите внимание*: пока заявка не привязана к кредитному делу, ее можно редактировать. После привязки информационной части к кредиту, заявку отредактировать будет не возможно.

# **Привязка информационной части к данным счета:**

Связка осуществляется автоматически системой. Возможны два варианта:

1) Связка по номеру заявки. Заведен счет, заведена заявка (информационная часть).

Пример: Был добавлен субъект с информационной частью, статус заявки «на рассмотрении». По этой заявке был одобрен кредит, далее, заводите новую карточку субъекта (или использует уже старую карточку субъекта с КИ, если этому субъекту ранее выдавался кредит). При добавлении\редактировании информации о кредите, необходимо указать номер заявки (см. рисунок 44(1))

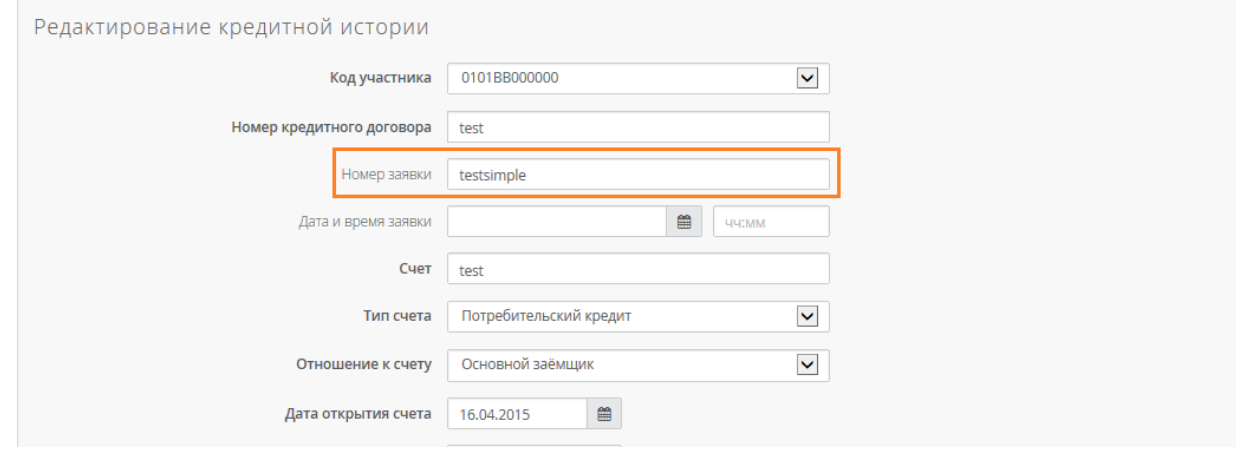

**Рисунок 44(1) – Форма редактирования данных счета**

#### 2) Связка по номеру счета.

Пример: Был добавлен новый субъект с данными счет (кредитной историей), или субъект был заведен ранее и добавлен новый счет. По этому счету ранее была заведена заявка. Необходимо завести\отредактировать карточку субъекта с информационной частью и в информационной части указать номер счета (см. рисунок 45(1))

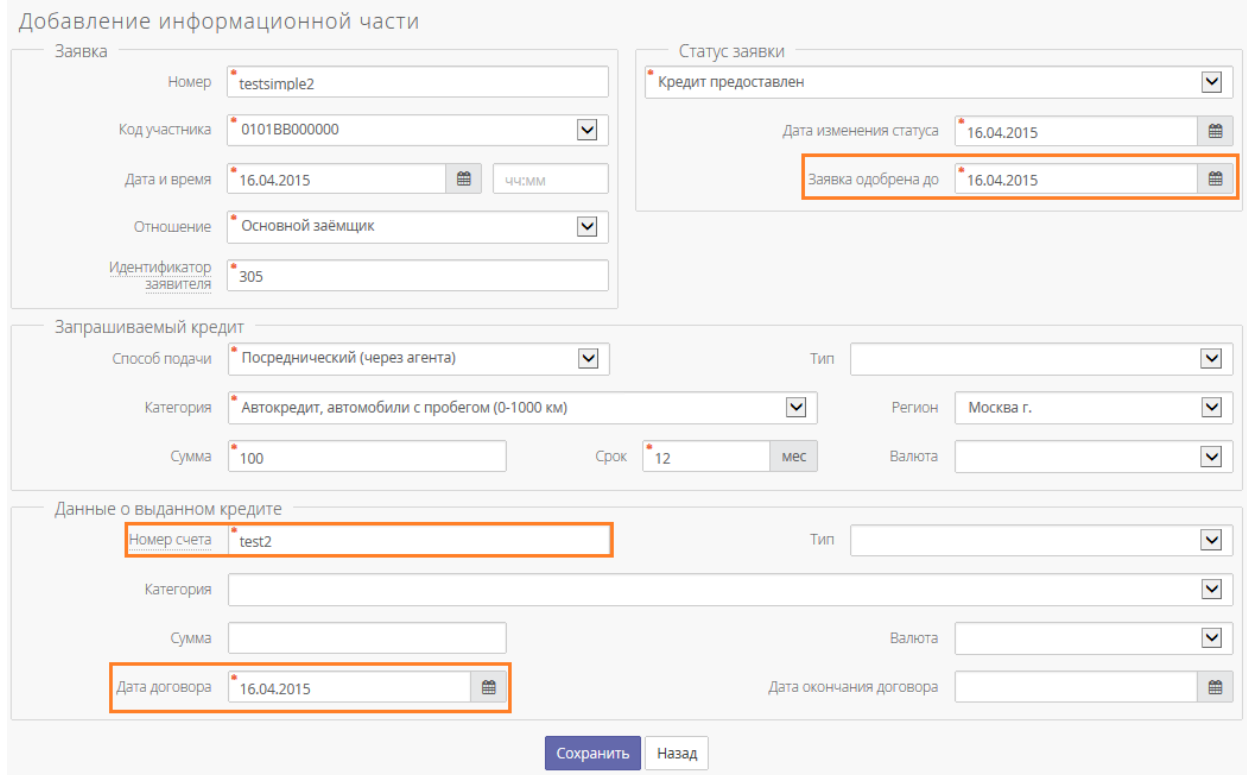

**Рисунок 45(1) – Форма редактирования данных информационной части**

При сохранении данных счета или заявки (1\* и 2\* соответственно), система автоматически привяжет заявку к кредиту, в интерфейсе это будет выглядеть следующим образом (см. рисунок 46(1)).

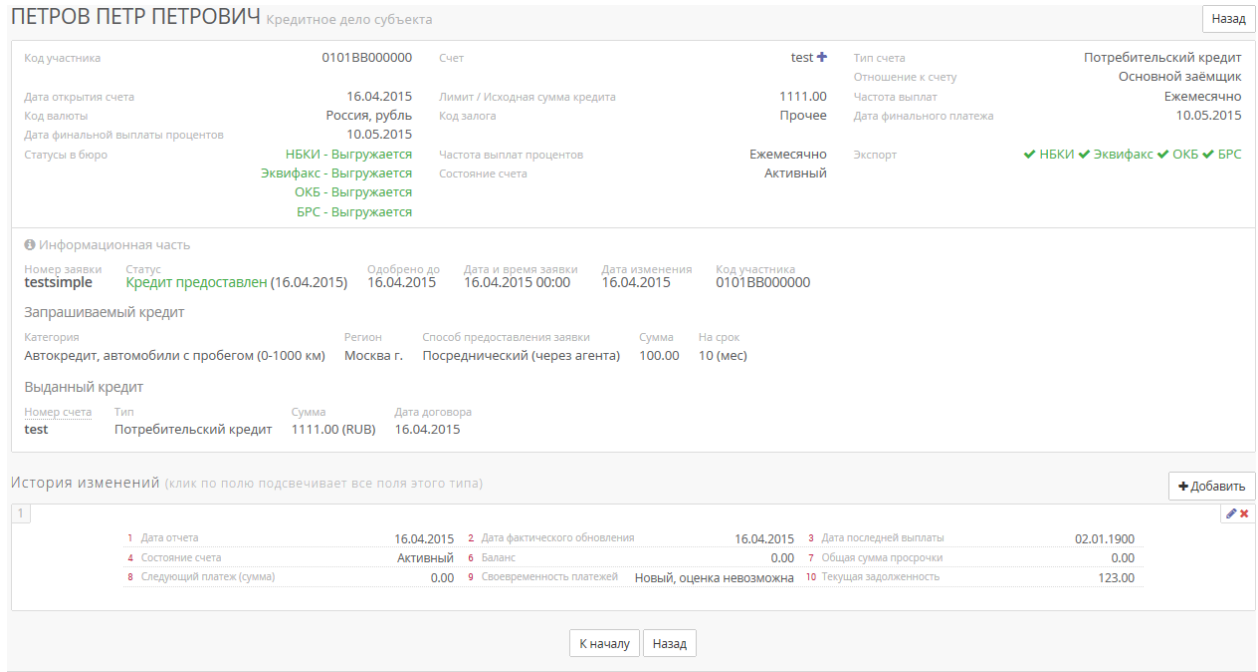

**Рисунок 46(1) – Карточка субъекта с данными счета и заявки**

Такой результат означает, что заявка успешно привязалась к кредитному делу, и для заявки автоматически проставляется статус заявки «кредит предоставлен».

#### **Указание информации о залогах:**

Если по счету субъекта есть данные залога, их необходимо указать в информации по счету в карточке субъекта.

Для этого в сегменте «Кредитные дела» нажмите по ссылке «Залоги» (см. рисунок 46(1)), после чего откроется окно «Залоги» (см. рисунок 47(1)). Выберите меню «Добавить» и заполните форму (см. рисунок 48(1)). После заполнения формы необходимо нажать кнопку «Сохранить».

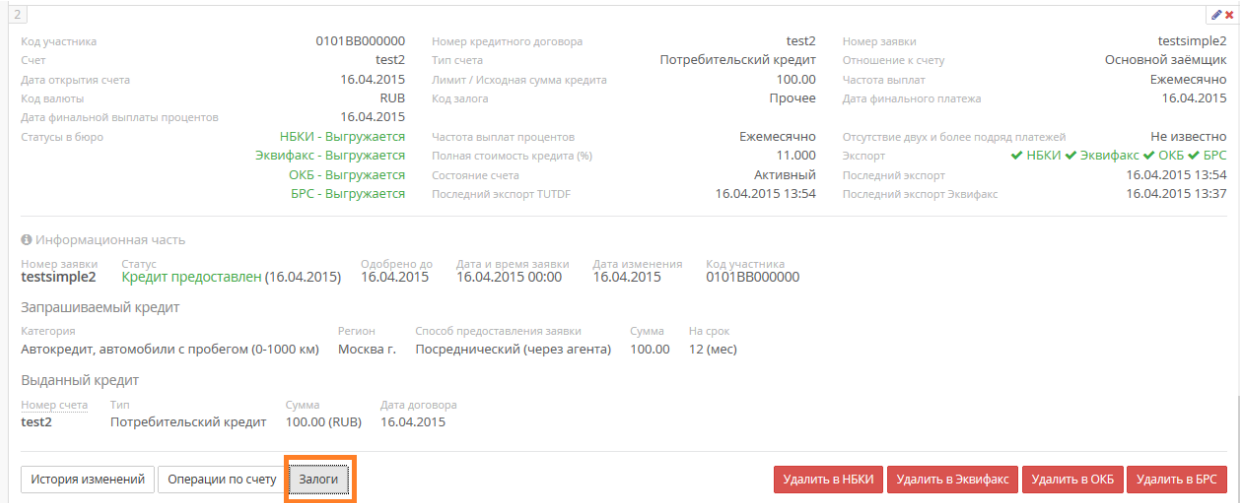

**Рисунок 46(1) – Карточка субъекта с данными счета**

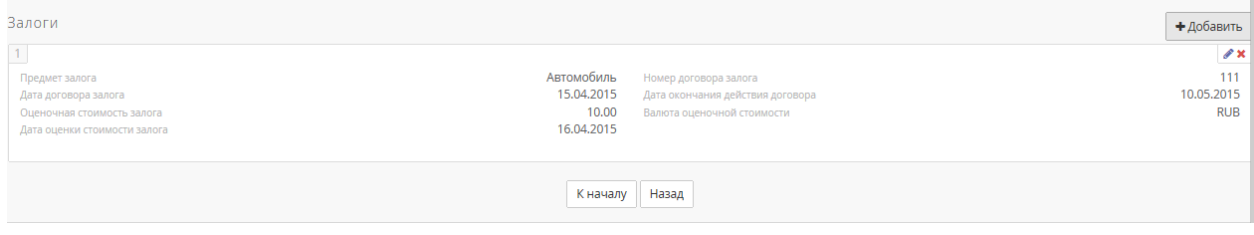

**Рисунок 47(1) – Данные по залогам по счету**

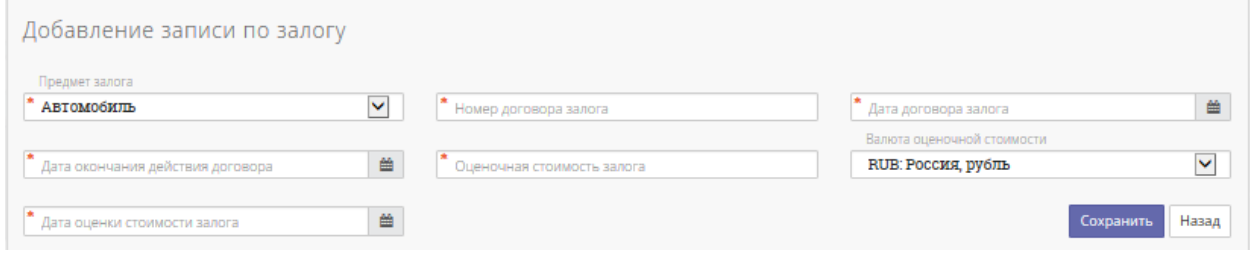

**Рисунок 48 (1)– форма информации о залоге**

!Важно, если у Вас не отображается кнопка «залоги», в кредитном деле (как указано на скриншоте 46(1)) , тогда по вопросу добавления данной информации, Вам нужно обратиться в службу технической поддержки НБКИ-Онлайн.

# **Указание информации банковской гарантии:**

Если Ваша организация выдала субъекту банковскую гарантию, ее необходимо указать в данных субъекта.

Для этого в карточке субъекта в сегменте «Банковские гарантии» нажмите по ссылке «Добавить», после чего откроется окно «Добавление банковской гарантии» (см. рисунок 49(1)). Заполните форму. После заполнения формы необходимо нажать кнопку «Сохранить».

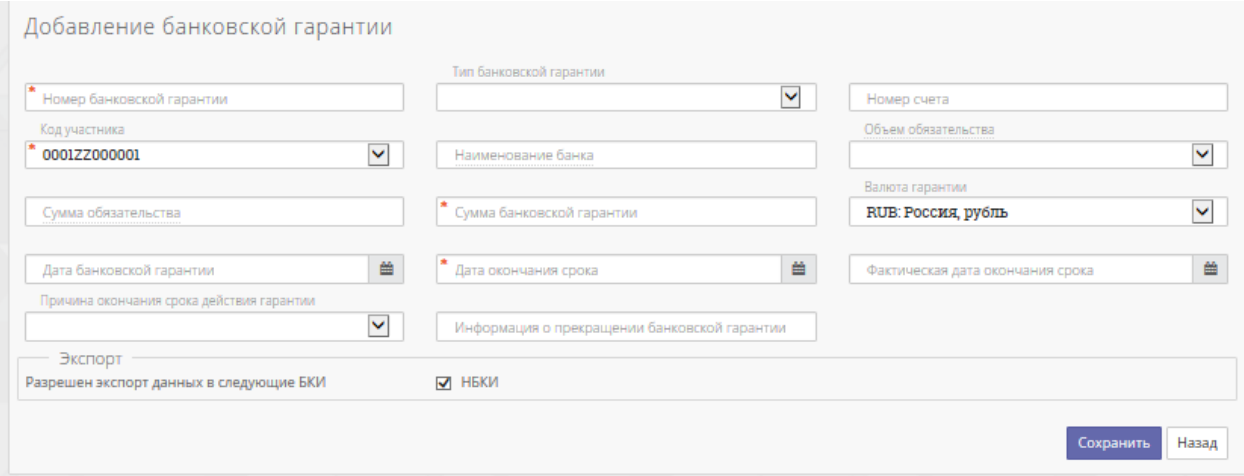

**Рисунок 49(1) – форма банковской гарантии**

# **Заведение субъектов поручителей:**

Для того чтобы завести информацию о поручителе, необходимо создавать новую карточку субъекта на каждого субъекта поручителя (т.к. в рамках одного КИ может быть несколько поручителей). Данные о поручителе указываются в отдельном субъекте. Обязательность заполнения всех полей по поручителю идентичны как и для основного заемщика.

*Примечание:* Если по счету основного заемщика есть поручительство, при добавлении/редактировании кредитной истории основного заемщика, необходимо указать флаг о наличии поручителя и (см. рисунок 50(1)).

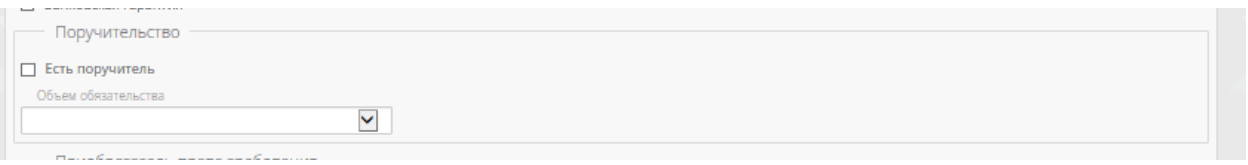

**Рисунок 50(1) – форма для добавления кредитной истории**

При добавлении кредитного дела для поручителя необходимо заполнить все обязательные поля (аналогично кредитному делу основного заемщика, такие как «счет», «тип счета» и т.д.) и заполнить раздел о поручительстве (см.рисунок 51(1))

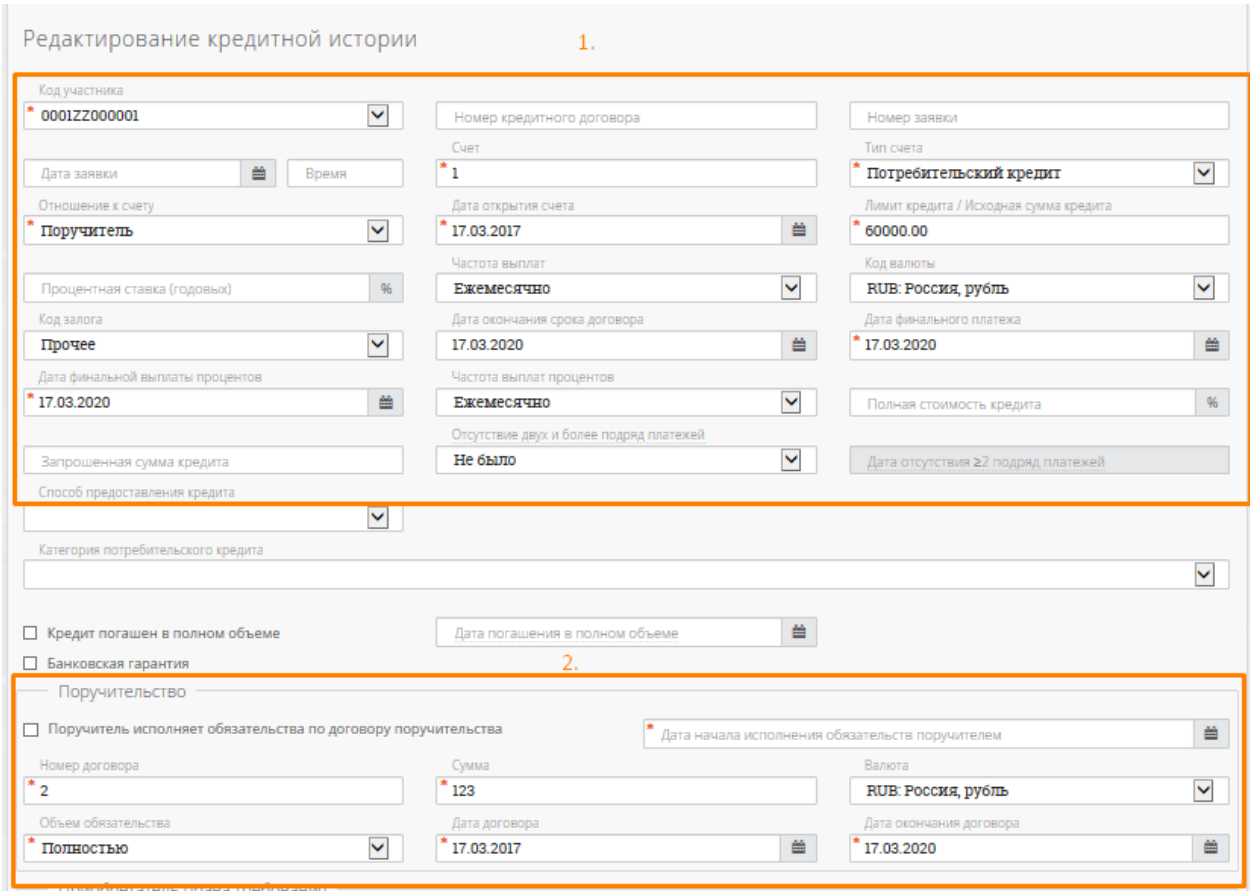

**Рисунок 51(1) – форма для добавления кредитной истории**

!Важно. Если поручительство не было истребовано (поручитель не приступил к своим обязательствам), флаг «поручитель исполняет обязательства по договору поручительства» + дата «дата начала исполнения обязательств поручителем» в разделе «поручительство», кредитного дела поручителя, не заполняется. Эти данные заполняются, только в случае если поручитель начинает платить за основного заемщика.

После ввода всей необходимой информации процесс создания субъекта заканчивается. Пользователь может редактировать информацию, для этого в системе представлены ссылки «добавить», «изменить» в соответствующих сегментах. Например, чтобы изменить кредитное дело какого-либо субъекта, необходимо прежде всего с помощью ссылки «Субъекты» перейти в окно поиска субъекта, по какому-либо критерию на выбор пользователя найти нужного субъекта, нажать на его имя в колонке «Субъекты» (см. рисунок 43), система перенаправит на страницу выбранного субъекта.

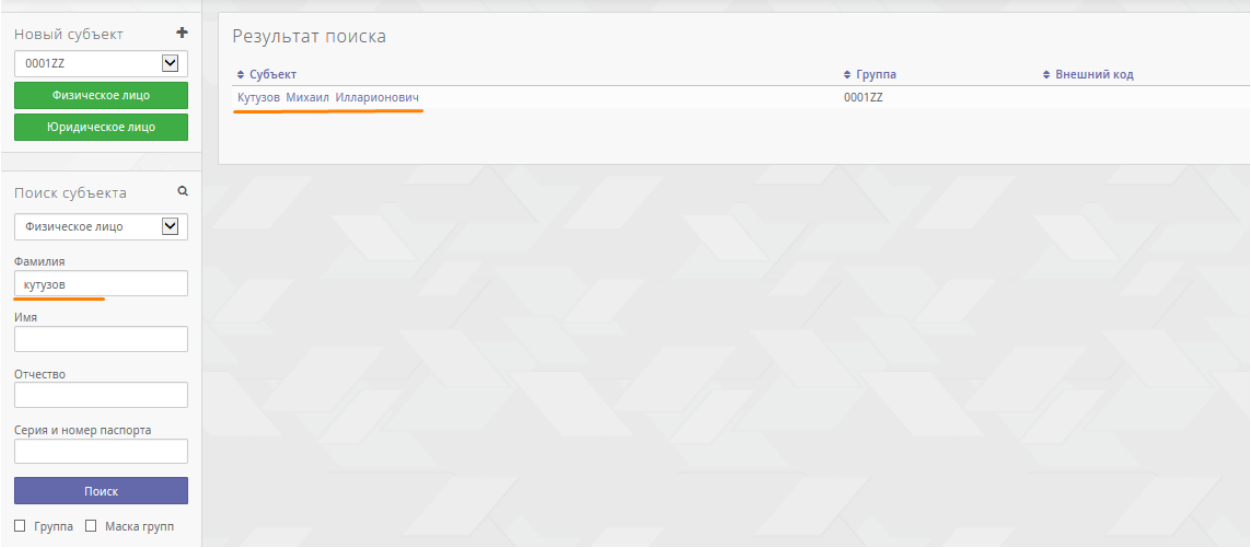

**Рисунок 46 – Пример поиска физического лица по фамилии**

Далее в сегменте «Кредитные дела», где представляется информация о кредитах субъекта, по ссылке «История изменений» доступен просмотр кредитной истории субъекта, а также «История изменений».

| Кутузов Михаил Илларионович кредитное дело субъекта                                                                |                                                                                           |                                                                                                    |                                                                                                    |                     |                                                                                                   |                                                                                   | Назад                                                                                 |
|----------------------------------------------------------------------------------------------------|-------------------------------------------------------------------------------------------|----------------------------------------------------------------------------------------------------|----------------------------------------------------------------------------------------------------|---------------------|---------------------------------------------------------------------------------------------------|-----------------------------------------------------------------------------------|---------------------------------------------------------------------------------------|
| Код участника<br>Дата открытия счета<br>Код валюты<br>Дата финального платежа<br>Статусы в бюро<br>Состояние счета | 0001ZZ000001 Cver<br>Россия, рубль<br>09.05.2013<br>НБКИ - Выгружается<br>Счет закрыт     | 09.01.2013 Лимит / Исходная сумма кредита<br>Код залога<br>Дата финальной выплаты процентов<br>Частота выплат процентов |                                                                                                    |                     | ПОТРЕБ-01-0901/2013 +<br>60000.00<br>Прочее<br>09.05.2013<br>Ежемесячно Экспорт                   | Тип счета<br>Отношение к счету<br>Частота выплат<br>Дата окончания срока договора | Потребительский кредит<br>Основной заёмшик<br>Ежемесячно<br>09.05.2013<br>$\vee$ HEKM |
|                                                                                                    |                                                                                           |                                                                                                    |                                                                                                    |                     |                                                                                                   |                                                                                   |                                                                                       |
| История изменений (клик по полю подсвечивает все поля этого типа)                                                  |                                                                                           |                                                                                                    |                                                                                                    |                     |                                                                                                   |                                                                                   | + Добавить<br>Удали                                                                   |
|                                                                                                    | 1 Дата отчета<br>4 Состояние счета<br>• Общая сумма просрочки<br>во Текущая задолженность | Активный<br>0.00<br>60000.00                                                                                            | 10.01.2013 - 2 Дата фактического обновления<br>5 Дата состояния счета<br>в Следующий платеж (сумма)         | 09.01.2013 • Баланс | 04.07.2014 3 Дата последней выплаты<br>30000.00 • Своевременность пла Новый, оценка невозможна    | 02.01.1900<br>0.00                                                                | $\mathscr{L}$ x                                                                       |
|                                                                                                    | 1 Дата отчета<br>4 Состояние счета<br>7 Общая сумма просрочки<br>10 Текущая задолженность | 0.00<br>53000.00                                                                                                    | 10.02.2013 2 Дата фактического обновления<br>Активный 5 Дата состояния счета<br>в Следующий платеж (сумма)  | 09.01.2013 6 BanaHo | 04.07.2014 - 3 Дата последней выплаты<br>30000.00 • Своевременность платежей Оплата без просрочек | 09.02.2013<br>30000.00                                                            | $\mathscr{P}$ - $\mathbf{x}$                                                          |
|                                                                                                    | 1 Дата отчета<br>4 Состояние счета<br>7 Общая сумма просрочки<br>10 Текущая задолженность | 33000.00<br>56000.00                                                                                                    | 10.03.2013 2 Дата фактического обновления<br>Просрочен 5 Дата состояния счета<br>в Следнощий платеж (сумма) | 10.03.2013 • Баланс | 08.07.2014 3 Дата последней выплаты<br>63000.00 • Своевременность платк Просромка от 1 до 29 дней | 09.02.2013<br>30000.00                                                            | $\mathscr{P}$ x                                                                       |

**Рисунок 47 – Пример сегмента «Кредитные дела» на странице с информацией о субъекте**

Обратите внимание на поле «Счет» в форме «Добавление кредитной истории», счет представляет собой некую комбинацию символов. По ссылке «добавить» можно добавить новый номер счета, в появившейся форме необходимо будет указать новый номер и дату изменения счета. В дальнейшем номер счета также может использоваться для поиска субъекта в базе.

Если система обнаружит, что некоторые обязательные поля не заполнены, то на странице «Субъект», где отображается информация о субъекте и пользователь может ее редактировать, будут отображаться предупреждения (см. рисунок 46).

*Примечание:* если присутствует предупреждение - «Не заполнен ни один из сегментов <имя(имена)\_ сегментов>», то в данном случае следует заполнить один из перечисленных сегментов, которые вы хотите передать в бюро.

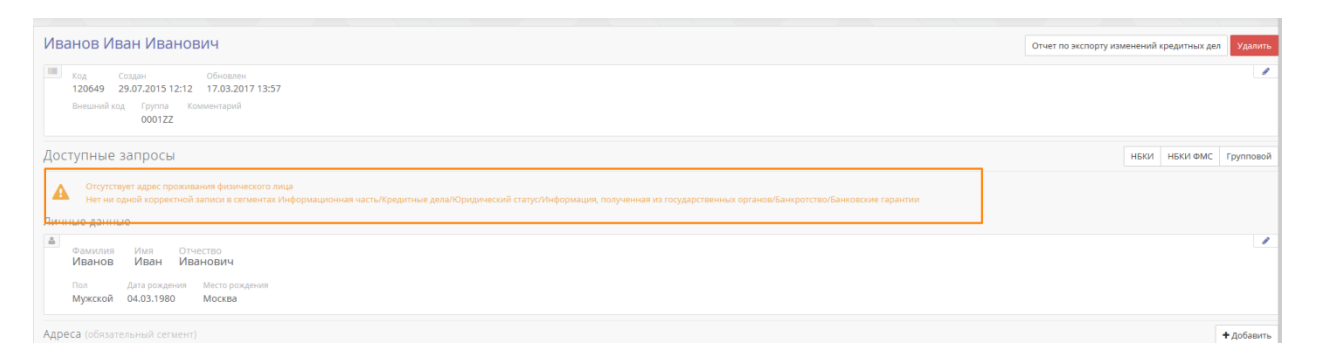

**Рисунок 48 – Предупреждения об отсутствии необходимой информации о субъекте**

*Примечание:* при поиске субъекта по фамилии может быть найдено несколько субъектов. Субъект с информационной частью, в отличии от субъекта с КИ, в имени будет иметь идентификатор (номер указанной заявки) (см. рисунок 47(1)).

После связки информационной части с кредитом, карточка субъекта с информационной частью будет удалена, информация о заявке будет перенесена к данным счета. Т.е. в результате при поиске карточки субъекта на вкладке «субъекты» - субъектов вида Петров Петр (номер заявки) находиться не будет.

| Результат поиска                  |               |               |         |            | Выбрать всех субъектов |  |
|-----------------------------------|---------------|---------------|---------|------------|------------------------|--|
| ≑ Субъекты                        | $\div$ Группа | ≑ Внешний код | ≑ Номер | ≑ Создан   | • Обновлен             |  |
| ПЕТРОВ ПЕТР ПЕТРОВИЧ              | Без группы    |               | 333165  | 26.03.2010 | 16.04.2015             |  |
| Петров Петр Петрович (testsimple) | Без группы    |               | 388280  | 16.04.2015 | 16.04.2015             |  |

**Рисунок 47(1) – Предупреждения об отсутствии необходимой информации о субъекте**

#### <span id="page-34-0"></span>**3.3Страница «Экспорт»**

По требованию регламентов кредитных бюро данные с изменением кредитной истории субъекта должны с определенной регулярностью отсылаться в бюро. Для приведения данных о кредитных делах к форматам, принятым в бюро используется модуль экспорта.

Модуль экспорта выполняет следующие функции пользователя для работы с файлами обмена:

 Осуществляет автоматическую выборку значимых данных для внесения корректной информации в отчет по кредитным делам субъекта;

- Осуществляет автоматическую проверку на соответствие структуре файла передачи;
- Автоматически формирует данные для отчетов по проведенным и непроведенным экспортам;
- Формирует записи журнала с ошибками и предупреждениями при экспорте.

#### **Экспорт данных в файл формата TUTDF**

Данные для файла-экспорта подготавливаются согласно требованиям, принятым в бюро. Используемый формат файла предполагает, что данные определенным образом структурированы в файле с перечислением обязательных и необязательных полей. Сегменты определяют группы данных, объединенных по логике последовательного описания данных о заемщике. Система принимает на себя обязанность по автоматической сборке и проверке файла на соответствие формату TUTDF (документацию по формату TUTDF при необходимости можно запросить у менеджеров НБКИ). Файл экспорта может содержать различные выборки данных субъектам:

- Один файл экспорта один субъект;
- Один файл экспорта группа субъектов. Один файл экспорта может содержать записи по множеству субъектов.

Следующие системные настройки, применяемые при выборке данных для их выгрузки в файл экспорта формата TUTDF , основаны на следующих положениях:

- **Экспорт по «Дате отчёта» (ReportedDate)**. Поле «Дата отчета» используется в каждой записи по каждому изменению кредитного дела для указания даты создания записи-изменения или даты последнего внесенного изменения в сторонней АС банка. В качестве такой даты берется день, когда был выписан счёт или внесено изменение в рамках обслуживания долга заемщика по данному счету. При экспорте по дате отчета, будут экспортированы те изменения по счету, у которых дата отчета попадает в указываемый при экспорте интервале;

- **Экспорт по «Дате фактического обновления».** В зависимости от технологических особенностей подготовки данных в банке, дата внесения информации о кредитных делах в базу данных CreditRegistry может быть более поздней, чем дата создания отчета. Особенностью данного режима обновления данных в CreditRegistry является то, что данные сначала подготавливаются во внешней системе, а потом централизованно обновляются более поздним числом. В качестве даты, определяющей фактическое обновление данных, используется дата обновления данных в CreditRegistry в каждой записи по изменению кредитного дела субъекта.

## Для экспорта данных в формате TUTDF выполните следующие действия:

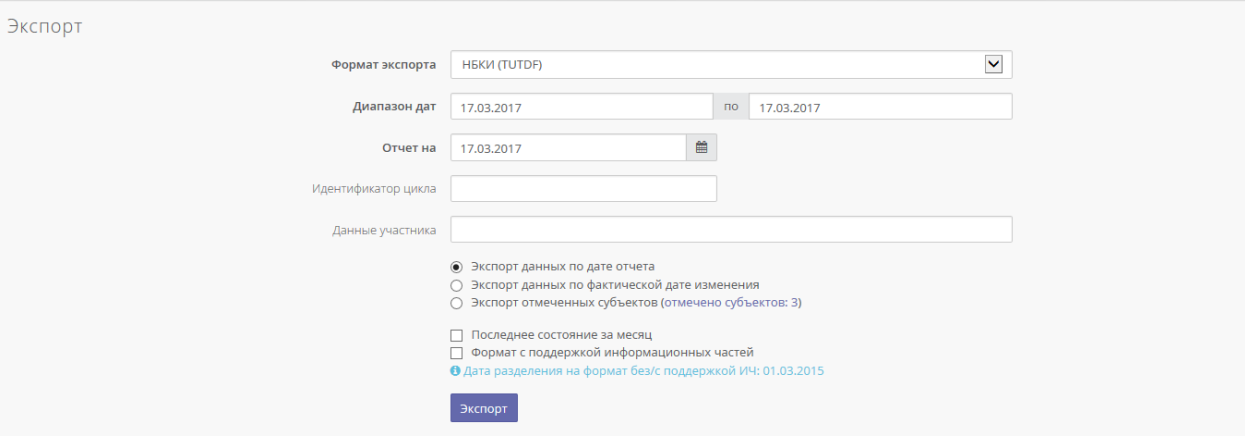

**Рисунок 49 – Страница «Экспорт»**

- 1. Выберите пункт меню «Экспорт»;
- 2. В параметрах экспорта укажите условия выборки, по которым будет осуществляться выборка данных из базы данных CreditRegistry для записи в файл экспорта:

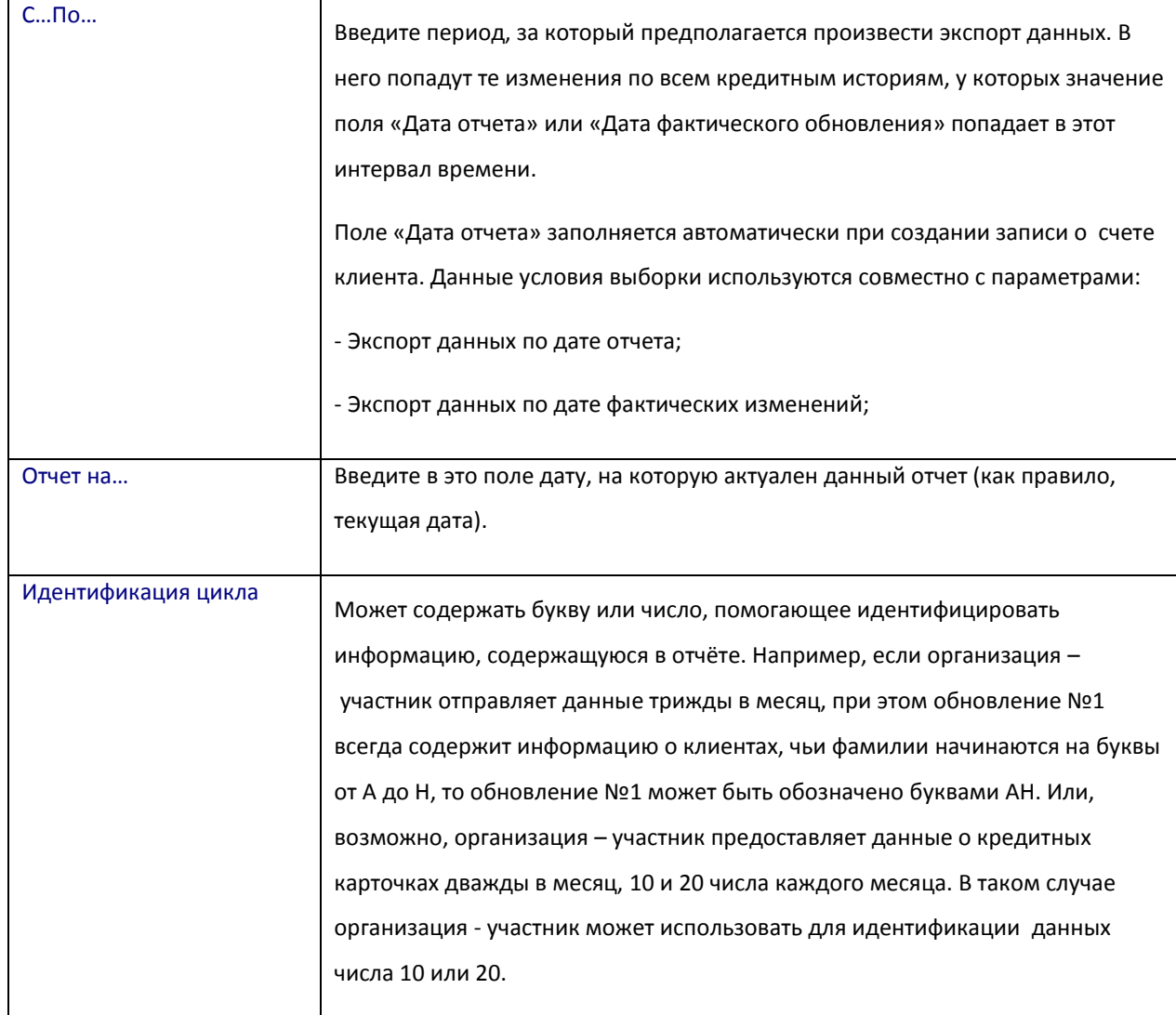

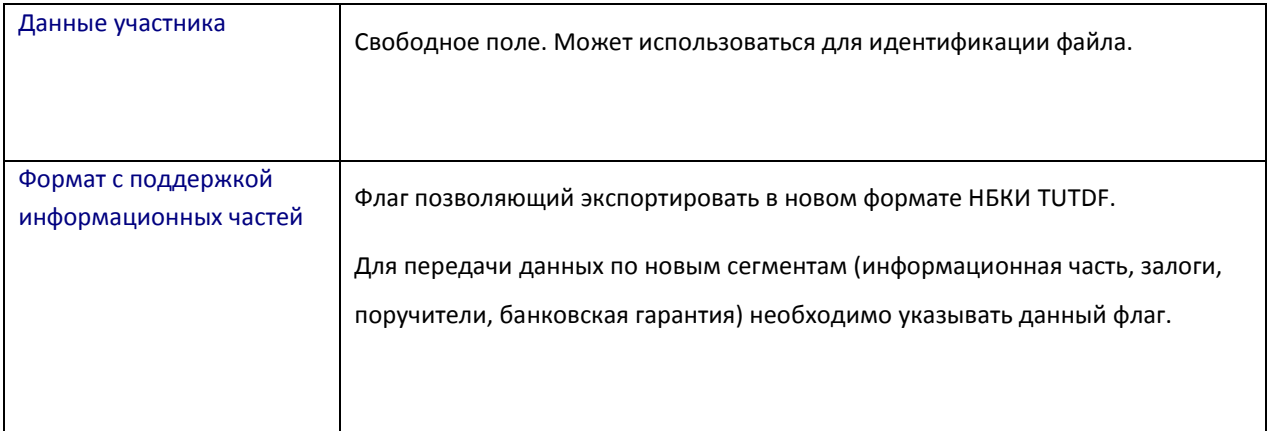

В связи с изменениями форматов БКИ, НБКИ принимает данные в следующих форматах 2.0/3.0/4.0. Система НБКИ онлайн, формирует файл форматов 2.0 и 4.0

Согласно регламенту НБКИ, старые договора, открытые до 01.03.2015, должны выгружаться в старом формате 2.0. Новые договора открытые после 01.03.2015, должны выгружаться в новом формате 4.0.

Для этого в системе, реализовано автоматическое разбиение на файлы экспорта договоров для выгрузки в старом/новом формате, в зависимости от даты открытия счета.

Регулируется выгрузка данных в форматах 2.0/4.0 флагом «формат с поддержкой информационных частей» (см. рисунок 47 выше).

Т.о.Если вы планируете выгружать данные о кредитах выданных после 01.03.2015 + данные о новых сегментах (информационная часть/залоги/поручители) Всегда при экспорте нужно ставить флаг «формат с поддержкой информационных частей» на вкладке «экспорт».

Следующие параметры накладывают дополнительные условия и точным образом специфицируют условия выборки данных, определяемые параметром «C.. По»:

- Экспорт данных по дате отчета*/ Опциональная настройка –* при этом выбранном параметре в экспорт попадут только те изменения по кредитным историям, у которых значение поля «Дата отчета» попадает в интервал времени, указанный в полях «С…По»;

- Экспорт данных по фактической дате изменения*/ Опциональная настройка –* при этом выбранном параметре в экспорт попадут только те изменения по кредитным историям, у которых значение поля «Дата фактического обновления» попадает в интервал времени указанный в поле «С…По»;

Функция «Экспорт отмеченных субъектов» используется для формирования файла, который содержит данные по изменениям только тех субъектов, которые были отмечены оператором в списке субъектов на странице «Субъекты». Для того чтобы отметить субъекта, необходимо выбрать субъекта в колонке «Отметить» напротив имени субъекта и нажать кнопку «Применить». В этом случае отмеченный субъект (субъекты) будет подсвечен синим цветом, и при экспорте все данные по нему попадут в файл экспорта (показано на рисунке 48).

| Новый субъект<br>$+$                 | Результат поиска             |              |             |               |         |            | Отменить выбор всех субъектов | Выбрать всех субъектов   |
|--------------------------------------|------------------------------|--------------|-------------|---------------|---------|------------|-------------------------------|--------------------------|
| $\check{}$<br>0001ZZ                 | Субъект                      |              | $er$ Fpynna | ≑ Внешний код | ≑ Номер | ≑ Создан   | ≎ Обновлен                    | $\Box$                   |
| Физическое лицо                      | Кутузов Михаил Илларионович  |              | 0001ZZ      |               | 55497   | 01.07.2014 | 08.07.2014                    | $\overline{\mathbf{v}}$  |
| Юридическое лицо                     | Суворов Александр Васильевич |              | 0001ZZ      |               | 101412  | 31.03.2015 | 31.03.2015                    | $\blacksquare$           |
|                                      | Иванов Иван Иванович         |              | 0001ZZ      |               | 120649  | 29.07.2015 | 17.03.2017                    | $\overline{\phantom{0}}$ |
| $\mathsf q$<br>Поиск субъекта        | НБКИ                         | $\checkmark$ |             |               |         |            |                               |                          |
| Выбранные записи (выб $ \mathbf{v} $ |                              |              |             |               |         |            |                               | Применить                |
| Поиск                                |                              |              |             |               |         |            |                               |                          |
| $\Box$ Группа $\Box$ Маска групп     |                              |              |             |               |         |            |                               |                          |

**Рисунок 50 – Отмеченные субъекты подсвечиваются зеленым цветом**

3. Нажмите на кнопку «Экспорт» для выполнения условий выборки. При этом убедитесь, чтобы была указана опциональная настройка «Экспорт отмеченных субъектов», при которой экспортируются отмеченные субъекты.

Запись о выполненном экспорте данных будет сохранена в строке таблицы «История экспортов» (показано на рис. внизу). Для каждого экспорта создается системная запись в журнале. Запись хранит сведения об экспортированном файле и ссылку на журнал экспорта для просмотра ошибок и предупреждений. Совокупность данных об экспорте в системной записи составляет «Историю экспортов».

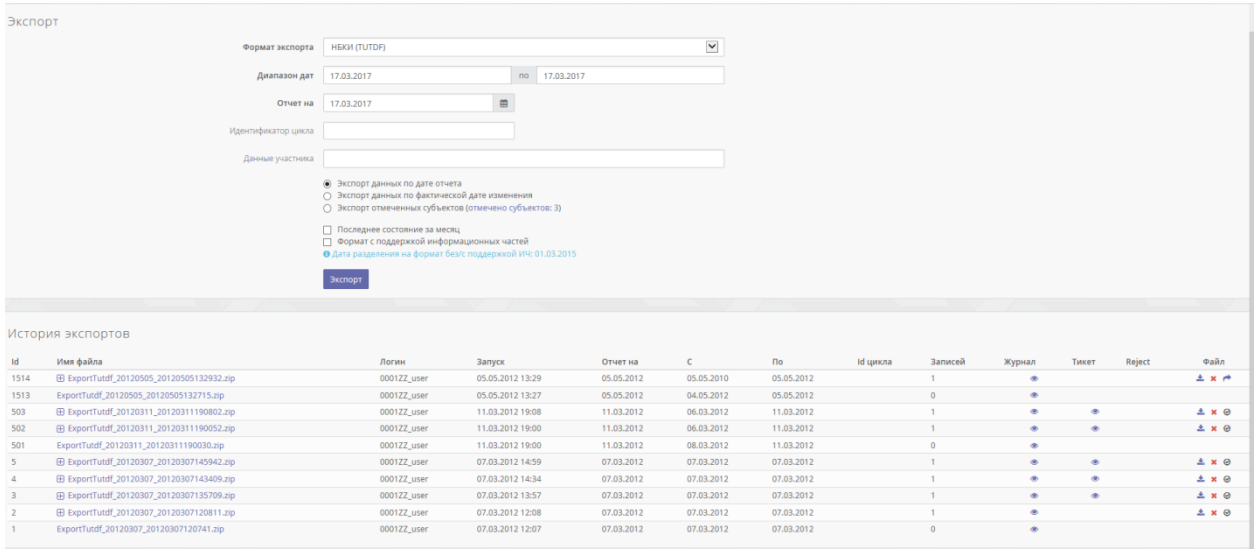

**Рисунок 51 – История экспортов**

Таблица «История экспортов» отображает количество записей в ней и состоит из следующих полей:

- «Id»– идентификатор записи;
- «Имя файла»– содержит внутренний имя архива в котором находится экспортируемый файл с оригинальным названием;
- «Логин»- используемый логин пользователя;
- «Запуск»– дата и время экспорта;
- «Отчет на»– дата, на которую актуален отчет;
- «С»– начало выбранного пользователем периода;
- «По»– окончание выбранного пользователем периода;
- «Id цикла»– идентификатор цикла, используется для определения данных;
- «Записей»- количество записей в файле;
- «Журнал»– содержит ссылку «просмотр», которая перенаправляет на просмотр результатов экспорта;
- «Тикет»– содержит ссылку «просмотр» на тикет (ссылка присутствует только в том случае, если в колонке «Файл» отображена иконка - **и из правителя в теме** дайлы архива

отправлены в бюро);

- «Reject»– содержит ссылку на файл отказов;
- «Файл»– содержит ссылки на скачивание zipархива и отправку файла в бюро, либо пустое поле;
- «Удалить»– содержит ссылку на удаление записи.

Щелкнув на «+» в колонке «Имя файла», можно увидеть более детальную информацию, а именно имя файла TUTDF, который был направлен в НБКИ (рисунок 50):

|        | История экспортов                          |       |        |   |             |                  |            |        |
|--------|--------------------------------------------|-------|--------|---|-------------|------------------|------------|--------|
| Id     | Имя файла                                  |       |        |   | Логин       | Запуск           | Отчет на   |        |
| 252184 | □ ExportTutdf4_20170317_20170317142514.zip |       |        |   | 0001ZZ user | 17.03.2017 14:25 | 17.03.2017 | 17.03. |
|        | Имя файла                                  | Тикет | Reject |   |             |                  |            |        |
|        | 0001ZZ000001_20170317_142514               |       |        | ≛ |             |                  |            |        |
| 252183 | ExportTutdf2_20170317_20170317142441.zip   |       |        |   | 0001ZZ user | 17.03.2017 14:24 | 17.03.2017 | 17.03. |
| 252182 | 田 ExportTutdf2_20170317_20170317142417.zip |       |        |   | 0001ZZ_user | 17.03.2017 14:24 | 17.03.2017 | 17.03. |
|        |                                            |       |        |   |             |                  |            |        |

**Рисунок 52 – Кнопка для просмотра детальной информации**

Если кликнуть на название самого архива «ExportTutdf\*\*\*\*\*.zip» в колонке «Имя файла», то откроется страница «Информация об экспорте»:

#### История экспортов

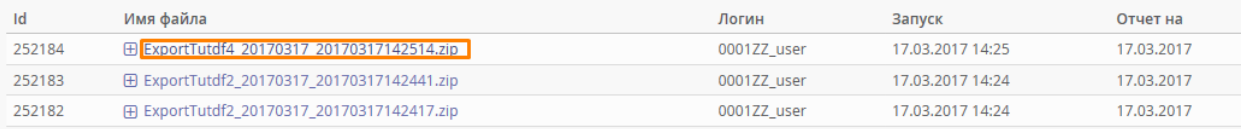

#### **Рисунок 53 – Ссылка «детали»**

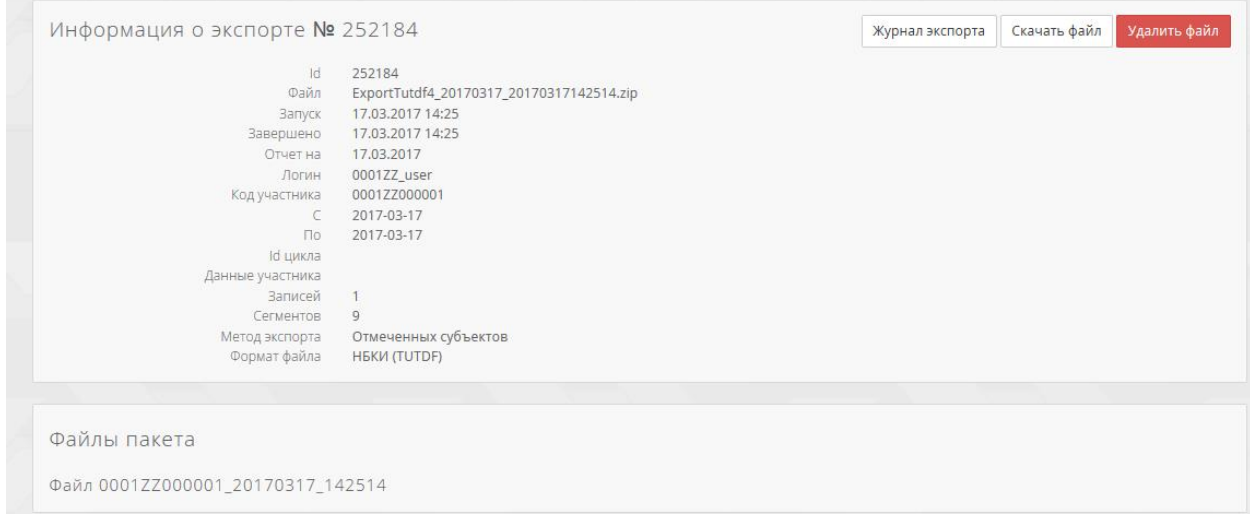

#### **Рисунок 54 – Страница «Информация об экспорте», ссылка «просмотр»**

# В этом же окне, «Информация об экспорте», можно просмотреть журнал экспорта, щелкнув на

## кнопку «журнал экспорта»:

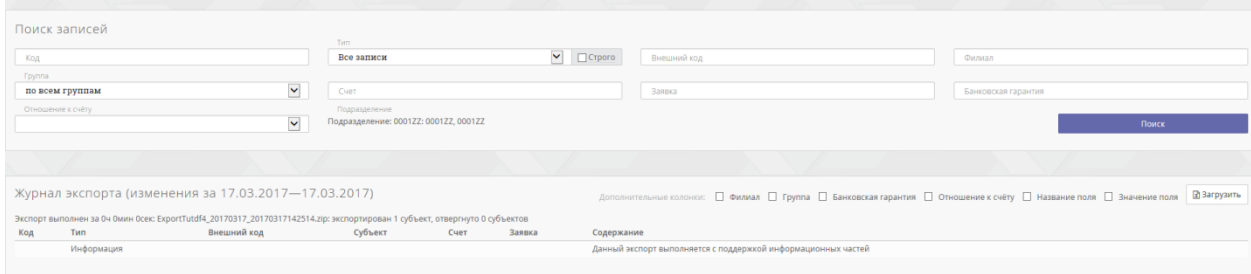

#### **Рисунок 55 – Просмотр результатов экспорта в журнале экспорта**

А так же скачать или удалить файл (.zip) пользуясь одноименными ссылками.

Из «Истории экспорта» можно напрямую скачать файл (формата TUTDF), для этого пользователю необходимо кликнуть по иконке рядом с названием архива в колонке «Имя файла» и выбрать директорию для сохранения файла:

#### История экспортов

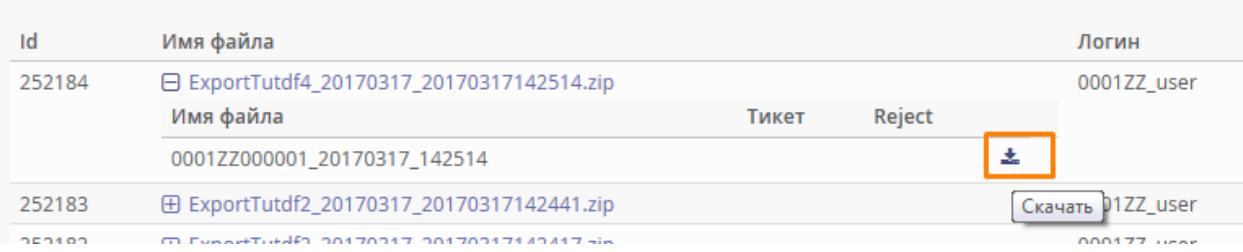

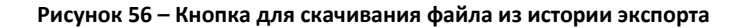

#### **Подписание и отправка файла экспорта в НБКИ**

Данная функция позволяет прикреплять подпись к файлам экспорта непосредственно в системе CreditRegistry, что упрощает общий процесс экспорта.

Данная функция работает **только в браузерах Internet Explorer** и только в том случае, если у пользователя установлено ПО КриптоПро, зарегистрирован персональный сертификат и установлена библиотека capicom.dll. Для установки библиотеки capicom.dll необходимо запустить bat-файл, поставляемый вместе с набором сертификатов - regsrv.bat.

Для того чтобы прикрепить подпись к файлу экспорта, пользователь должен нажать на соответствующую иконку, расположенную напротив загруженного архива.

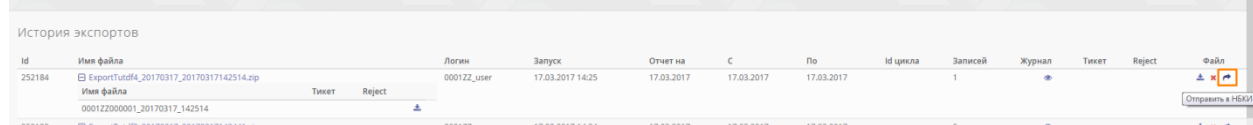

#### **Рисунок 57 – Иконка для подписи файла экспорта**

После этого открывается список TUTDF файлов внутри экспортируемого архива. Если размер TUTDF файла, созданного пользователем, превышает допустимый (10 Мб), система разобьет этот файл на несколько файлов. В этом случае пользователь увидит несколько файлов TUTDF, каждый из которых необходимо будет отправить отдельно (нажав кнопку «отправить»).

Выгрузка данных экспорта №252184 (ExportTutdf4\_20170317\_20170317142514.zip) в НБКИ 0001ZZ000001\_20170317\_142514 Отправить Назад

#### **Рисунок 58 – Выгрузка данных экспорта**

При нажатии на кнопку «Отправить» открывается список зарегистрированных на компьютере пользователя сертификатов. Пользователь должен выбрать необходимый сертификат КриптоПро, полученный по регламенту НБКИ (рисунок 57).

Если система разбила TUTDF файл на несколько, то данную процедуру необходимо осуществить для каждого файла.

*Примечание:* Если при нажатии на кнопку «Отправить» ничего не происходит или выдается ошибка (при первом запуске системы)- настоятельно рекомендуется проверить, выполнены ли действия по запуску системы, описанные в разделе [2.2](#page-4-3) [Запуск системы. Интерфейс](#page-4-3).

После окончания процесса подписания система CRE сообщит пользователю результат (рисунок 58).

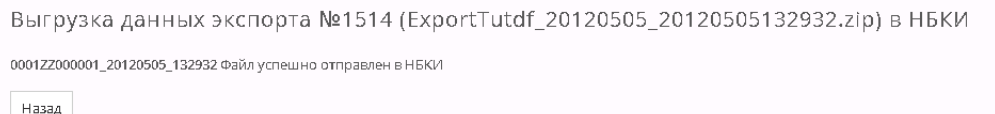

#### **Рисунок 59 – Сообщение о результате подписи и отправки**

Обычно обработка экспортированного файла и формирование тикетов и reject файлов может занимать до 2х часов. Но если операция подписания и отправки файла экспорта осуществляется впервые после установки всех необходимых компонентов, то процесс обработки файла и формирования тикетов и reject файлов может длиться в течение дня. По окончании обработки их можно будет просмотреть по соответствующим ссылкам (рисунок 59).

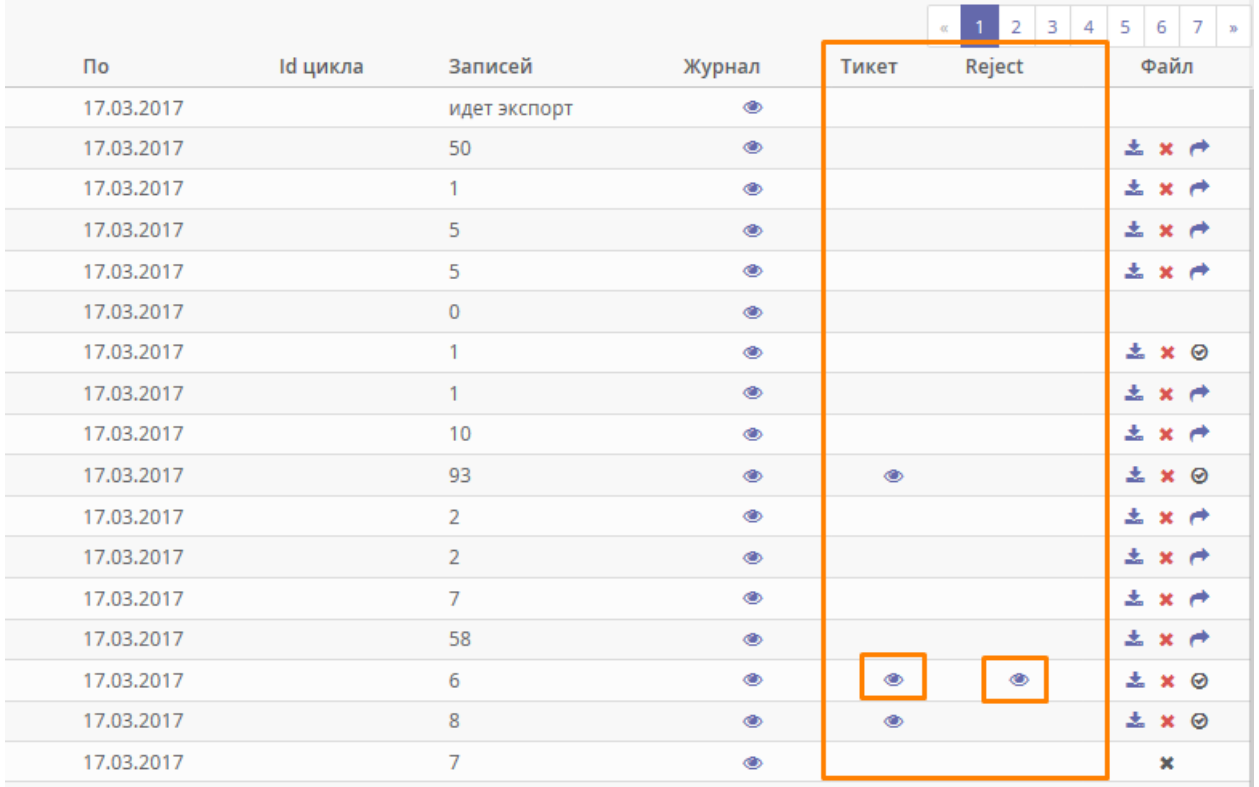

**Рисунок 60 – Ссылки для просмотра Журнала, Тикетов и Reject– файлов**

#### **Формат имени файла TUTDF**

Имя файла экспорта форматируется определенным образом. Формат имени файла имеет следующий вид: 0101BB000001\_20060607\_180559, где:

- **0101BB000001** Код участника, предоставляющего данные;
- **20060607**  Дата экспорта строго в формате *ГГГГММДД*.
- **180559** Время с создания файла в формате *ЧЧММСС.*

#### **Возможные предупреждения в операциях с экспортом:**

1. «Последний экспорт был менее X дней назад» – «желтый»;

2. «Последний экспорт закончился с ошибкой» - «красный» или «В последнем экспорте было 0 субъектов» - «желтый»;

3. «Последний экспорт не был отправлен» или «Была ошибка отправки последнего экспорта» - «красный»;

4. «По последнему экспорту не был получен тикет в течении Yдней» - «красный»;

5. «По последнему экспорту был получен негативный тикет или была ошибка обработки тикета» - «красный»;

6. «По последнему экспорту был получен позитивный тикет, но были приняты не все субъекты» - «желтый» или «По последнему экспорту был получен позитивный тикет, но были отклонены все субъекты» - «красный»;

7. «Экспорт ни разу не выполнялся» - «желтый».

# <span id="page-44-0"></span>**3.4Страница «Проверка»**

# **Проверка файлов на соответствие формату TUTDF**

Помимо функции создания файлов экспорта самой системой, CreditRegistry предоставляет функцию, позволяющую проверять файлы экспорта, созданные вручную, для контроля их на соответствие требованиям формата файла TUTDF. Как правило, эта функция программы необходима, если файл создан пользователем самостоятельно (с помощью текстового редактора или посредством экспорта из БД банка).

Для выполнения проверки:

- 1. Выберите пункт меню «Проверка»;
- 2. В форме «Проверка TUTDF» укажите путь к файлу c помощью кнопки «Browse..»;

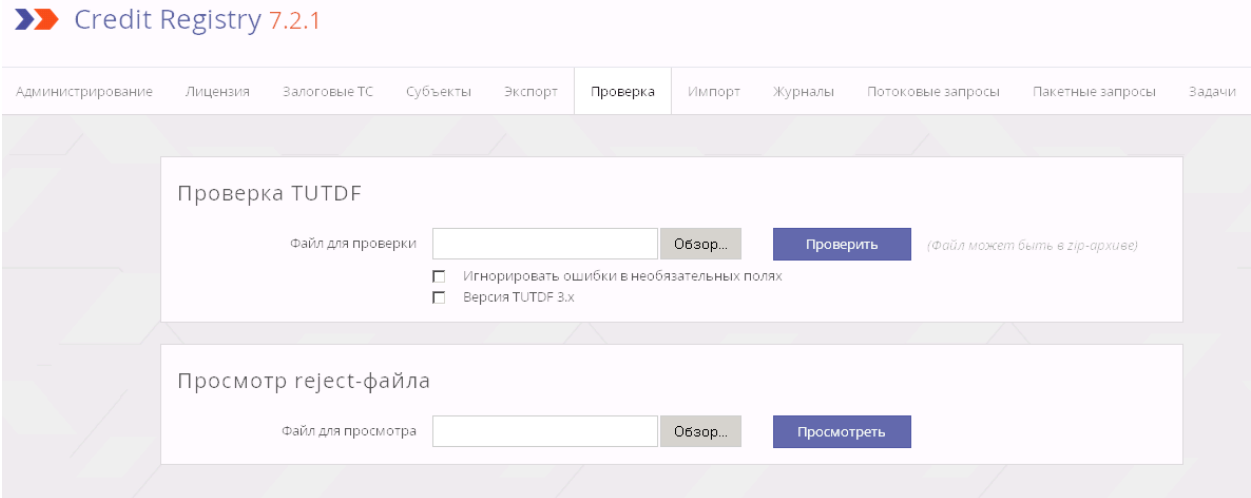

**Рисунок 61 – Пункт меню «Проверка»**

- 3. Выберите параметр «Игнорировать ошибки в необязательных полях», чтобы указать системе не фокусироваться на некритичных ошибках в сегментах и полях, которые не являются обязательными;
- 4. Выберите параметр «Версия TUTDF 3.x», чтобы проверки выполнялись по новому формату НБКИ TUTDF 3.
- 5. Щелкните по кнопке «Проверить».

После окончания проверки файла данных в формате TUTDF пользователь автоматически перенаправляется на страницу с содержанием соответствующего журнала-отчета о проверке.

#### **Просмотр реджект файлов (файлов- отказов)**

В случае если файл TUTDF содержит ошибки, НБКИ присылает реджект-файл на почтовый сервер участника. Система CreditRegistry позволяет просматривать эти файлы с расшифровкой кодов ошибок. По умолчанию в настройках системы задается папка для хранения файлов – отказов.

Для просмотра:

- 1. Выберите пункт меню «Проверка»;
- 2. В форме «Просмотр реджект файла» укажите путь к файлу c помощью кнопки «Обзор»;
- 3. Щелкните по кнопке «Просмотреть».

После окончания обработки реджект-файла пользователь автоматически перенаправляется на страничку с содержанием соответствующего журнала-отчета

# <span id="page-45-0"></span>**3.5Страница «Журналы»**

С целью учета действий пользователей по изменению данных в системе, а также учету действий внутренних системных процессов, в системе ведется журналирование событий. Для каждого типа события ведется отдельный журнал. Для просмотра списка всех доступных пользователю журналов необходимо выбрать пункт меню «Журналы». При первом показе будет выведен список доступных журналов (показано на рисунке 61).

| Залоговые ТС | Субъекты КИ Экспорт | Журналы             | Отчеты      | Групповой запрос НБКИ | НБКИ ФМС                                                                                                    |
|--------------|---------------------|---------------------|-------------|-----------------------|----------------------------------------------------------------------------------------------------|
|              | Поиск журналов      |                     |             |                       | ×<br>Журнал экспорта                                                                                                    |
|              |                     |                     |             | Поиск по дате         | $\Box$<br>Поиск                                                                                                    |
|              |                     |                     |             |                       |                                                                                                    |
|              | Список журналов     |                     |             |                       |                                                                                                    |
| Номер        | Тип                 | Создан              | Владелец    | Группы                | Содержание                                                                                                    |
| 4173163      | Журнал экспорта     | 17.03.2017 14:25:14 | 0001ZZ_user | 0001ZZ                | Экспорт выполнен за 0ч 0мин 0сек: ExportTutdf4_20170317_20170317142514.zip: экспортирован 1 субъект, отвергнуто 0 субъектов    |
| 4173162      | Журнал экспорта     | 17.03.2017 14:24:41 | 0001ZZ_user | 0001ZZ                | Экспорт выполнен за 0ч 0мин 0сек: ExportTutdf2_20170317_20170317142441.zip: экспортирован 1 субъект, отвергнуто 0 субъектов    |
| 4173161      | Журнал экспорта     | 17.03.2017 14:24:17 | 0001ZZ_user | 000122                | Экспорт выполнен за 0ч 0мин 0сек: ExportTutdf2_20170317_20170317142417.zip: экспортирован 1 субъект, отвергнуто 0 субъектов    |
| 4173160      | Журнал экспорта     | 17.03.2017 14:24:10 | 0001ZZ_user |                       | Экспорт выполнен за 0ч 0мин 0сек: ExportTutdf4_20170317_20170317142410.zip: экспортировано 0 субъектов, отвергнуто 0 субъектов |
| 17057        | Журнал экспорта     | 05.05.2012 13:29:32 | 0001ZZ_user | 0001ZZ                | Экспорт завершен: ExportTutdf_20120505_20120505132932.zip: экспортирован 1 субъект, отвергнуто 0 субъектов                     |
| 17056        | Журнал экспорта     | 05.05.2012 13:27:15 | 0001ZZ user |                       | Экспорт завершен: ExportTutdf_20120505_20120505132715.zip: экспортировано 0 субъектов, отвергнуто 0 субъектов                  |

**Рисунок 62 – Пункт меню «Журналы»**

*Примечание:* в системе CreditRegistry для микрофинансовых организаций доступен только журнал экспорта.

Для поиска журнала следует указать тип журнала (в данном случае тип выбран автоматически) и нажать кнопку «Поиск». Пользовательский выбор сохраняется в течение всей рабочей сессии, и при повторном выборе меню «Журналы» будут отображены журналы выбранного ранее типа. Для перехода к списку журналов другого типа необходимо повторить

процедуру поиска. Для просмотра содержания журнала, перейдите по ссылке заголовка-названия журнала.

Журнал экспорта содержит информацию о результатах процедуры экспорта данных в формат TUTDF на стороне CreditRegistry. Владельцем журнала является пользователь, выполнивший экспорт.

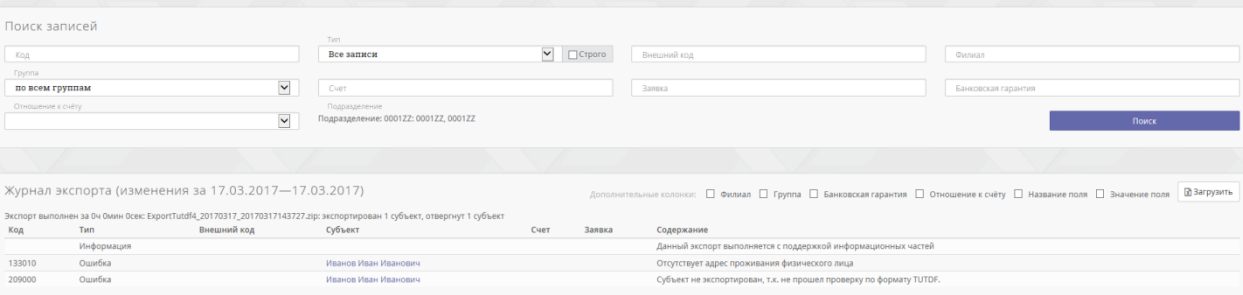

#### **Рисунок 63 – Журнал экспорта**

В журнале (рисунок 62) перечислены субъекты, которые не могут быть экспортированы, с указанием причины, по которой данный субъект не был экспортирован. По ссылке Имени-Названия субъекта можно перейти к просмотру данных этого субъекта для исправления ошибок в данных.

Для более полного понимания журнала рекомендуется знание спецификации TUTDF формата. Процедура экспорта описана в разделе ["Экспорт данных в файл формата](http://iota/Shared%20Documents/Credit%20Registry%20Enterprise/Пользовательская%20документация/Руководство%20пользователя/Субъекты#_Страница_) TUTDF".

Для целей внутреннего аудита список ошибочных записей файла экспорта может быть получен во внешнем текстовом файле CSV. Чтобы сохранить файл с ошибочными записями в формате CSV нажмите на **«Скачать»**. При этом будет вызвано стандартное диалоговое окно, предлагающее сохранить файл в определенной директории. Права доступа к функции сохранения данных экспортного отчета во внешнем файле определяются в модуле «Администрирование» (см. Администрирование системы).

# <span id="page-46-0"></span>**3.6Страница «Отчеты»**

Отчеты по запросам в БКИ и к другим коннекторам пользователь может сформировать только в границах собственных прав. Права на доступ к статистике коннекторов определяется ролью в системе и разрешением «Права на просмотр и поиск по истории запросов к коннекторам».

Отчеты по запросам в БКИ содержат сведения о:

- Выполненных запросах по одному из выбранных БКИ за выбранный период времени;

- Выполненных запросах по одному из выбранных БКИ с привязкой по отдельности к пользователям, филиалам и подразделениям.

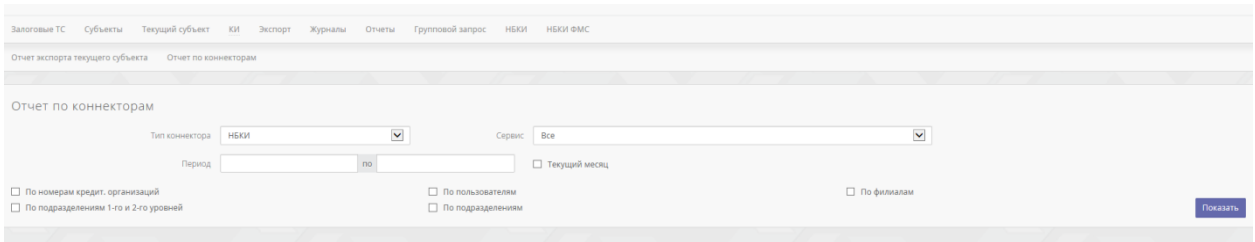

**Рисунок 64 – Страница «Отчеты»**

Отчет по запросам в БКИ не содержит сведения о выполненных запросах, в случае, если ответ был получен из КЭШа CreditRegistry.

Для получения отчета о запросах в БКИ выполните следующие шаги:

- 1. Выберите БКИ или сервис из выпадающего списка «Тип коннектора»;
- 2. Выберите временные рамки для подготовки отчета, «с по» или укажите параметр «За текущий месяц». В таком случае иные временные рамки выбрать будет нельзя;
- 3. Выберите параметр условие выборки данных в отчет:
	- a. «По пользователям» будет отображена сводка запросов только с привязкой к отдельным пользователям;
	- b. «По филиалам»– будет отображена сводка запросов только с привязкой к отдельным филиалам без указания пользователей;
	- c. «По подразделениям»– будет отображена сводка запросов только с привязкой к отдельным подразделениям без указания филиалов и пользователей;

Если параметр «По пользователям» не выбран, в отчете будет показываться общее количество запросов без привязки к пользователям. Если выбраны все параметры одновременно, будет показан сводный отчет (показано на рисунке 64).

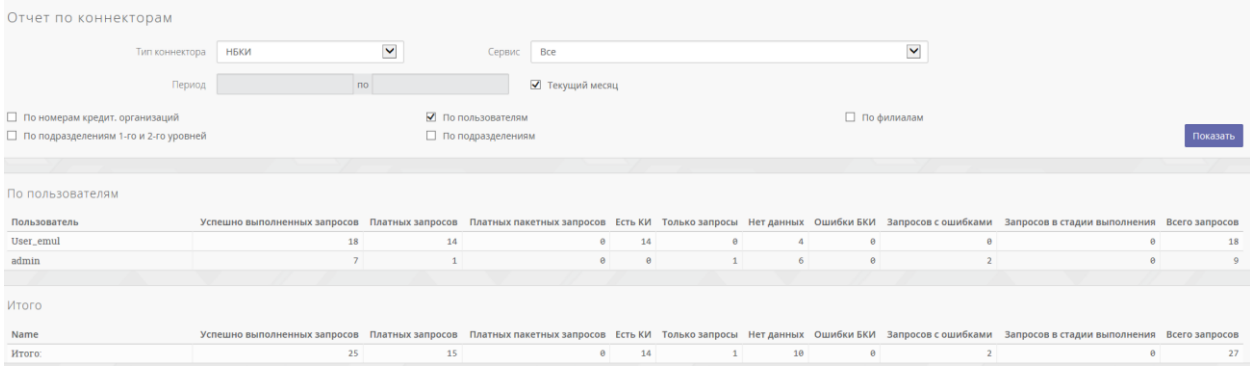

**Рисунок 65 – Сводный отчет**

Описание таблицы «По пользователям»:

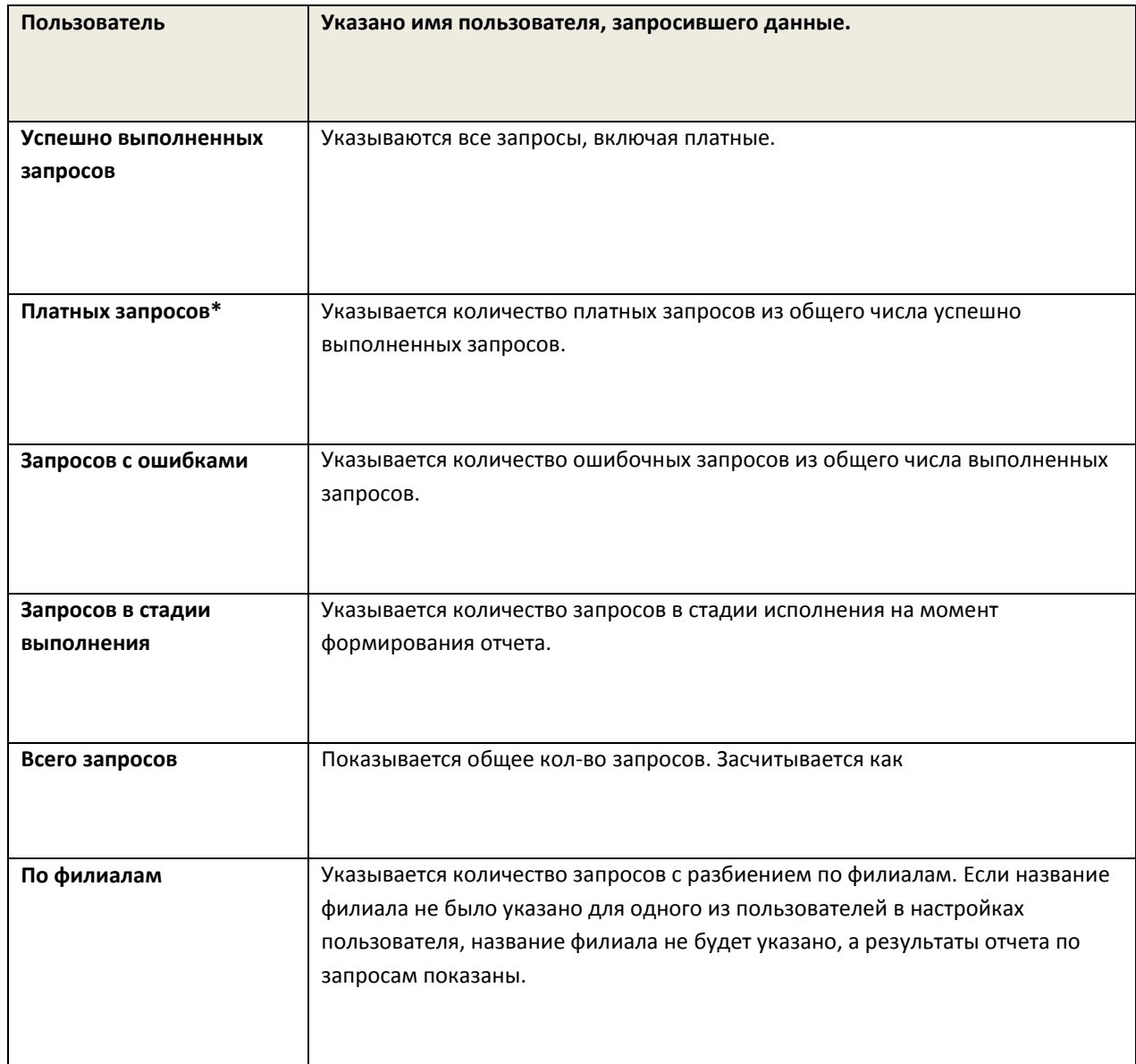

\* Запрос в БКИ считается платным, если на запрос был получен любой ответ БКИ, кроме ошибочного, и для которых при формировании запроса не был указан параметр «без использования кэша».

# <span id="page-48-0"></span>**3.7Запрос в НБКИ**

Для запроса:

- 1. Выберите пункт меню «НБКИ» (данный пункт меню был доступен, если администратор дал пользователю разрешение на доступ к коннектору «НБКИ»);
- 2. Заполните форму «Запрос кредитной истории физического лица» или форму «Запрос кредитной истории юридического лица» (все поля формы должны быть заполнены);

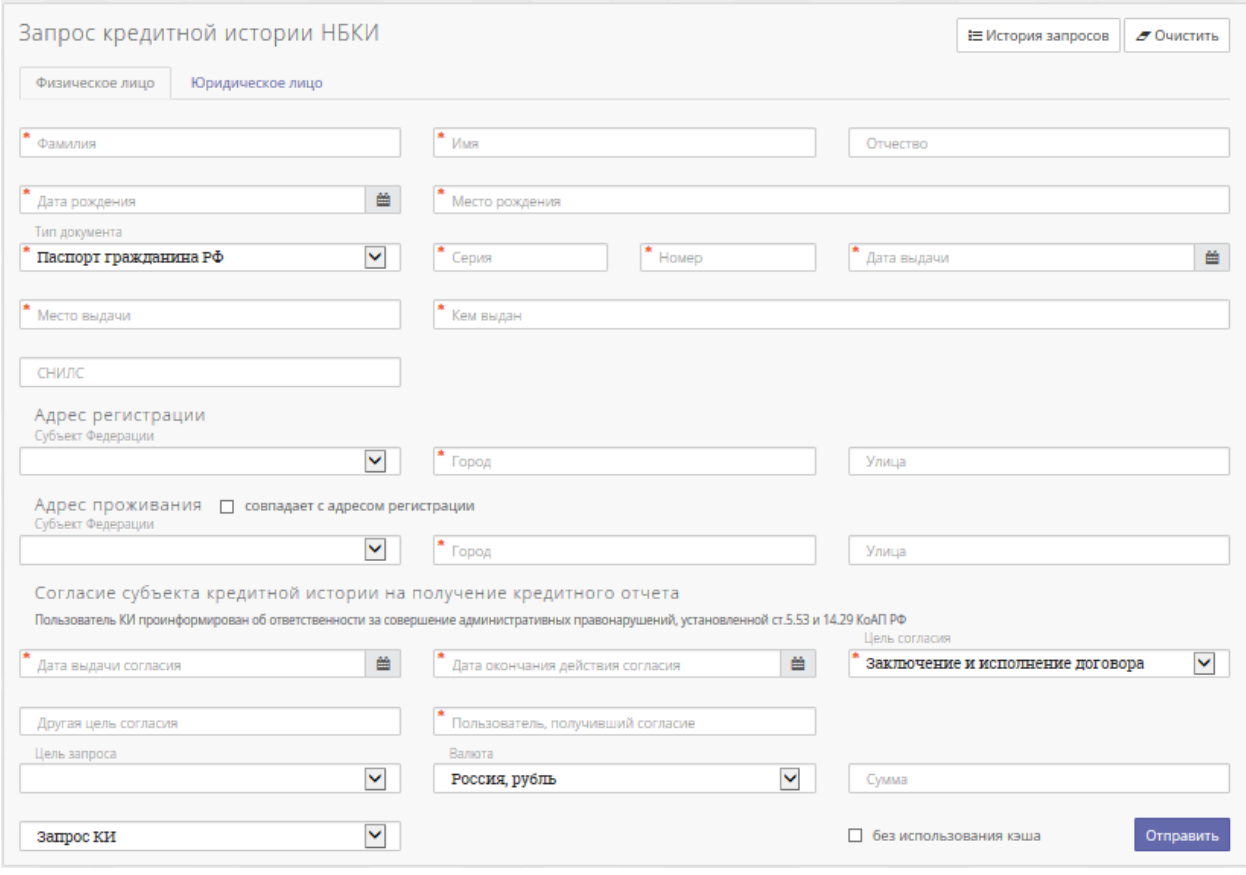

**Рисунок 66 – Форма для запроса в НБКИ**

3. Опция «Запрос КИ со скорингом FICO2/FICO3». Обратите внимание, что данная опция по умолчанию выключена. Для ее подключения следует обратиться в НБКИ к своему менеджеру.

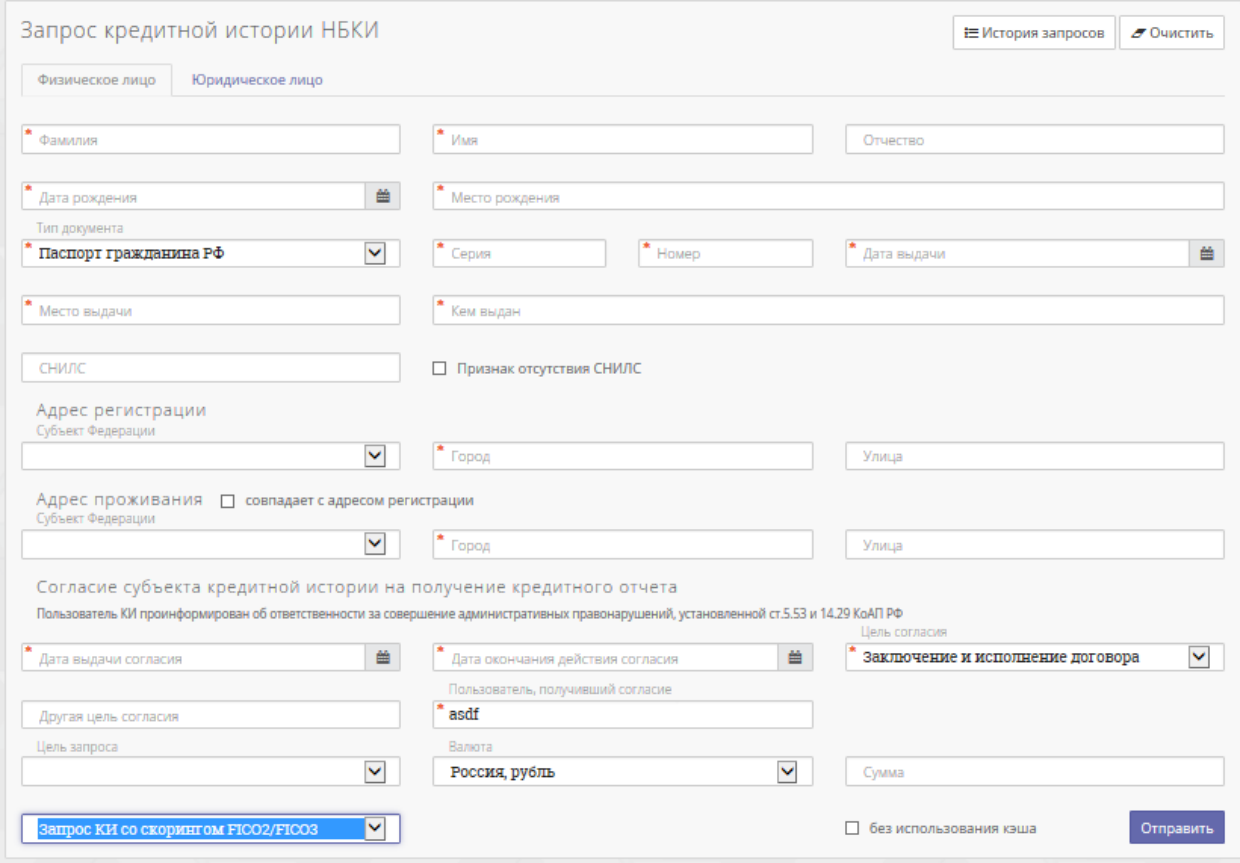

**Рисунок 67 - Запрос КИ со скорингом**

- 4. Выберите параметр «без использования кэша», чтобы указать, что запрос данных и получение ответа будет выполняться непосредственно в БКИ, если заполнен параметр «Глубина используемого кэша»
- 5. Нажмите **«Поиск».**

При формировании кредитного отчета НБКИ, информация о нем будет показана на текущей странице. Будет показано две таблицы: «Информация о запросе» и «Отчет НБКИ о кредитной истории субъекта». В таблице «Отчет НБКИ о кредитной истории субъекта» будут содержаться данные отчета. В случае если запрос содержал некорректную последовательность дат или иные несоответствия, запрос может быть удален с помощью команды «Удалить» и предоставлен повторно.

В случае если запрашиваемый субъект в базе НБКИ не был найден, в таблицу будет выведена запись c сообщением об ошибке (показано на рисунке 67).

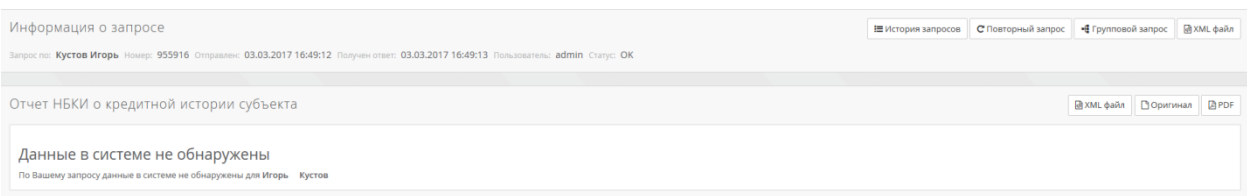

**Рисунок 68 – Пример результата поиска в случае если субъект не был найден**

# <span id="page-51-1"></span><span id="page-51-0"></span>**I. CryptoPro CSP**

Данный подраздел описывает способ установки корневого сертификата через CryptoPro.

Предполагается, что CryptoProCSP уже установлен. В ином случае требуется его установка (рекомендуется устанавливать последнюю стабильную версию программы – CryptoProCSP 4.0).

Ниже описан порядок действий, описывающий установку корневого сертификата:

- 1. Скачать корневой сертификат (обычный корневой сертификат Удостоверяющего Центра можно скачать на сайте УЦ);
- 2. Кликнуть правой кнопкой мыши по иконке скачанного сертификата и в появившемся диалоговом окне выбрать «Установить сертификат»:

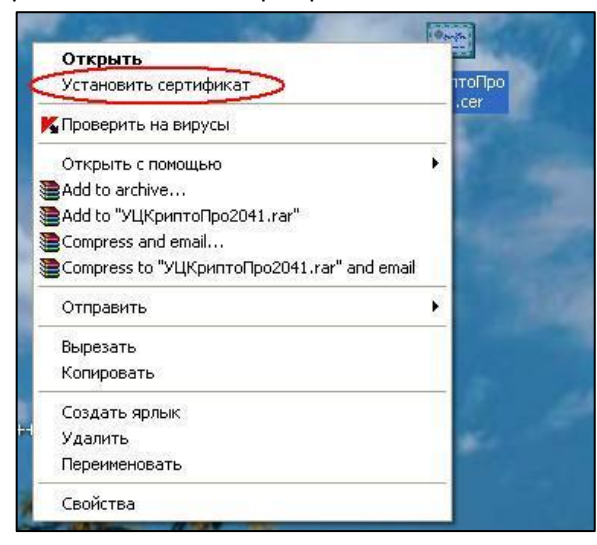

**Рисунок 69 – Пункт «Установить сертификат»**

- 6. В появившемся окне мастера импорта сертификатов нажать «Далее»;
- 7. В окне хранилища сертификатов выбрать «Поместить все сертификаты в следующее хранилище», нажать «Обзор» и в окне «Выбор хранилища сертификатов» выбрать «Доверенные корневые центры сертификации», нажать «OK» и «Далее»:

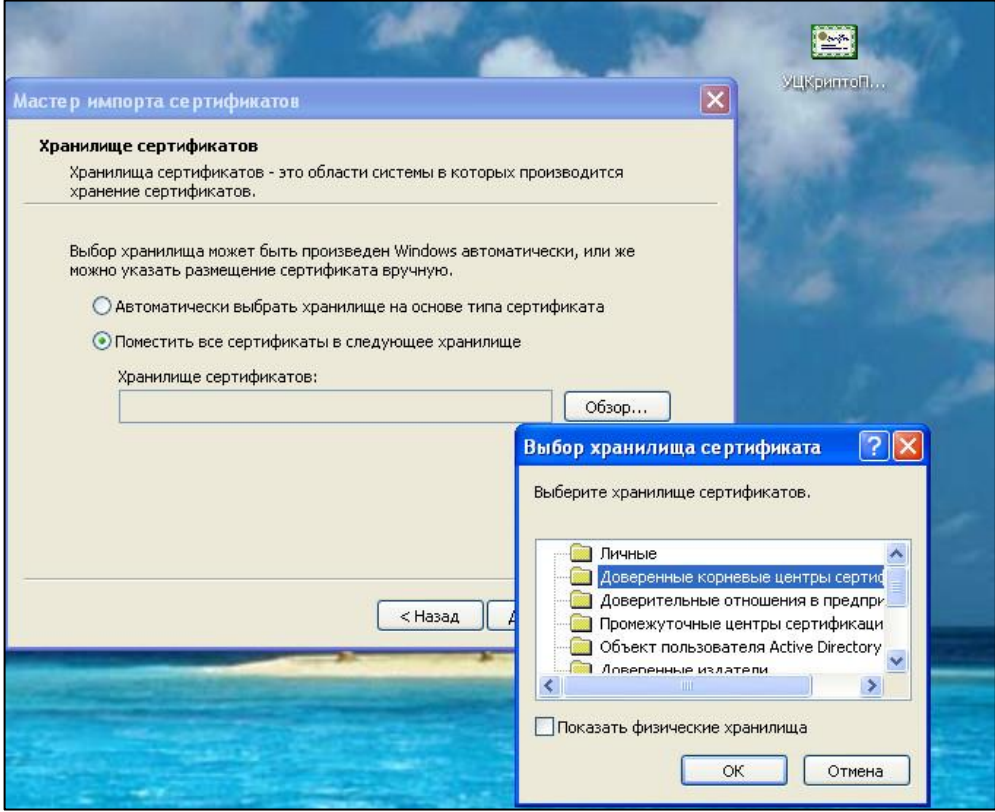

**Рисунок 70 – Выбор хранилища сертификатов**

8. В конце работы мастера нажмите «Готово» (на всех всплывающих окнах нажать «ОК»). Установка корневого сертификата завершена.

# <span id="page-52-0"></span>**II. Браузер**

Данный подраздел описывает способ установки корневого сертификата *с помощью браузера (InternetExplorer).*

Предполагается, что CryptoProCSPи Internet Explorer уже установлены. Ниже описан порядок действий, необходимых для реализации данного способа установки:

- 1. Загрузите сертификат и сохраните на жестком диске (обычный корневой сертификат Удостоверяющего Центра можно скачать на сайте УЦ).
- 2. Запустите IE, откройте меню «Сервис» -> «Свойства обозревателя» ->в открывшемся окне перейдите на вкладку «Содержание» ->нажмите кнопку «Сертификаты».

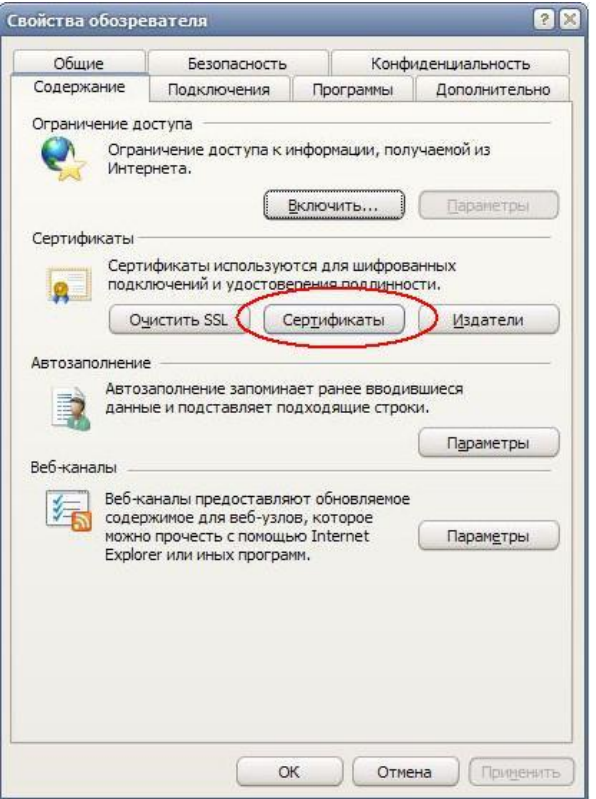

**Рисунок 71 – Кнопка «Сертификаты» диалогового окна «Свойства обозревателя»**

3. Для установки сертификата перейдите на вкладку «Доверенные корневые центры сертификации» и нажмите кнопку «Импорт…»:

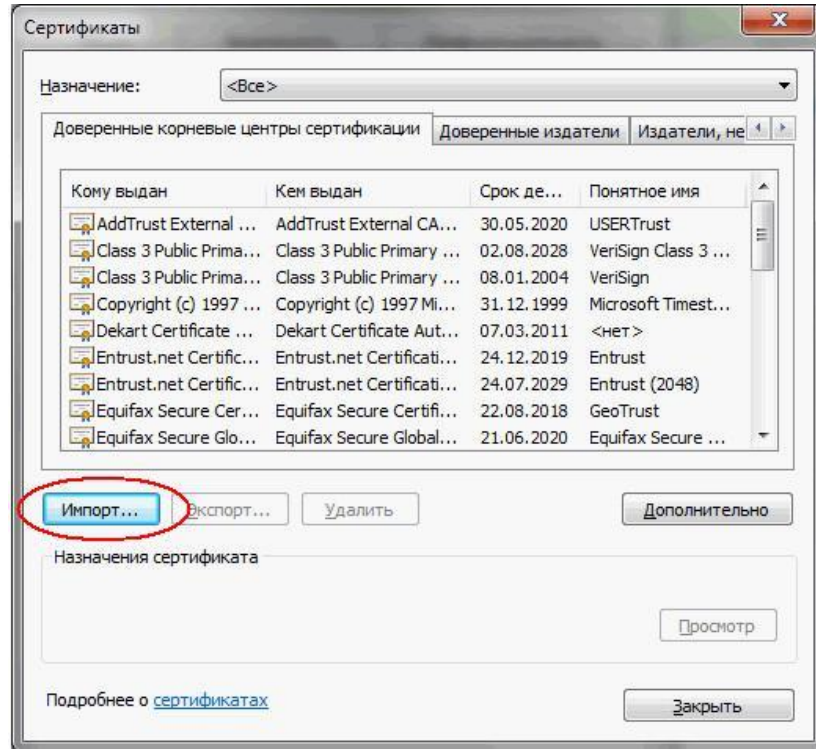

**Рисунок 72 – Кнопка «Импорт» диалогового окна «Сертификаты»**

4. В открывшемся окне мастера импорта сертификатов нажмите «Далее»:

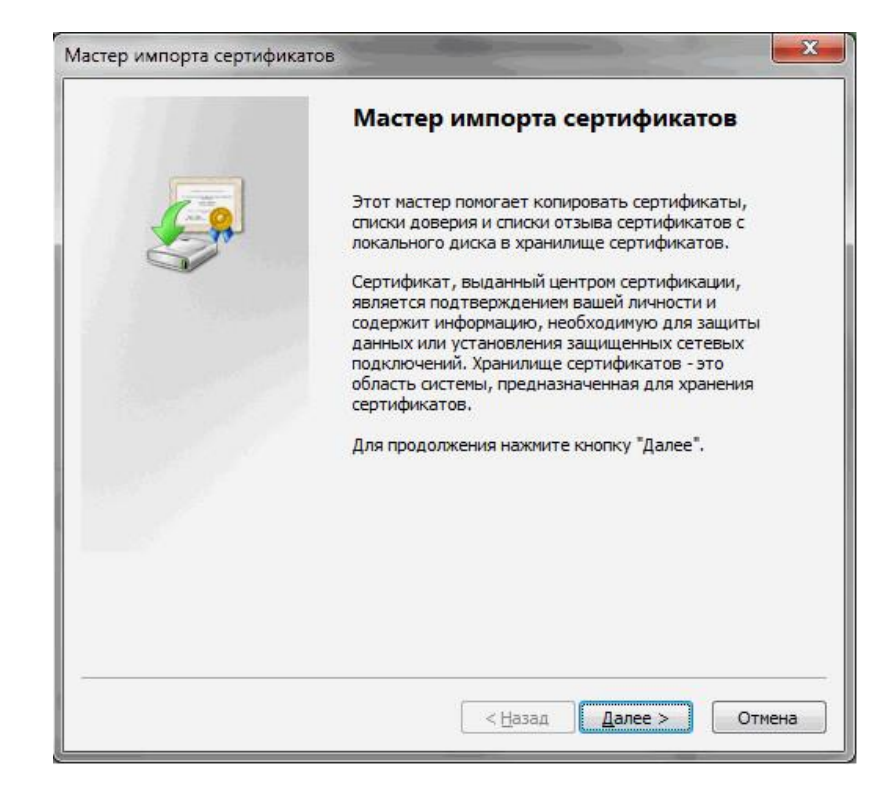

**Рисунок 73 – Окно мастера импорта сертификатов**

5. Для выбора файла сертификата нажмите кнопку «Обзор»:

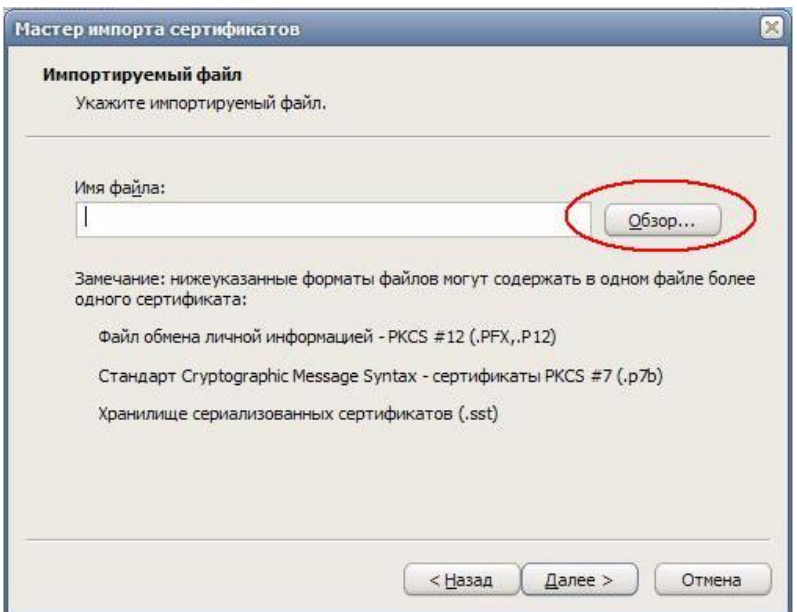

**Рисунок 74 – Выбор файла сертификата**

- 9. Найдите на жестком диске сохраненный файл сертификата и нажмите кнопку «Открыть». Затем в окне мастера импорта сертификатов нажмите «Далее».
- 10. Обратите внимание, предлагаемое по умолчанию хранилище сертификатов должно совпадать с тем, куда следует поместить корневой сертификат. Если импорт был инициирован из другого раздела хранилища сертификатов, то нужно выбрать по

кнопке «Обзор» хранилище «Доверенные корневые центры сертификации» и нажать «Далее»:

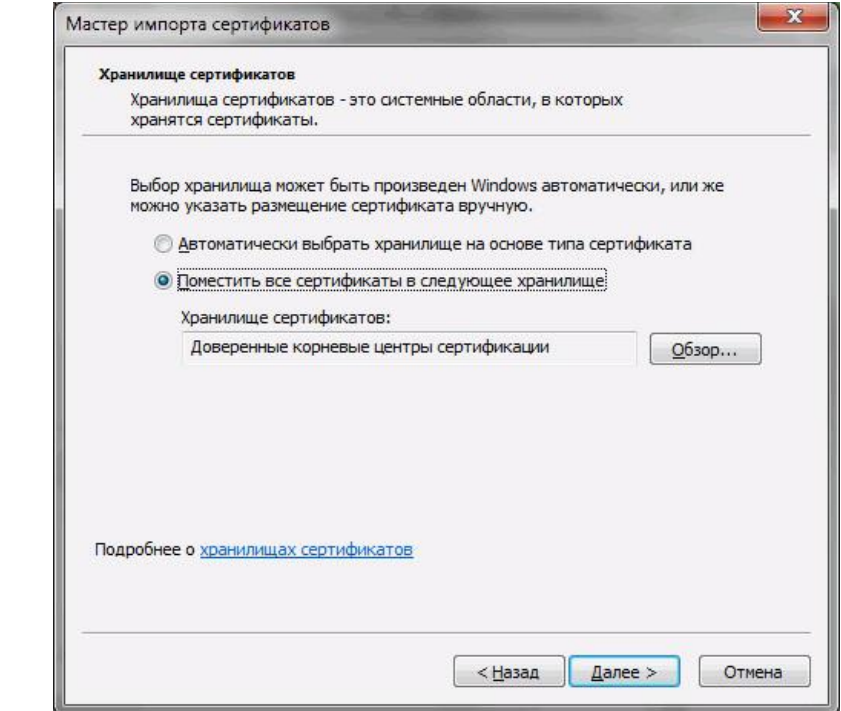

**Рисунок 75 – Выбор хранилища сертификатов**

- 11. Затем следует подтвердить завершение работы мастера, нажав кнопку «Готово».
- 12. При появлении окна системы безопасности с вопросом на установку сертификата нажать кнопку «Да».
- 13. При появлении окна «Импорт успешно завершен» нажать «ОК». Установка корневого сертификата завершена.

# <span id="page-56-0"></span>**Приложение B. Настройка считывателя CryptoPro CSP 4.0**

Предполагается, что Crypto Pro CSP 4.0 уже установлен. Для настройки считывателя достаточно выполнить следующие шаги:

- 1. Перейти: Пуск -> Панель управления-> Крипто Про CSP.
- 2. Перейти на вкладку «Оборудование», нажать кнопку «Настроить считыватели»:

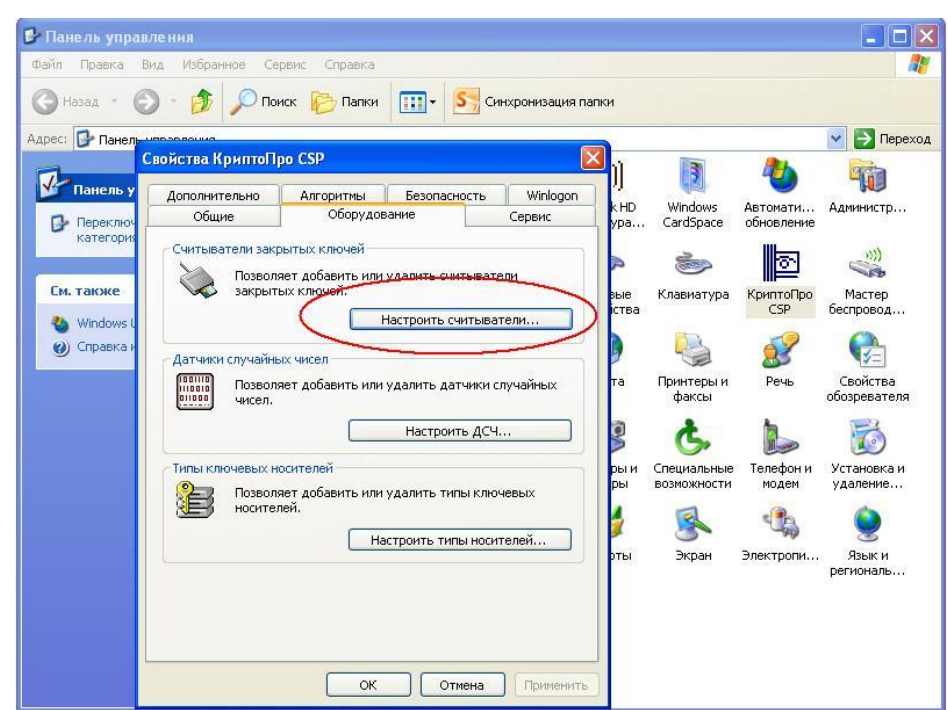

**Рисунок 76 – Кнопка «Настроить считыватели» в диалоговом окне «Свойства КриптоПро CSP»**

3. Нажать на кнопку «Добавить»:

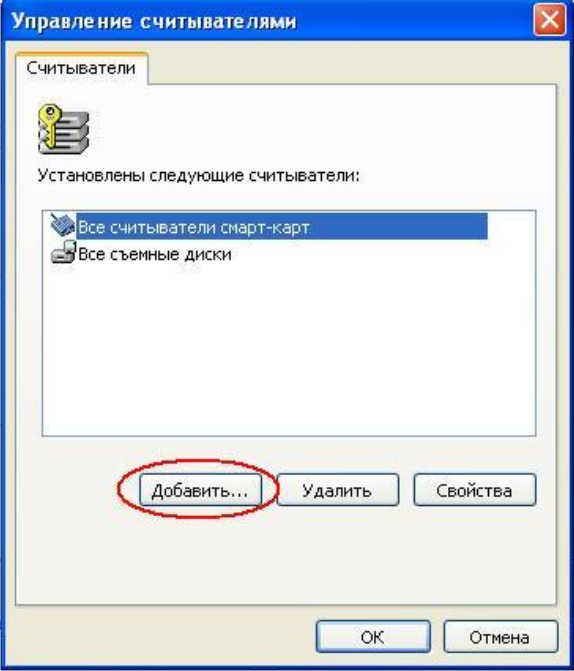

**Рисунок 77 – Кнопка «Добавить» в диалоговом окне «Управление считывателями»**

4. В появившемся окне мастера установки считывателя нажать «Далее», выбрать из списка доступных считывателей нужный (в примере выбран носитель «AktivCo.ruToken 1» и нажать «Далее».

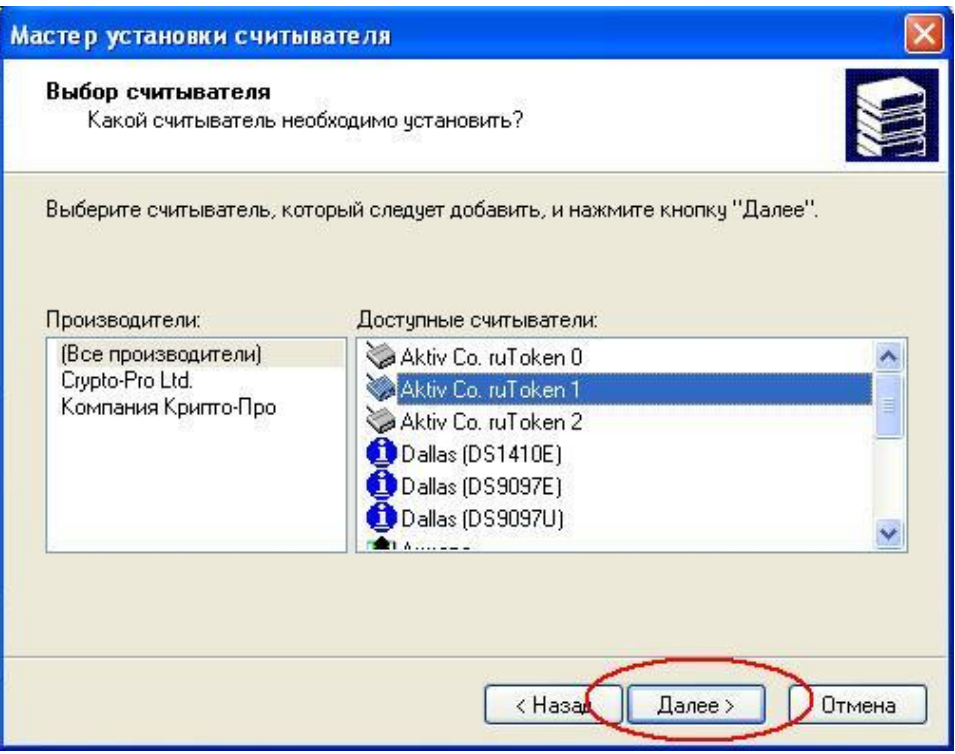

**Рисунок 78 – Выбор считывателя**

5. В появившемся окне мастера можно при желании изменить имя считывателя. Нажмите «Далее»:

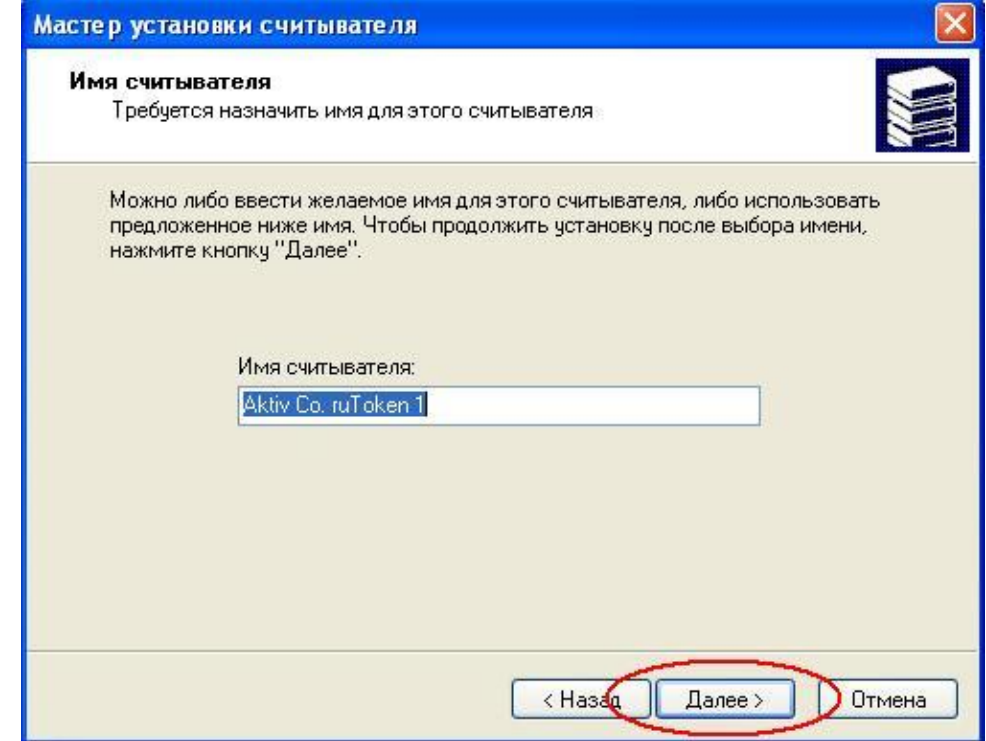

**Рисунок 79 – Ввод имени считывателя**

6. Для завершения работы мастера нажмите «Готово»:

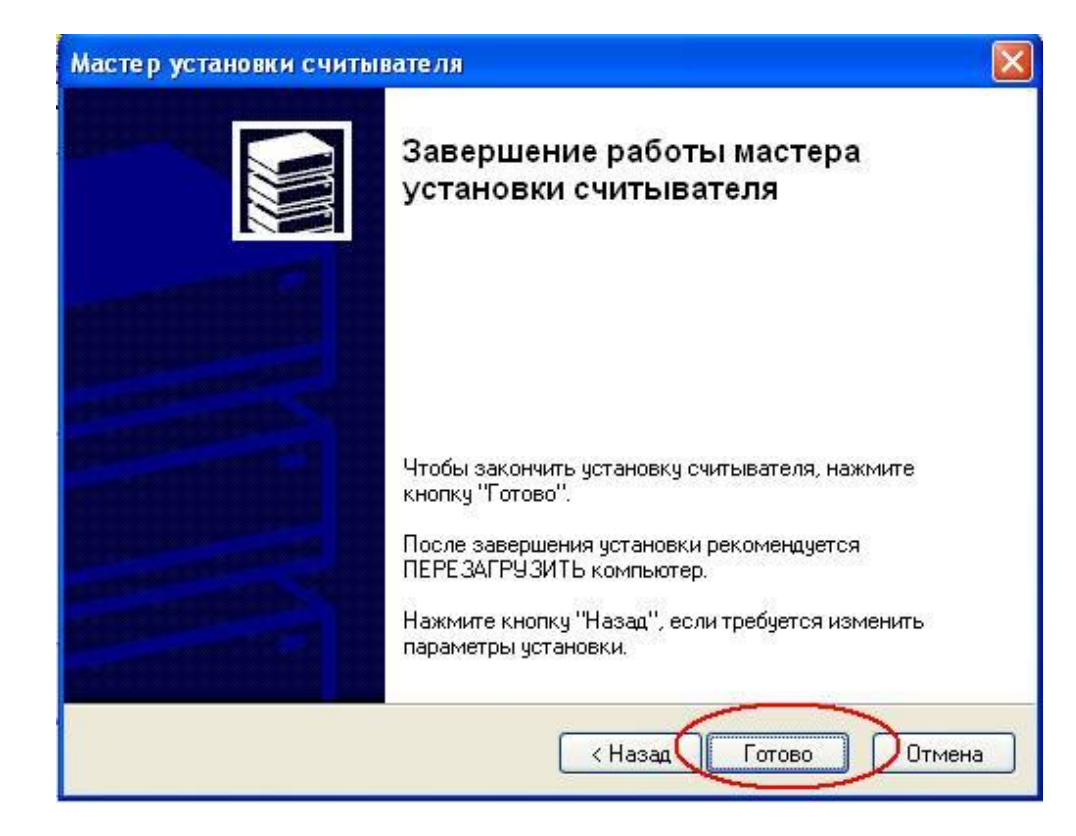

**Рисунок 80 – Завершение работы мастера установки считывателя**

Установка считывателя на этом завершена, рекомендуется перезагрузить компьютер.

# <span id="page-59-0"></span>**Приложение C. Установка личного сертификата через CryptoPro CSP**

Предполагается, что CryptoPro CSP уже установлен.

*Примечание.* После установки CryptoPro необходимо перезагрузить компьютер для завершения установки CryptoPro.

Для установки сертификатанеобходимфлэш-носитель с закрытым ключом, полученный в НБКИ. Ниже описан порядок действий, необходимый для установки личного сертификата:

- 1. Запустить CryptoPro CSP из панели управления.
- 2. В окне «Свойства КриптоПроCSP» на закладке «Hardware» («Оборудование») нажать «Configurereaders» («Настроить считыватели»).

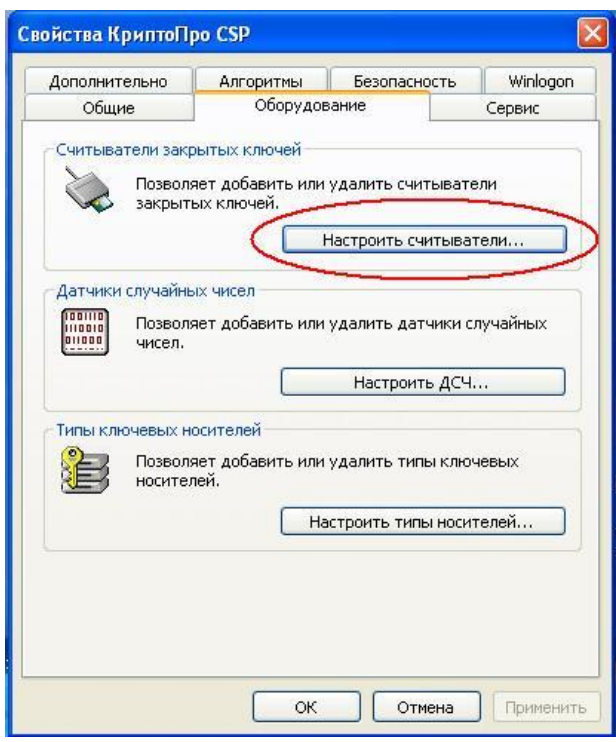

**Рисунок 81 – Кнопка «Настроить считыватели…» в диалоговом окне «Свойства КриптоПроCSP»**

Если среди доступных считывателей есть флэшка с ключами, перейти к пункту 3. Если нет, добавить флэшку в список считывателей с помощи кнопки «Add» («Добавить») в панели «Configurereaders» («Настроить считыватели»). Теперь флэшка должна отображаться в списке считывателей.

3. В окне «Свойства КриптоПроCSP» на закладке «Service» («Сервис») нажать кнопку «Installprivatecertificate» («Установить личный сертификат»).

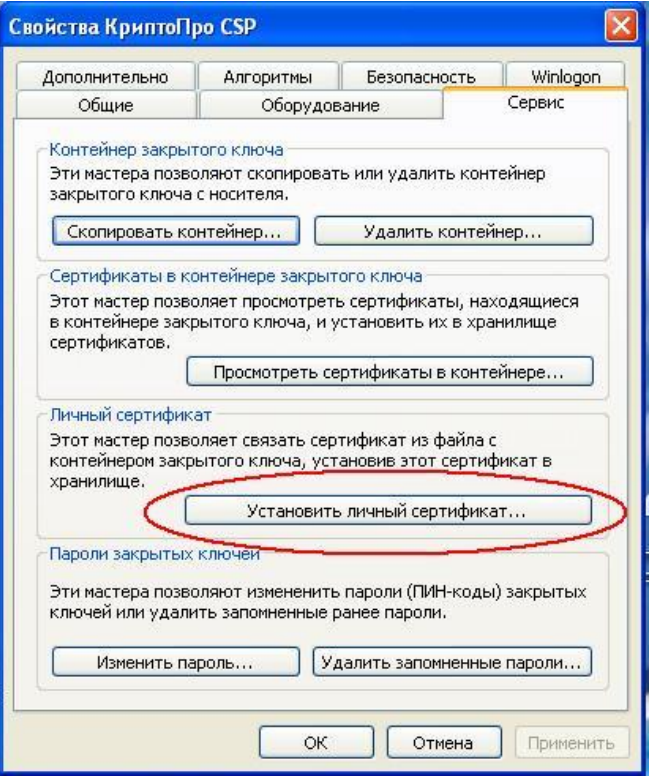

**Рисунок 82 – Кнопка «Установить личный сертификат»** 

4. Появится окно мастера установки личного сертификата. Нажать кнопку «Next» («Далее»).

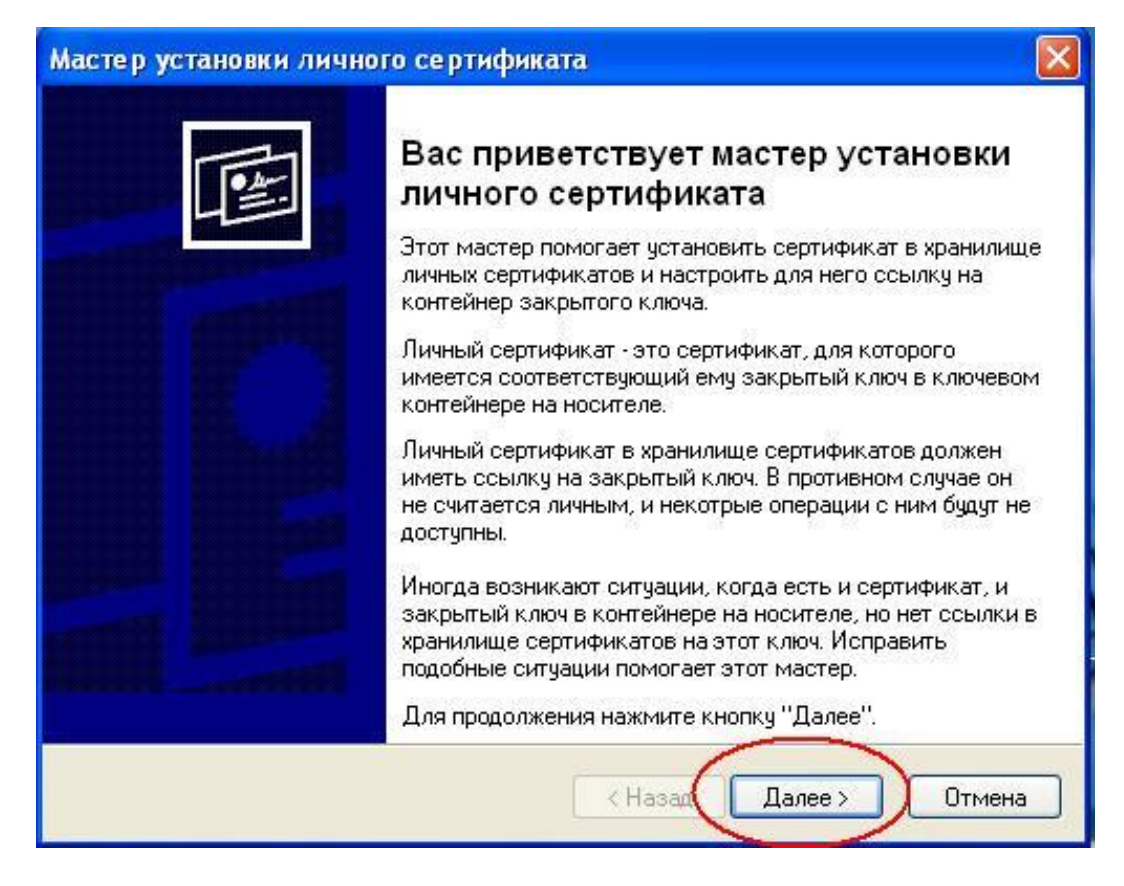

**Рисунок 83 – Окно мастера установки личного сертификата**

5. Далее следует выбрать имя файла сертификата - нажмите кнопку «Browse» («Обзор»).

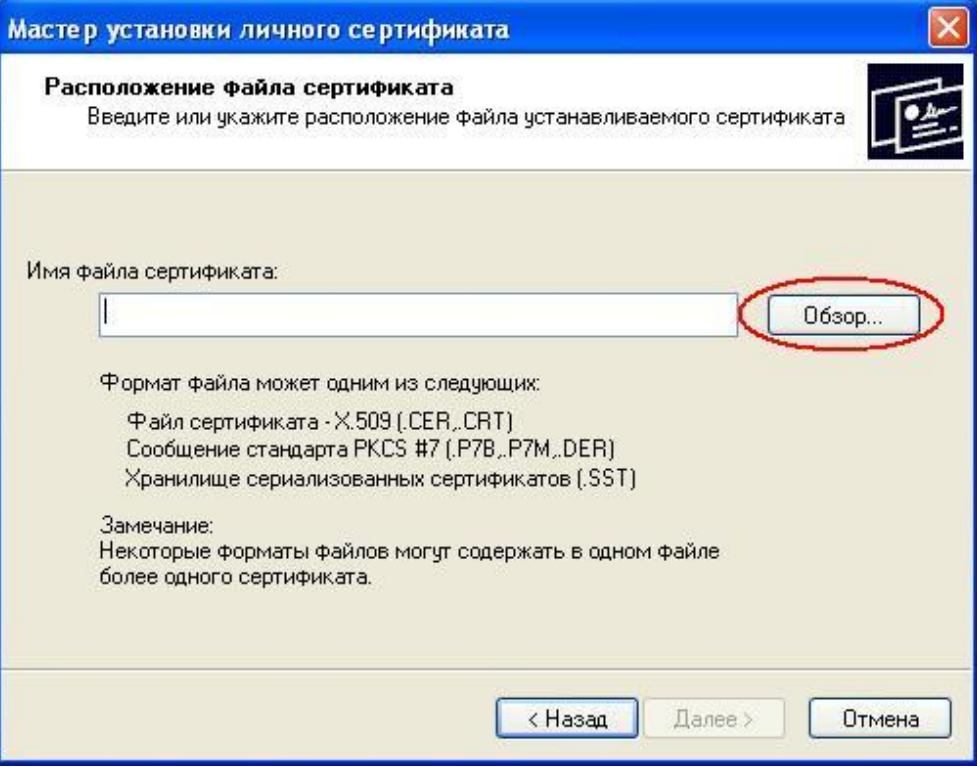

**Рисунок 84 – Выбор файла сертификата**

6. В появившемся окне выбрать файл с личным сертификатом (файл с расширением .cer на флэшке). Нажать кнопку «Next» («Далее»).

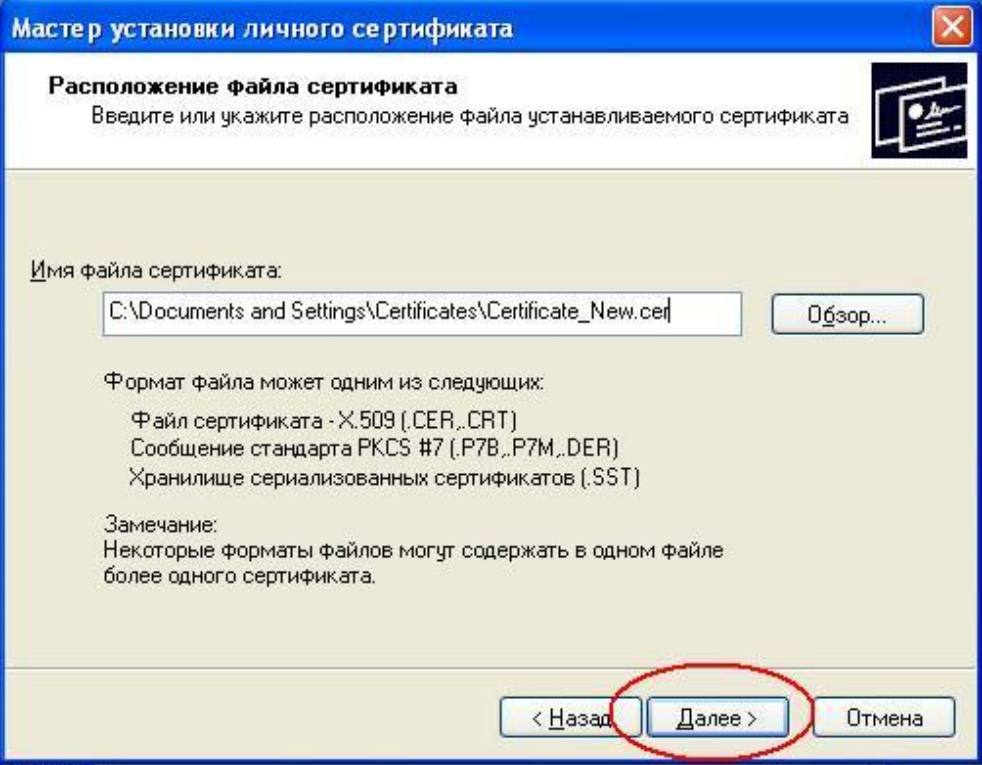

**Рисунок 85 – Расположение файла сертификата**

7. Далее появится информация о выбранном сертификате, нажмите кнопку «Next»

(«Далее»).

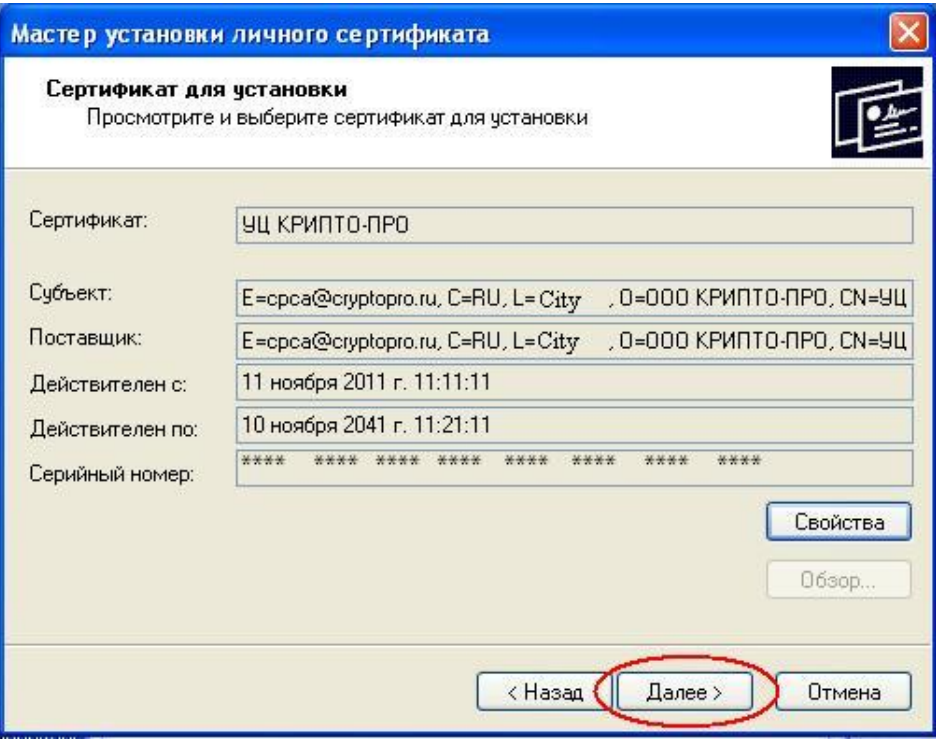

**Рисунок 86 – Информация о выбранном сертификате**

8. Затем следует выбрать контейнер закрытого ключа - нажмите кнопку «Browse» («Обзор»).

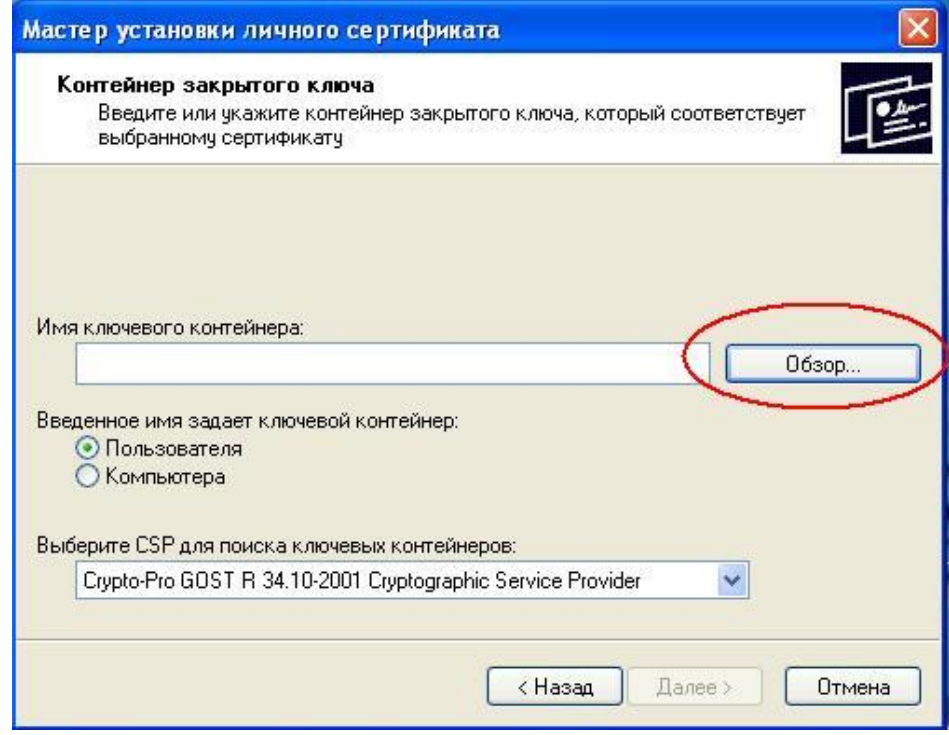

**Рисунок 87 – Выбор контейнера закрытого ключа**

9. Выбрать из списка строку с нужным закрытым ключом, нажать «ОК».

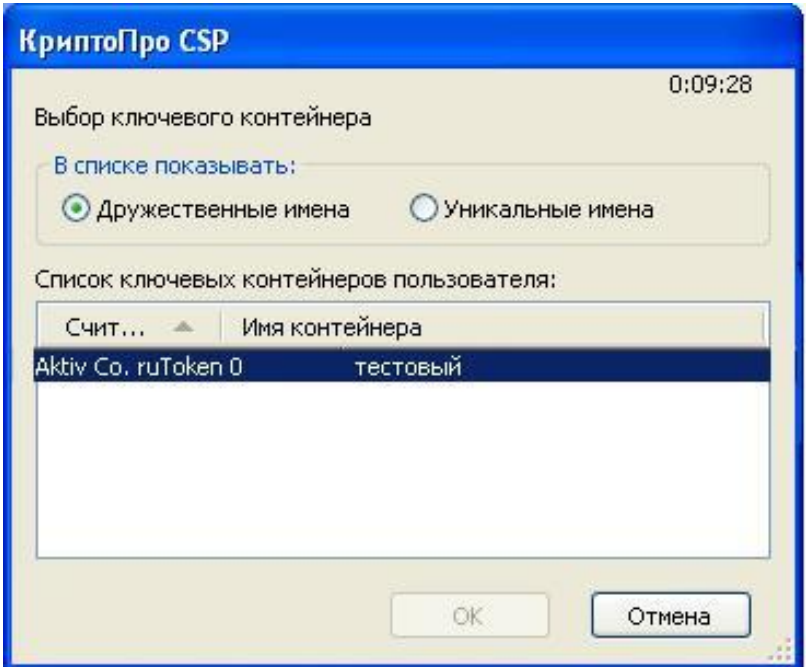

**Рисунок 88 – Выбор ключевого контейнера** 

- 10. После выбора контейнера следует нажать на кнопку «Next» («Далее»).
- 11. В окне выбора хранилища сертификата нажать кнопку «Browse» («Обзор»).
- 12. Далее в появившемся окне необходимо выбрать хранилище «Personal» («Личный»).
- 13. После выбора «Personal» («Личный») нажать кнопку «OK».
- 14. После выбора хранилища нажать кнопку «Next» («Далее»).
- 15. Нажать кнопку «Finish» («Готово»). Установка сертификата завершена.

*Примечание:* после нажатия на кнопку «Finish» («Готово») может появиться сообщение следующего содержания:

«Этот сертификат уже присутствует в хранилище сертификатов. Заменить существующий сертификат новым, с проставленной ссылкой на закрытый ключ?»

В этом случае следует нажать «Yes» («Да») и дождаться завершения установки.

# <span id="page-64-0"></span>**Приложение D. Добавление сайта в доверенные узлы**

Ниже описан порядок действий, описывающий процесс добавления сайта в доверенные узлы с указанием низкого уровня безопасности.

- 1. Запустите Internet Explorer;
- 2. Перейдите в меню «Сервис» ->«Свойства обозревателя» ->в появившемся окне «Свойства обозревателя» выберите вкладку «Безопасность»:

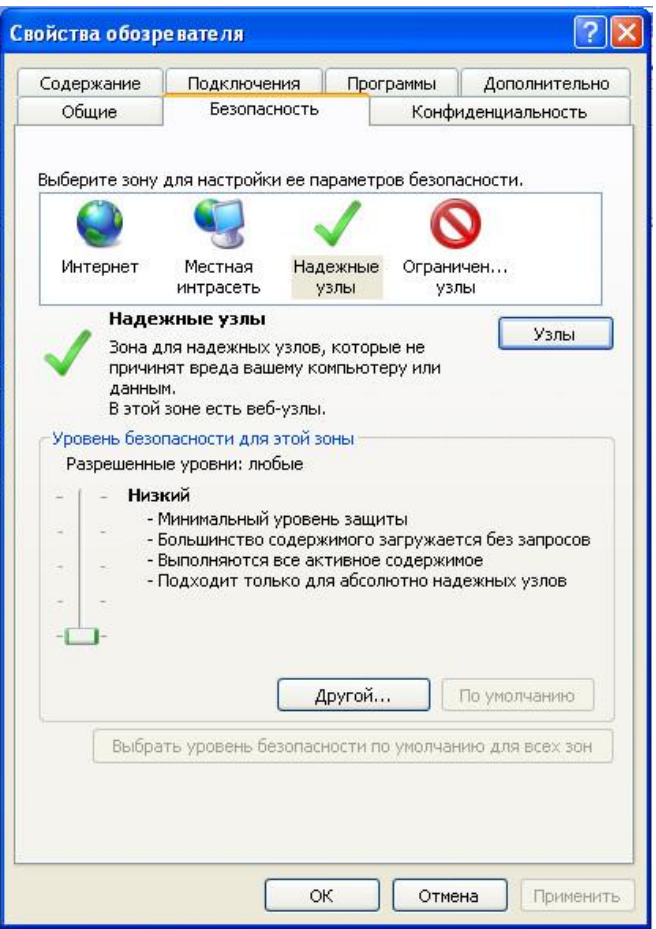

**Рисунок 89–Вкладка «Безопасность»**

- 3. Выберите иконку «Надежные узлы». Важно: в разделе «Уровень безопасности для этой зоны» выберите ползунком «Низкий».
- 4. Нажмите кнопку «Узлы», после чего появится следующее окно:

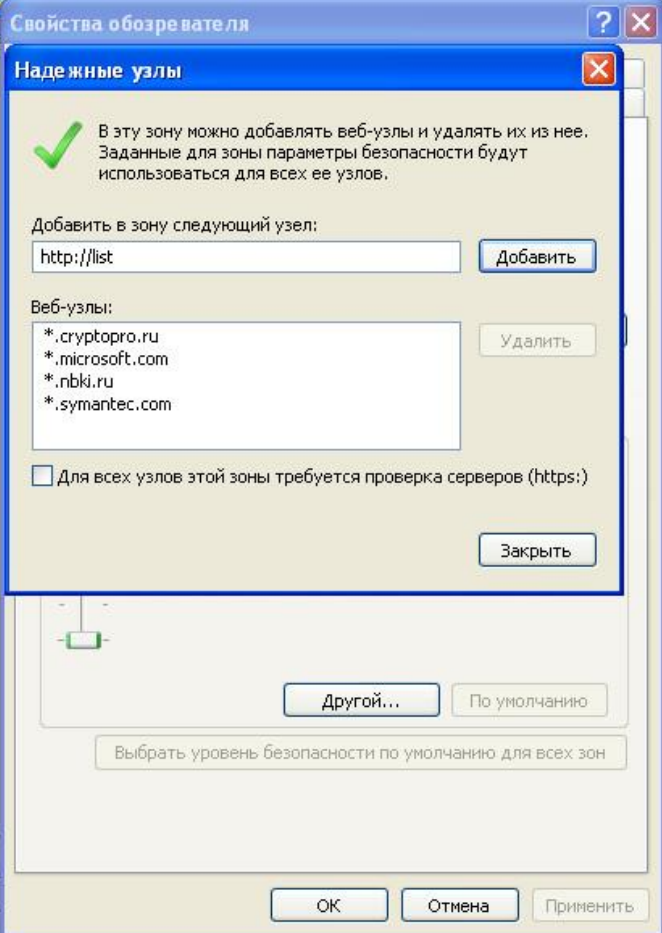

**Рисунок 90 – Диалоговое окно «Надежные узлы»**

- 5. Проверьте, что флаг «Для всех узлов этой зоны требуется проверка серверов (https:)» **не**  выставлен.
- 6. В поле «Добавить в зону следующий узел» введите «[https://icrs.nbki.ru/credit\\_registry](https://abki.nbki.ru/credit_registry/)», нажмите «Добавить», затем «ОК» для выхода из диалогового окна.

# <span id="page-65-0"></span>**Приложение E. Включение Javascript в браузере**

Чтобы включитьJavaScriptв браузере InternetExplorer, выполните следующие действия:

- 1. Откройте браузер, зайдите в меню «Сервис» ->«Свойства обозревателя»;
- 2. В открывшемся диалоговом окне «Свойства обозревателя» перейдите на вкладку «Безопасность»;
- 3. Во вкладке «Безопасность» нажмите на кнопку «Другой…» (см. рисунок 90);

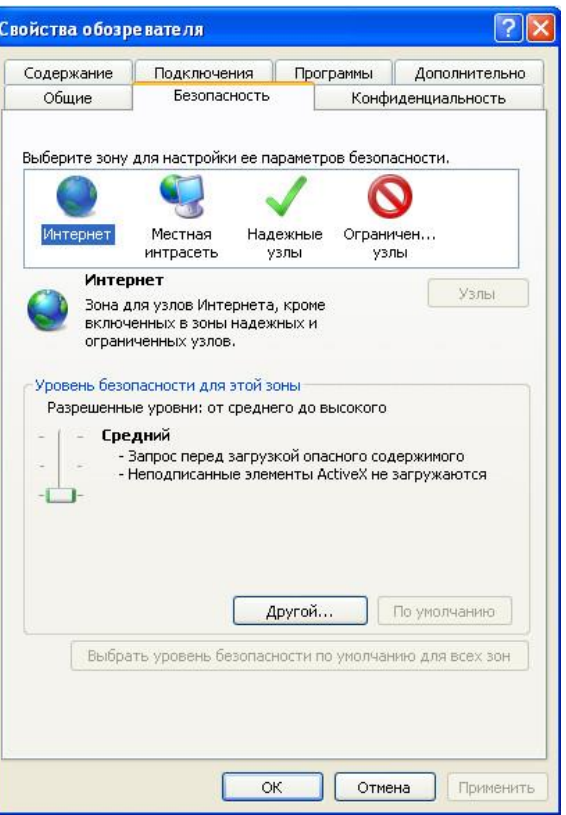

**Рисунок 91 – Вкладка «Безопасность» диалогового окна «Свойства обозревателя»**

4. Далее найдите в списке «Активные сценарии» и «выполнять сценарии приложений Java» и включите оба эти параметра, нажав «Включить» (см. рисунок 91). Далее нажмите «ОК».

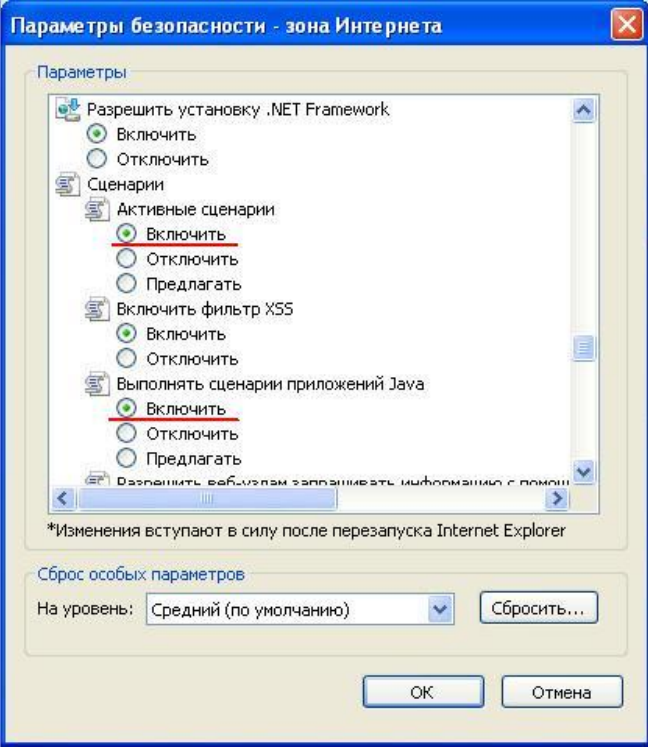

**Рисунок 92 – Окно «Параметры безопасности – зона Интернета»**

# <span id="page-67-0"></span>**Приложение F. Установка библиотеки capicom.dll**

Требуются следующие файлы: capicom.dll и regsrv.bat (http://creditregistry.ru/download/).

## *32bit*

- 1) Копировать файлы capicom.dll и regsrv.bat в директорию: C:\Windows\System32;
- 2) Запустить cmd.exe из директории C:\Windows\System32 с правами администратора
- 3) В открывшемся окне консоли написать: regsrv.bat
- 4) В окне консоли нажать Enter.

### *64bit*

- 1) Копировать файлы capicom.dll и regsrv.bat в директорию: C:\Windows\SysWow64;
- 2) Запустить cmd.exe из директории C:\Windows\SysWow64 с правами администратора
- 3) В открывшемся окне консоли написать: regsrv.bat
- 4) В окне консоли нажать Enter.

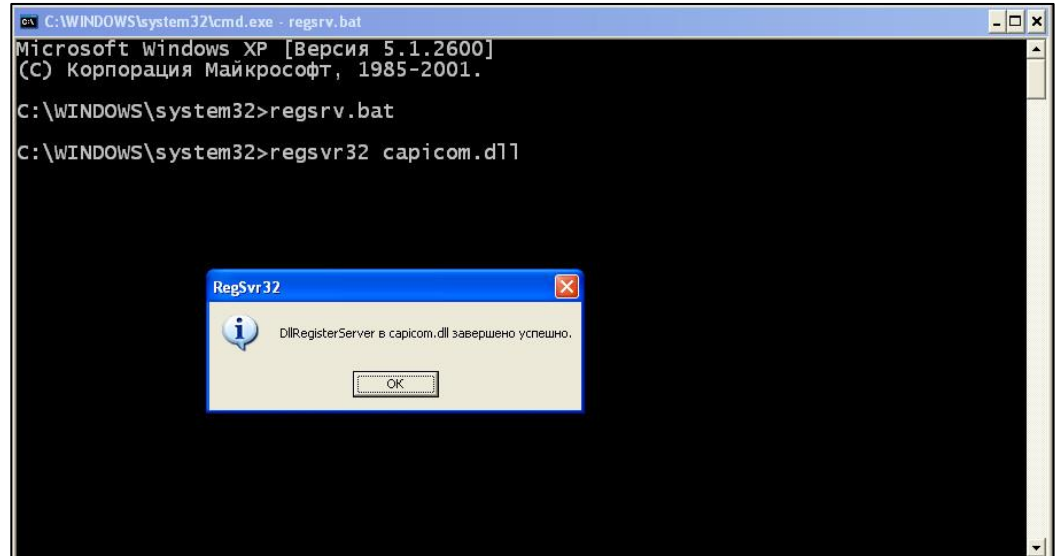

**Рисунок 93 – Окно «Параметры безопасности – зона Интернета»**

# <span id="page-67-1"></span>**Приложение G. FAQ**

1. Как отправить данные в бюро?

См. разде[л Отправка данных](#page-6-0).

- 2. Не работает кнопка «Отправить» при подписи и отправки файла экспорта Решение: Установить личный сертификат и библиотеку capicom.dll Установка личного сертификата: Приложение C[. Установка личного сертификата](#page-59-0) через [CryptoPro](#page-59-0) CSP. Установка библиотеки: устанавливается запуском файла regsrv.bat, поставляемым вместе с личным сертификатом.
- 3. Ошибка инициализации библиотеки при отправке файла экспорта

Ошибка: При попытке выгрузки данных экспорта появляется ошибка, как на скриншоте:

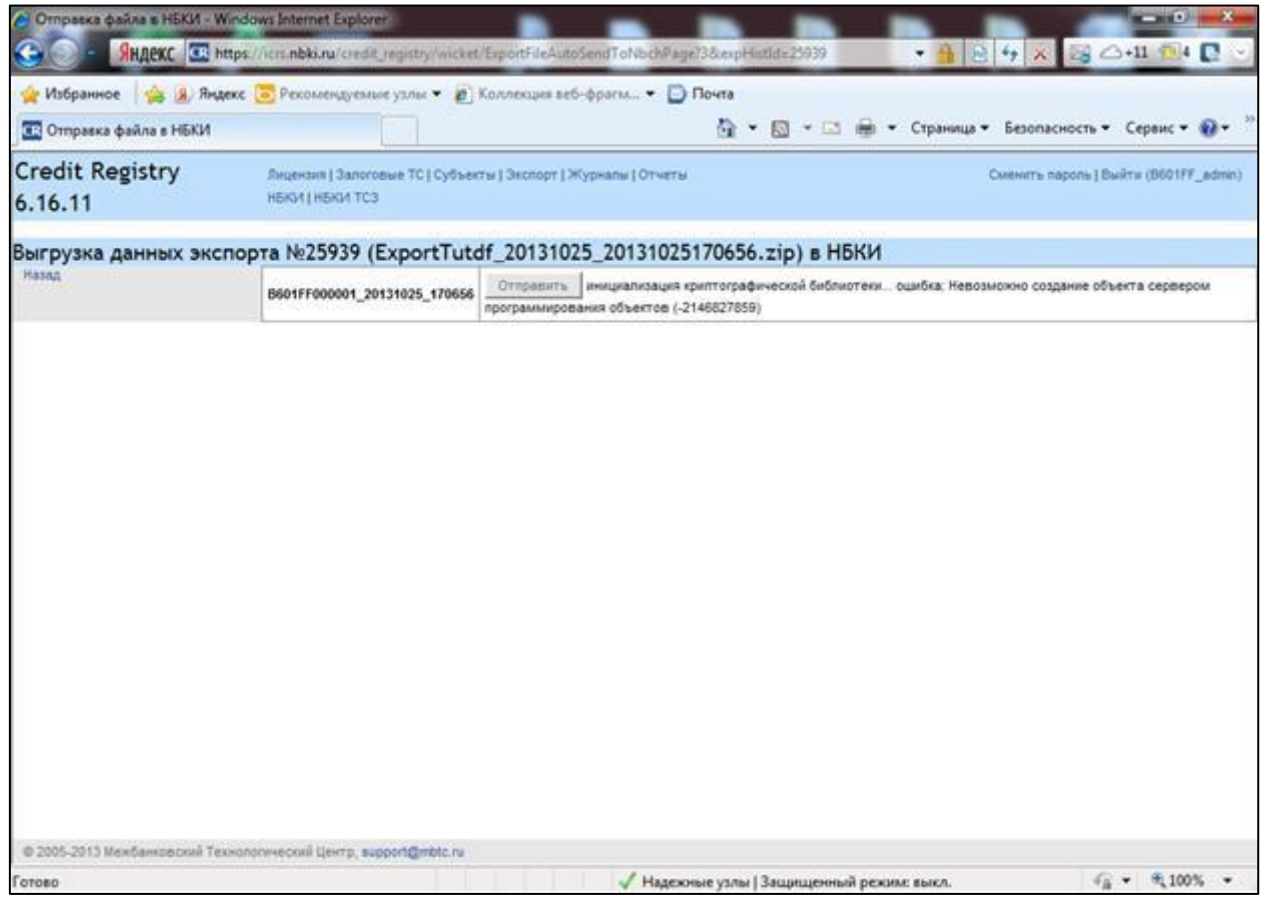

**Рисунок 94 – Ошибка инициализации библиотеки**

Возможные причины:

- 1. Не установлена библиотека capicom.dll;
- 2. Библиотеку регистрировалась с флэшки (токена) и во время отправки забыли вставить флэшку;
- 3. Сбросились настройки.

# Решение:

- 1. Установить библиотеку capicom.dll (устанавливается запуском файла regsrv.bat, поставляемым вместе с личным сертификатом);
- 2. Рекомендуется скопировать библиотеку, два файла capicom.dll и regsrv.bat на компьютер и устанавливать/запускать эту библиотеку из папок system32/sysWOW64;
- 3. Переустановили/пере-зарегистрировать библиотеку capicom.dll.

# 4. Не обновляется статус счета в НБКИ.

Например: Организация передает информацию в НБКИ о закрытии договора (в составе файла tutdf выгружается статус =13), но информация в отчетах НБКИ не обновляется. а) такое возможно, если в форме запроса Вы забыли выставить флаг «без использования КЭШа». Тогда происходит поиск предыдущих ответов, по данному субъекту, в ответ, может вернуться вчерашний ответ НБКИ по данному субъекту.

б) Также, такое возможно в случае, когда ранее за эту же дату отчета, была передана информация с другим статусом (например, со статусом Активный). Для того чтобы исправить ситуацию, необходимо в изменении исправить дату отчета (на +1 день к той, что указана на текущий момент) и повторить экспорт в НБКИ.

# 5. Логика заполнения полей.

Например: пользователь добавляет кредитное изменение по счету и не знает как заполнить то или иное поле в кредитном изменении. Каждое поле соответствует формату НБКИ. Логика заполнения прописана в документациях бюро. По всем вопросам связанным с логикой заполнения Вы можете обращаться к курирующим менеджерам НБКИ.

## 6. Как изменить или удалить данные, ранее переданные в НБКИ.

Для возможности изменения или удаления данных, ранее переданных в НБКИ, необходимо использовать – [см. документ в Личном Кабинете НБКИ:](https://lk.nbki.ru/Cabinet/document/index/) [«Инструкцию по Отзыву и Изменению КИ c шаблонами заполнения файлов.zip».](https://lk.nbki.ru/Cabinet/document/index/)